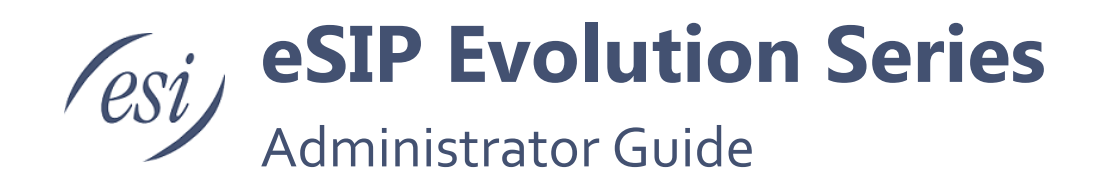

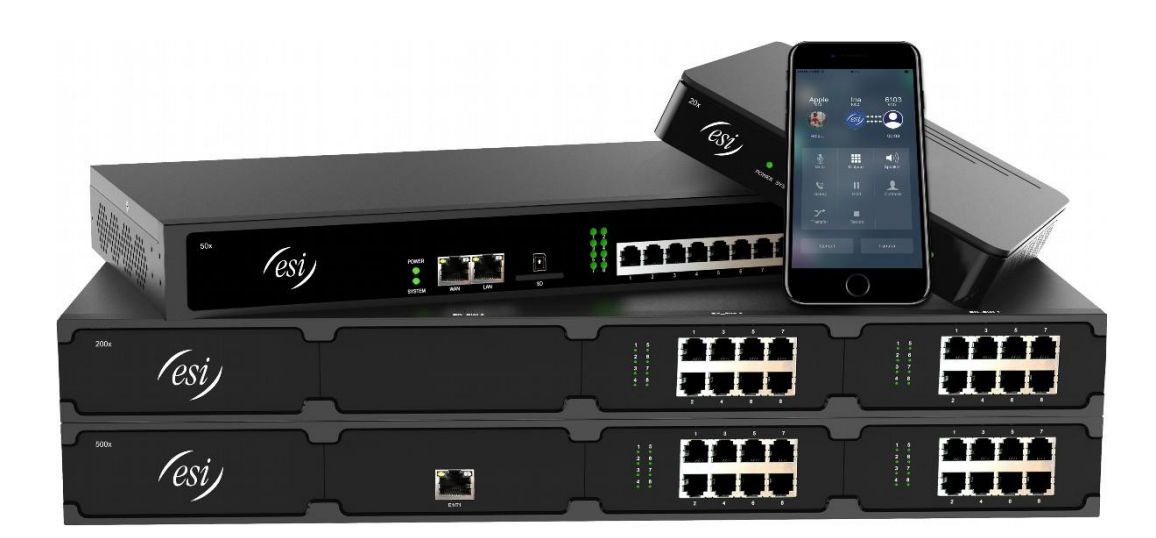

# **Contents**

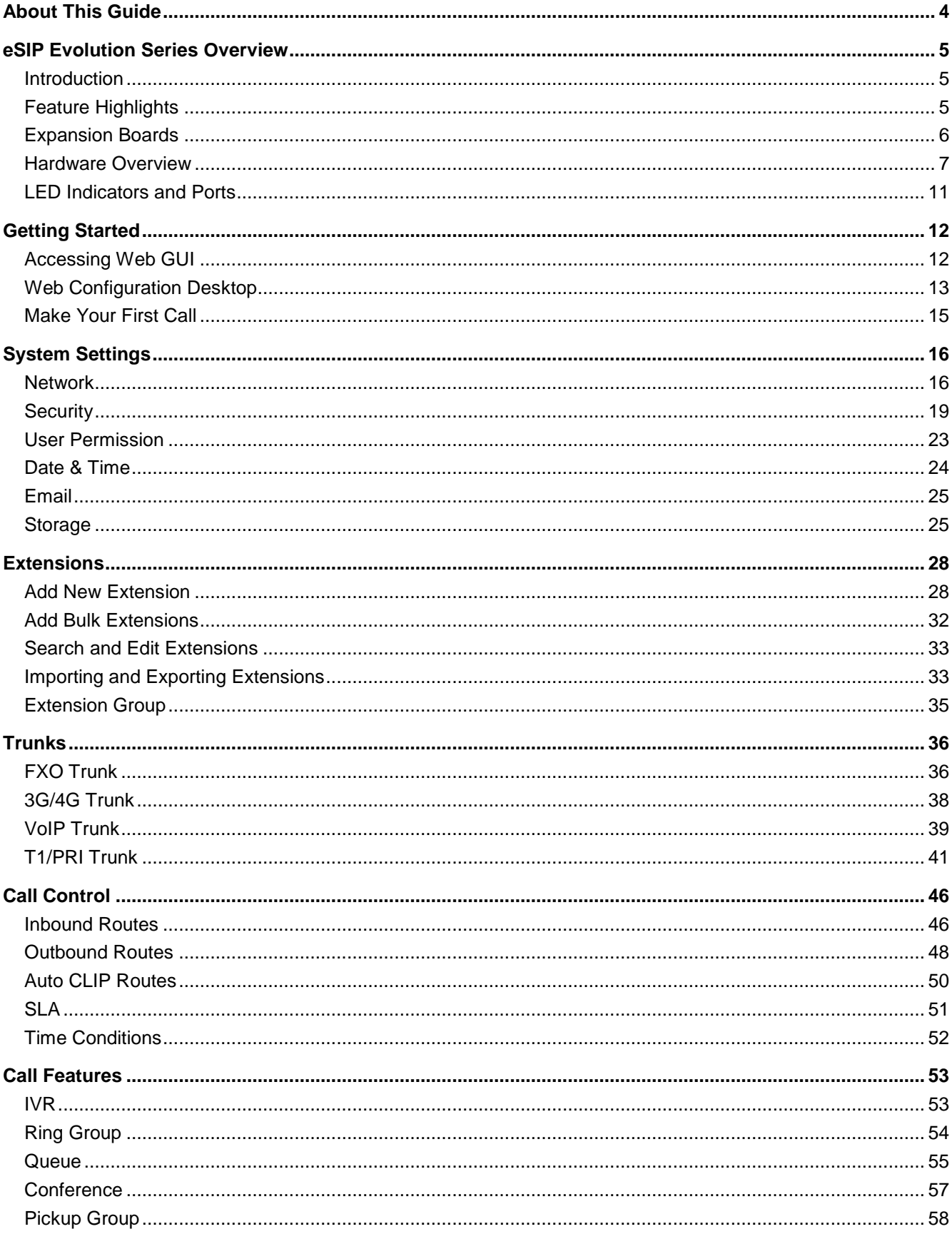

0455-0214 Rev B

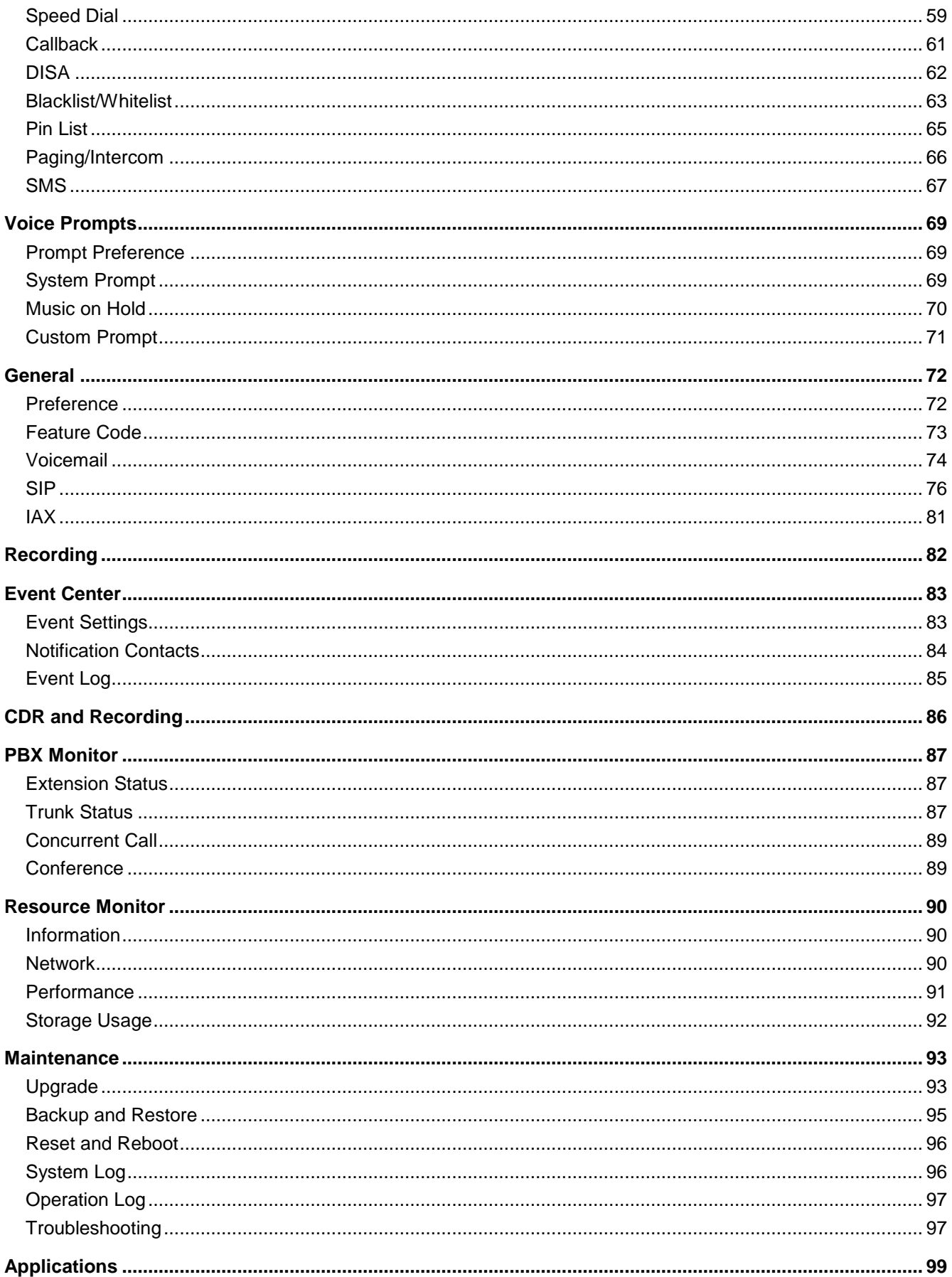

# **About This Guide**

Thanks for choosing ESI's eSIP Evolution Series VoIP system. This guide is intended for Installing Technicians and Administrators who need to prepare for, configure, and operate their eSIP Evolution Series server. In this guide, we describe every detail on the functionality and configuration of the server. We begin by assuming that you are interested in the eSIP Evolution Series VoIP system and are familiar with networking and other IT disciplines.

### **Products Covered**

This guide explains how to configure the following products:

- ESI 20x
- ESI 50x
- ESI 200x
- ESI 500x

#### **Related Documents**

The following related documents are available on ESI's website: www.esiacademy.com.

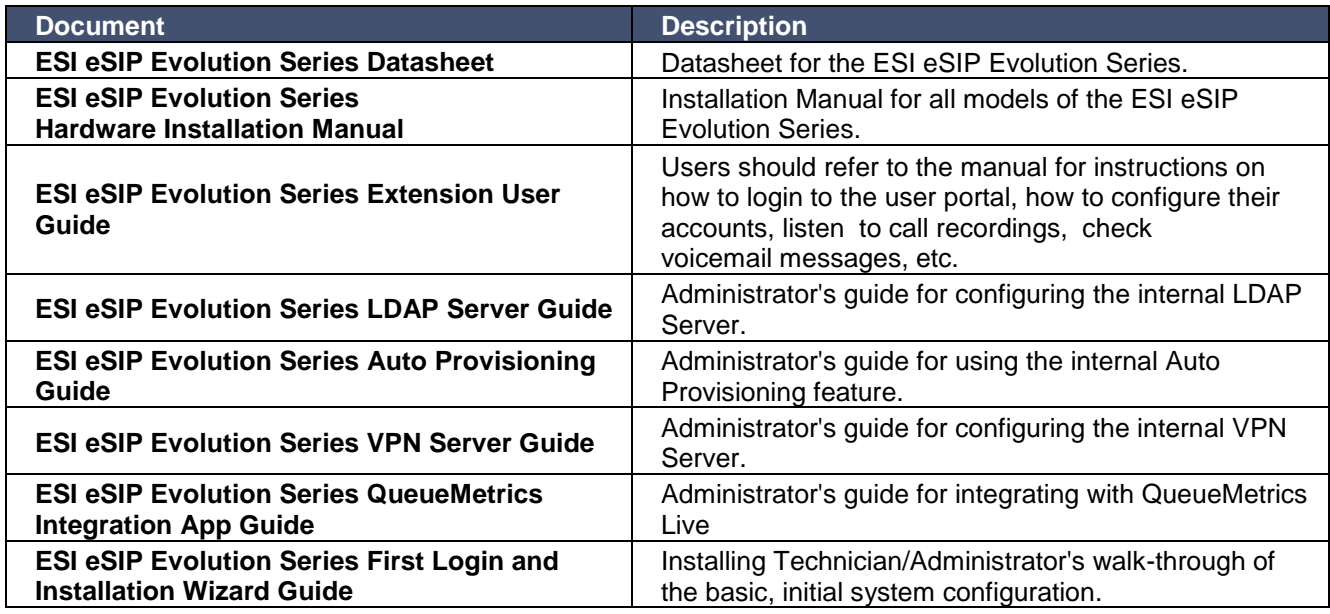

#### **Safety when working with electricity**

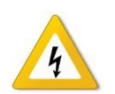

- Do not use a 3<sup>rd</sup> party power adaptor.
- Do not power on the device during the installation.
- Do not work on the device, connect or disconnect cables when lightning strikes.

# **eSIP Evolution Series Overview**

This chapter provides the following sections:

- Introduction
- Feature Highlights
- Expansion Board
- Hardware Overview

## *Introduction*

Designed with the small and medium sized enterprises in mind, supporting up to 500 users and built using the very latest technology, the ESI eSIP Evolution Series delivers exceptional cost savings, productivity and efficiency improvements, delivering power, performance, quality and peace of mind.

The all new eSIP Evolution Series is engineered for the communications needs of today and tomorrow, and with the unique modular design, future proofs your investment choice.

## *Feature Highlights*

#### **Appreciate the Easy-to-use Solution**

- Intuitive graphical user interface brings point-and-click configuration.
- Convenient Phone Provisioning feature saves you tremendous time.
- Everything can be managed from anywhere with Internet access.

#### **Your Choice of Technologies and Features**

- Embedded VoIP capability and analog phone connections.
- External trunking options include SIP, PSTN, ISDN, T1/PRI, and Cellular.
- Concurrent calls and maximum users are expandable with modules.
- Integrated Utility features that are already there when you need them.

#### **Telephone System without Risk**

- Meanwell power supply featuring MTBF>560Kh.
- High-quality Freescale CPU processor and industry leading TI DSP voice processor.
- Connectors from TE Connectivity with a gold plating layer as thick as 15 μ.
- Lightning protection on analog ports complying with ITU-T K.20/45/59021 8/20 μs and GR-1089 standard.

#### **Expect Security and Reliability**

- TLS, SRTP, and HTTPS standards for better security.
- Defend against malicious attacks with built-in Firewall and intrusion detection.
- Monitor system status and behavior and be notified when abnormalities occur.

# *Expansion Boards*

The eSIP 200x and 500x are expandable.

- 200x supports up to 2 EXP04/EXPT1PRI Expansion Spans; supports 1 EXP100 Module.
- 500x supports up to 3 EXP04/EXPT1PRI Expansion Spans; supports up to 2 EXP100 Modules.

## **Expansion Board - EXP04**

EXP04 board supports up to 4 modules (8 ports).

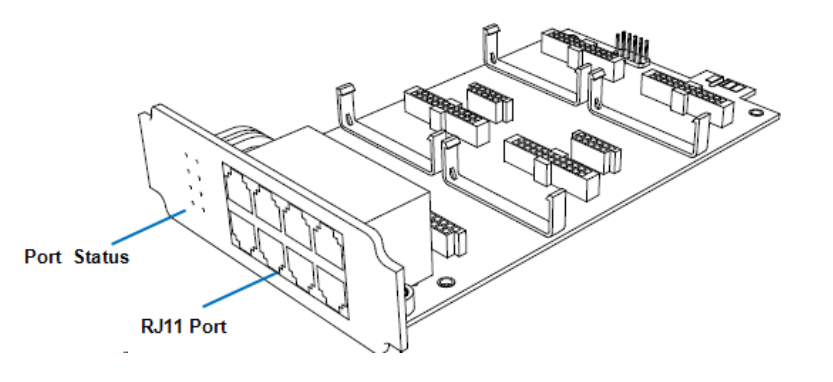

#### **Optional Modules**

- 2FXO Module
- 2FXS Module
- FXOFXS Module
- 3G Module
- 4G/LTE Module

## **Expansion Board - EXPT1PRI**

EXPT1PRI board supports 1 T1/PRI port.

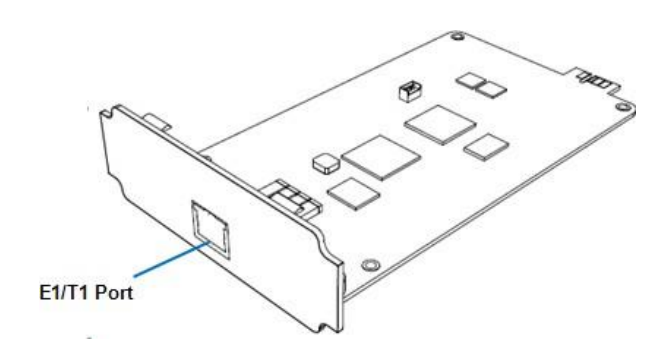

## **EXP100 Module**

EXP100 is a DSP module, used to expand the capability of the 200x and 500x. With each additional EXP100 module, the max extensions increases by 100 and max concurrent calls increases by 30.

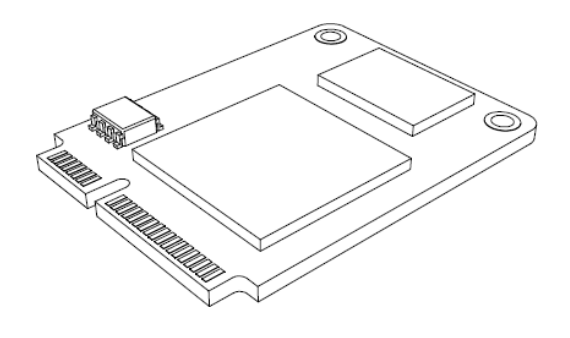

# *Hardware Overview*

## **eSIP 20x**

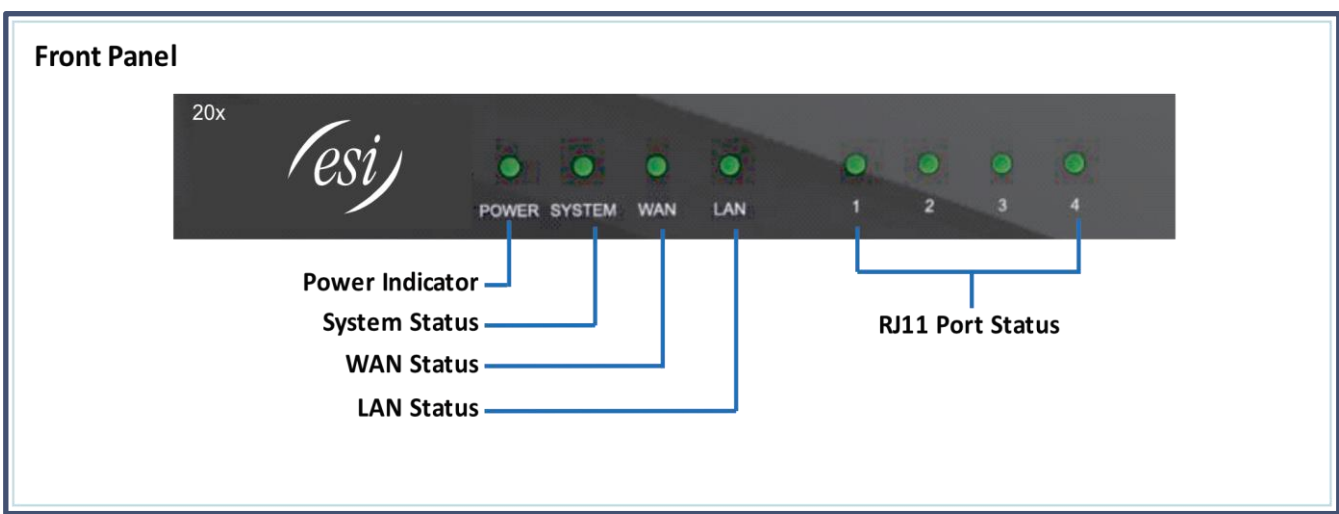

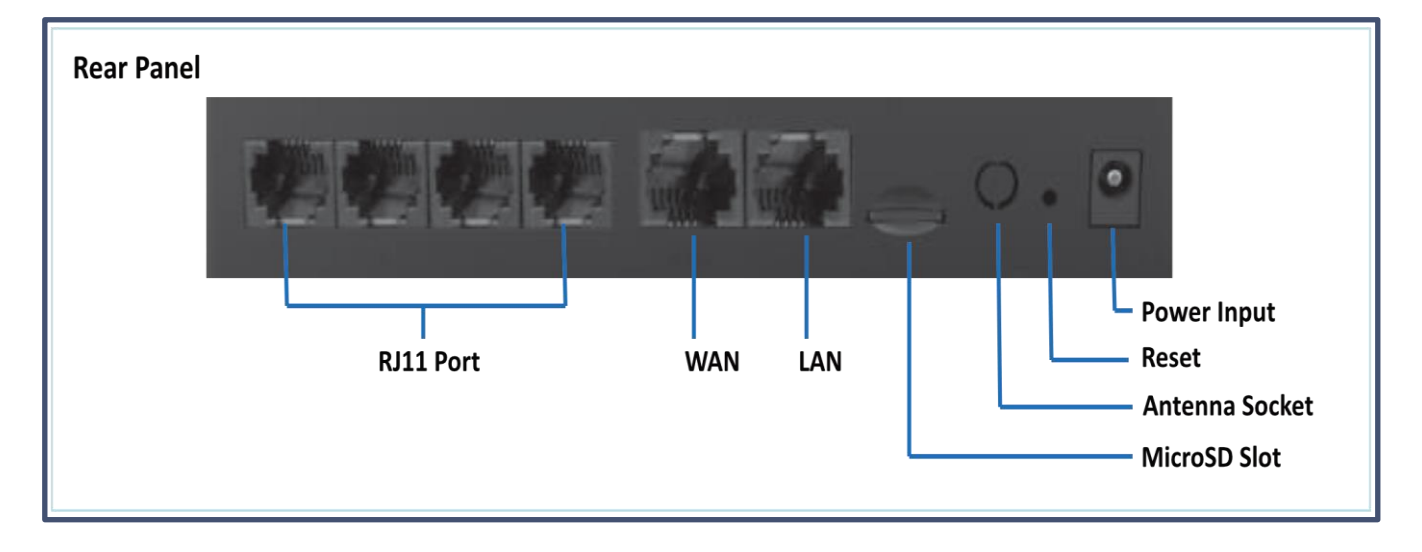

## **eSIP 50x**

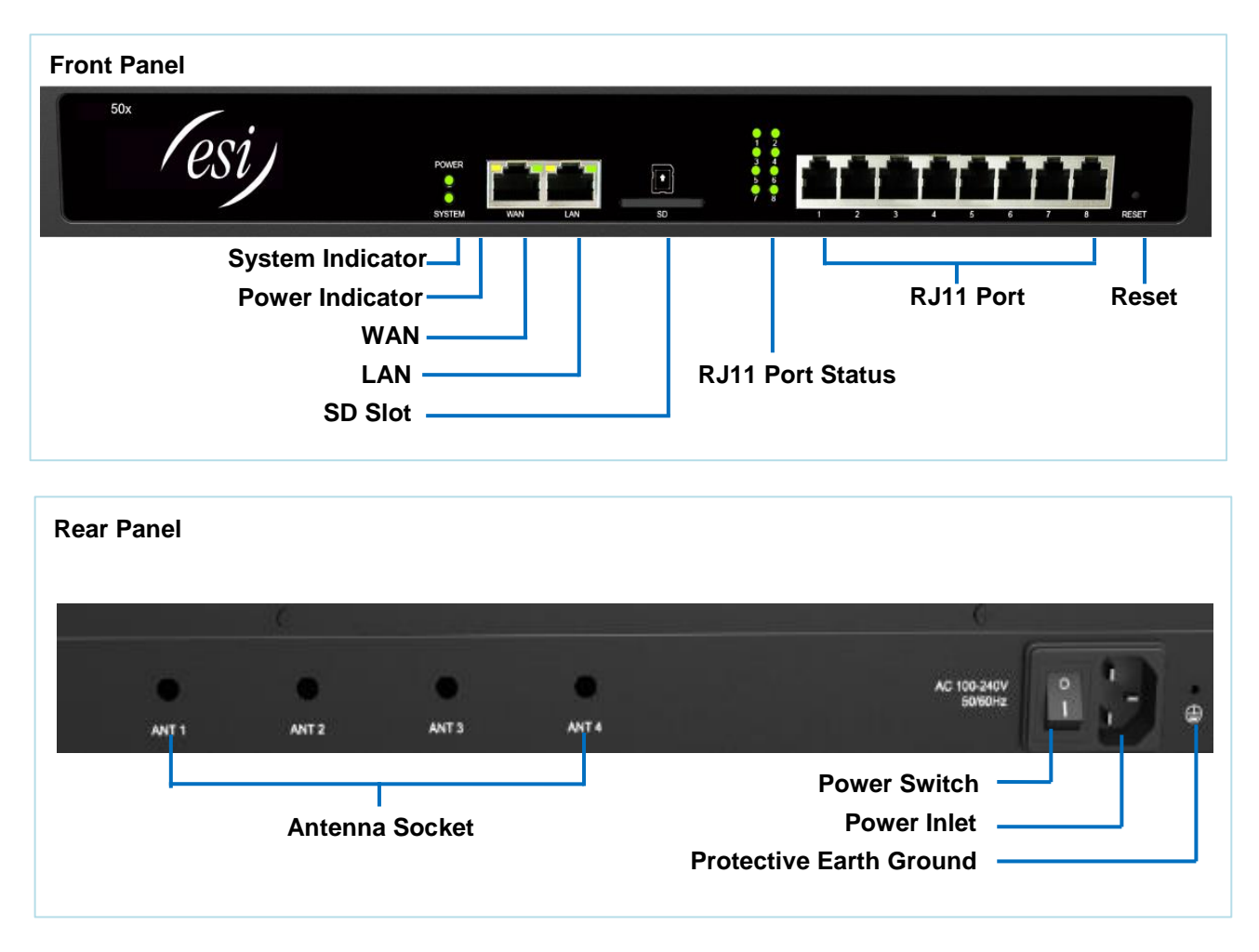

## **eSIP 200x**

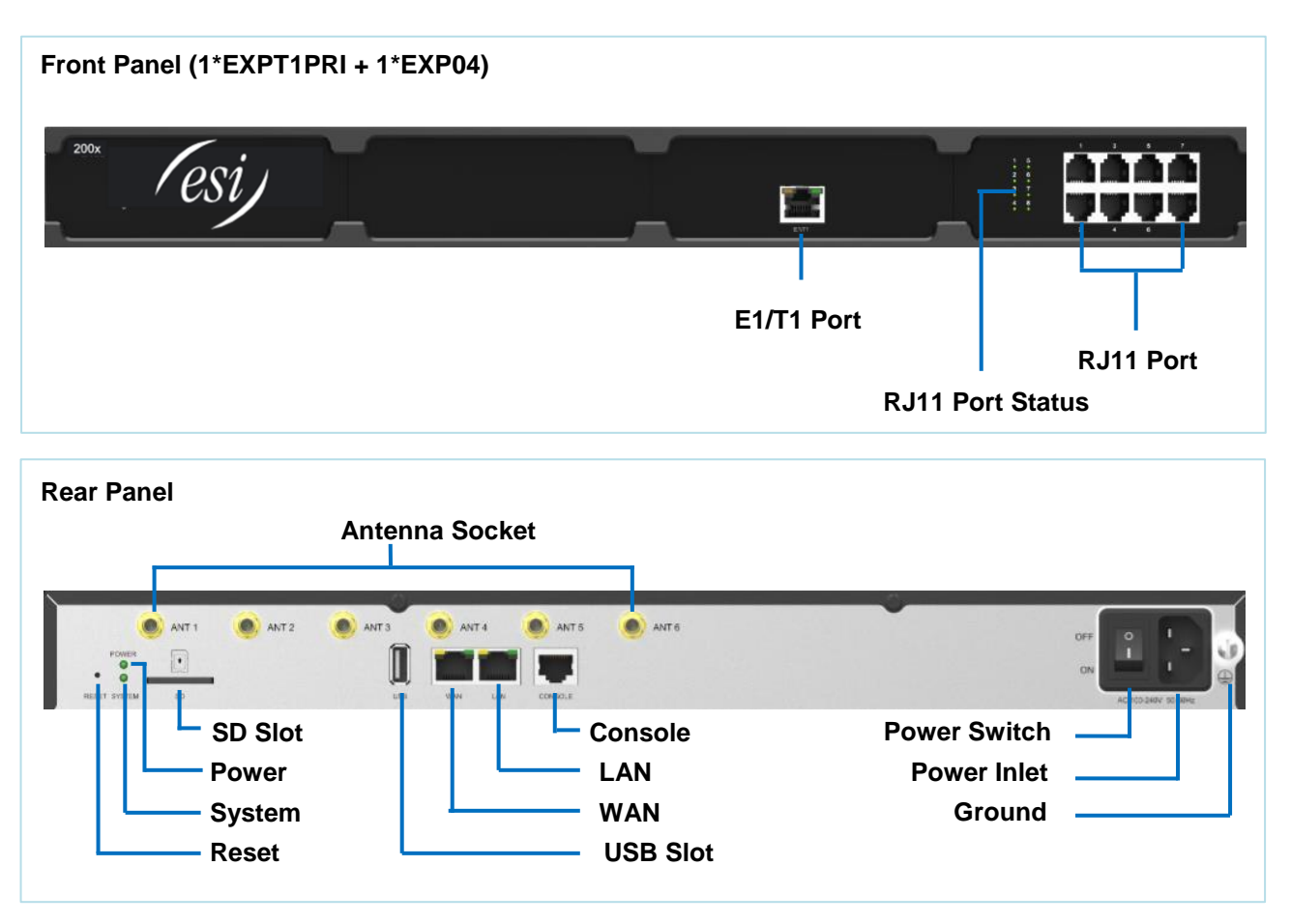

#### **eSIP 500x**

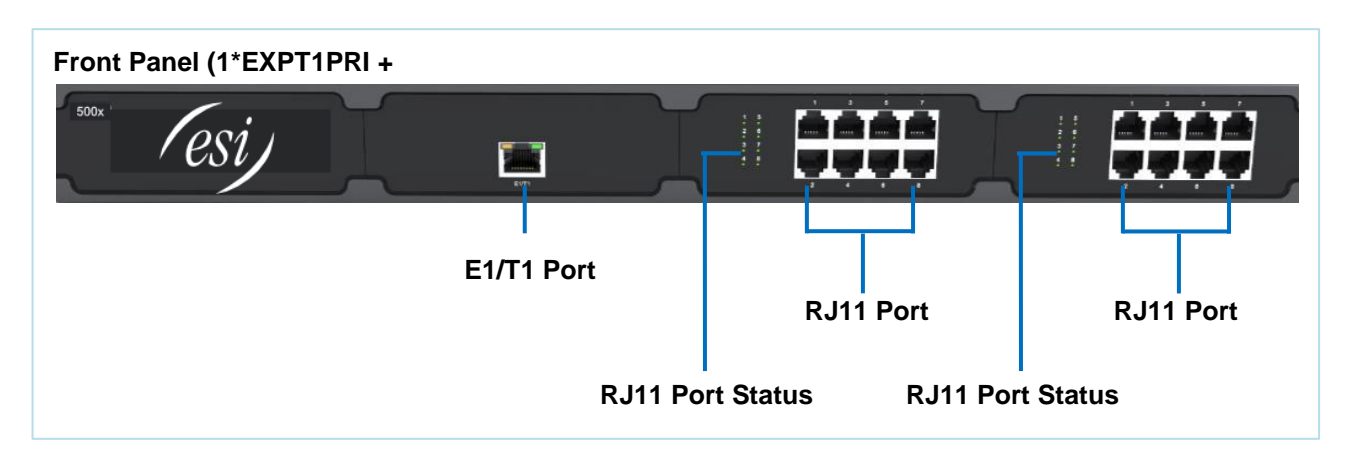

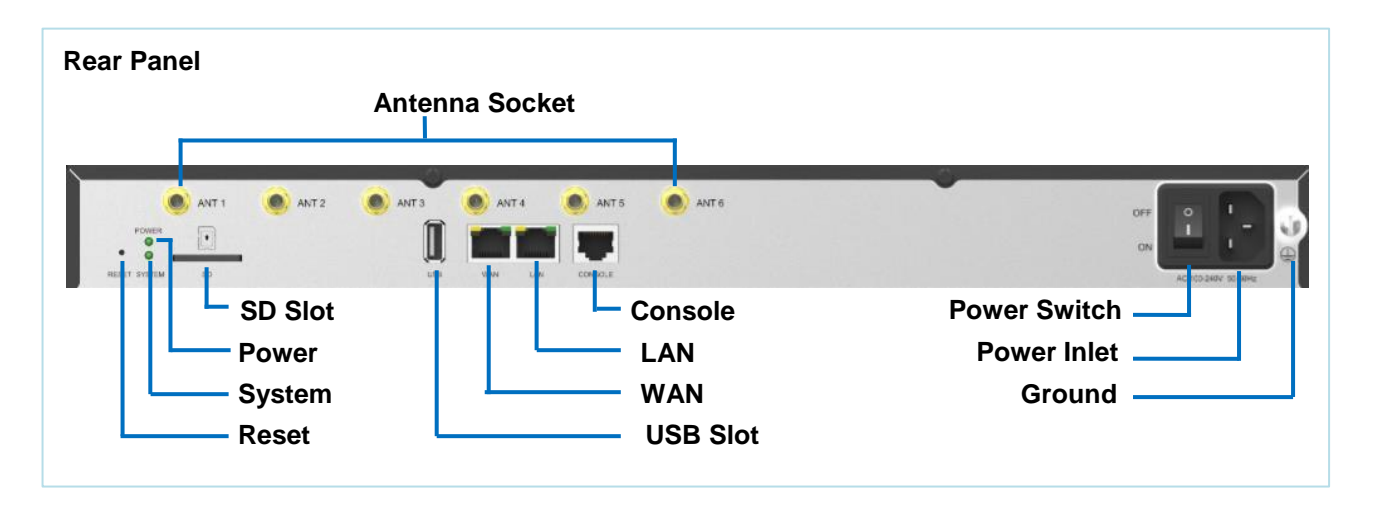

# *LED Indicators and Ports*

# **LED Indicators**

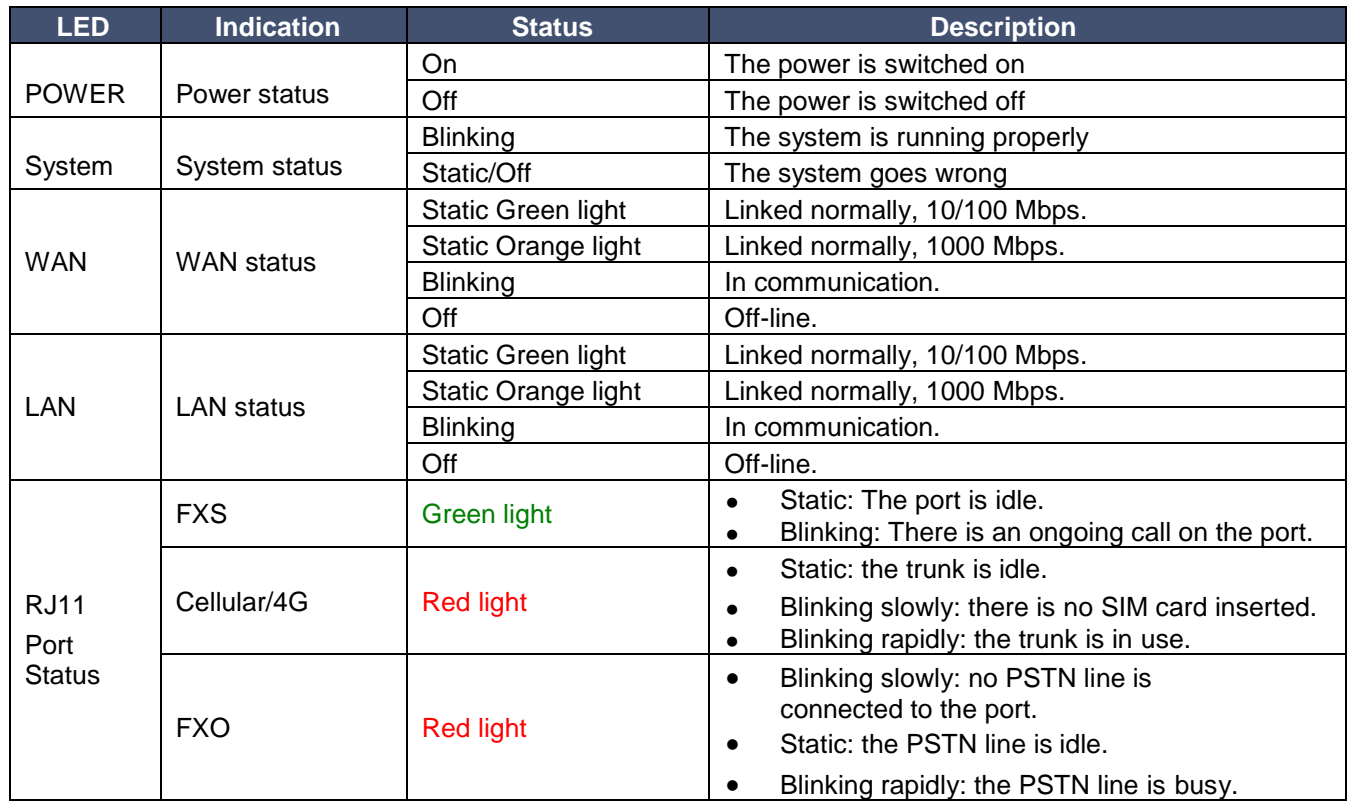

# **Port Description**

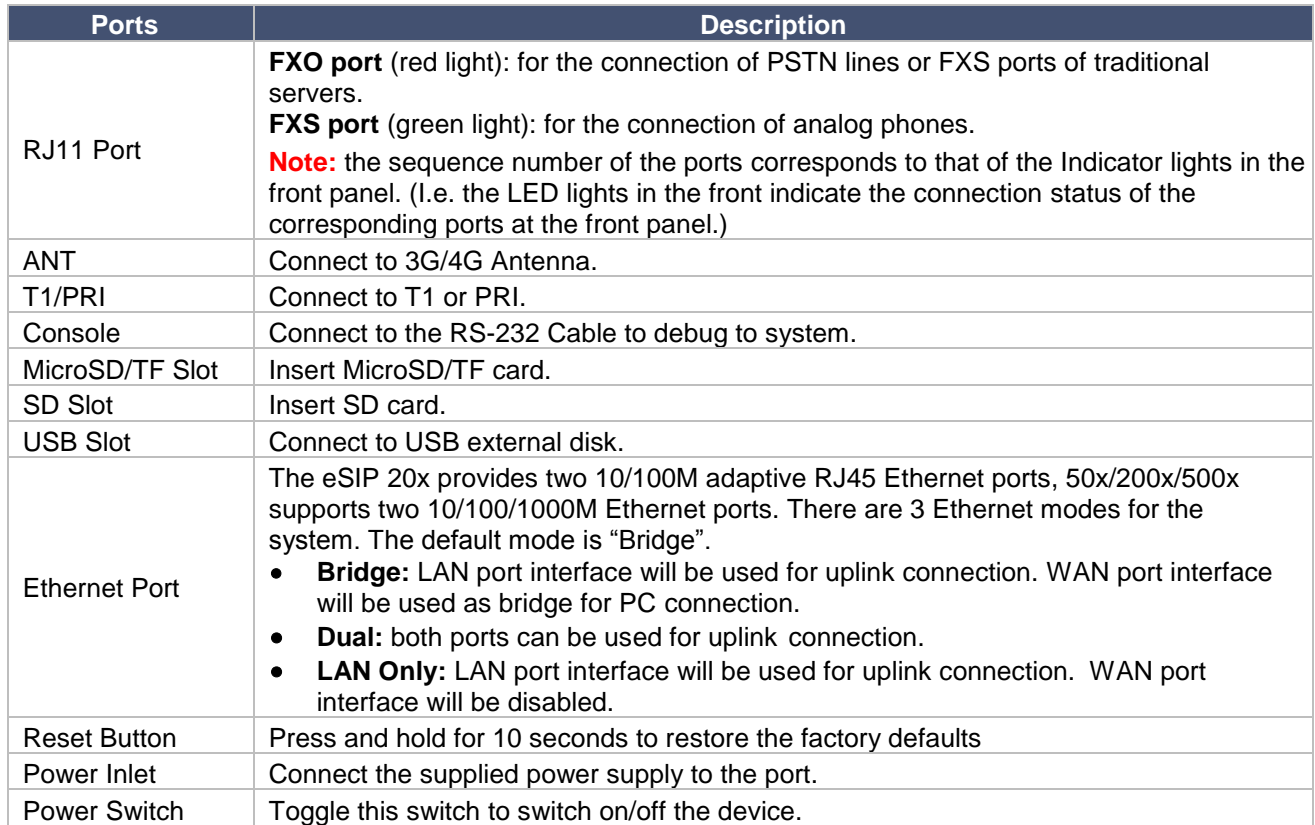

# **Getting Started**

This chapter explains how to log in to the eSIP Evolution Series Web GUI, use the taskbar and widgets, and open applications with the Main Menu.

- Accessing Web GUI
- Web Configuration Desktop
- Make Your First Call

## *Accessing Web GUI*

ESI's eSIP Evolution Series provides a web-based configuration interface for the installer, administrator, and extension users. The Installer/Administrator can manage the device by logging in to the Web interface. See the factory defaults below:

- IP address: http://192.168.5.150:59088
- User Name: admin
- Default Password: esi789\*#

#### **To log in to the eSIP Evolution Series**

- 1. Make sure your computer is connected to the same network as the server.
	- a. **Note**: An easy way to accomplish this is statically assign the Ethernet adapter on your PC to 192.168.5.151.
- 2. Open a web browser on your PC, enter the IP address, press **Enter** on your keyboard.
- 3. Enter your user name and password, click **Login**.

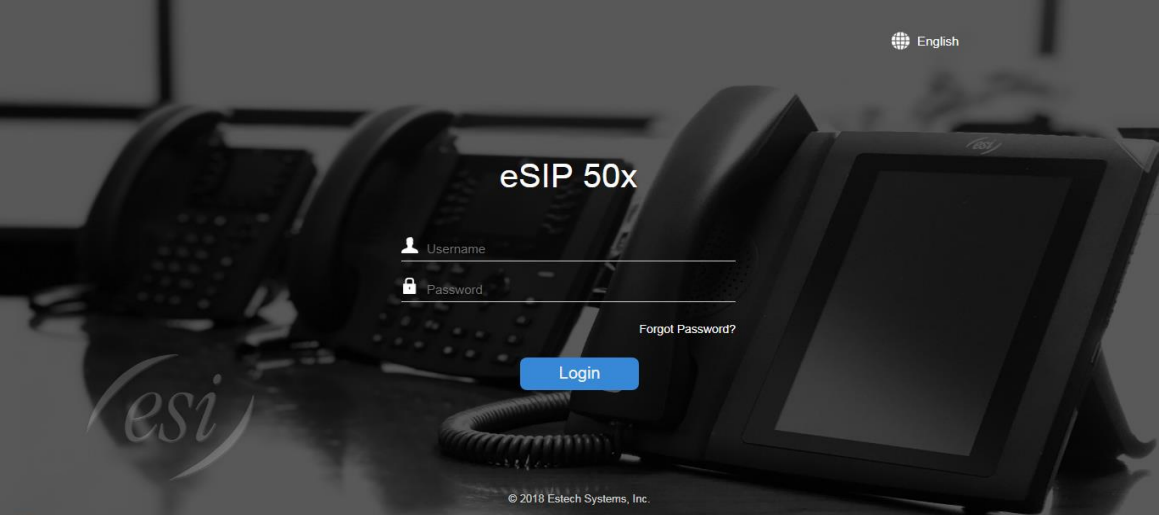

eSIP Evolution Series Web Configuration Panel Login Page

**Note:** To ensure your connection to the eSIP Evolution Series Web GUI runs smoothly, please use the following browsers:

- **Chrome**
- **Firefox**
- **Internet Explorer** 11.0 or later

# *Web Configuration Desktop*

When you first log in to the ESI eSIP Evolution Series Web GUI, you will be walked through some initial configuration steps. For more details, please refer to the *eSIP Evolution Series First Login and Installation Wizard Guide*. Once you have completed the Installation Wizard, you will see the Desktop below. From here, you can manage settings, applications, and view system resource information.

## **Desktop**

The desktop is where your application windows are displayed.

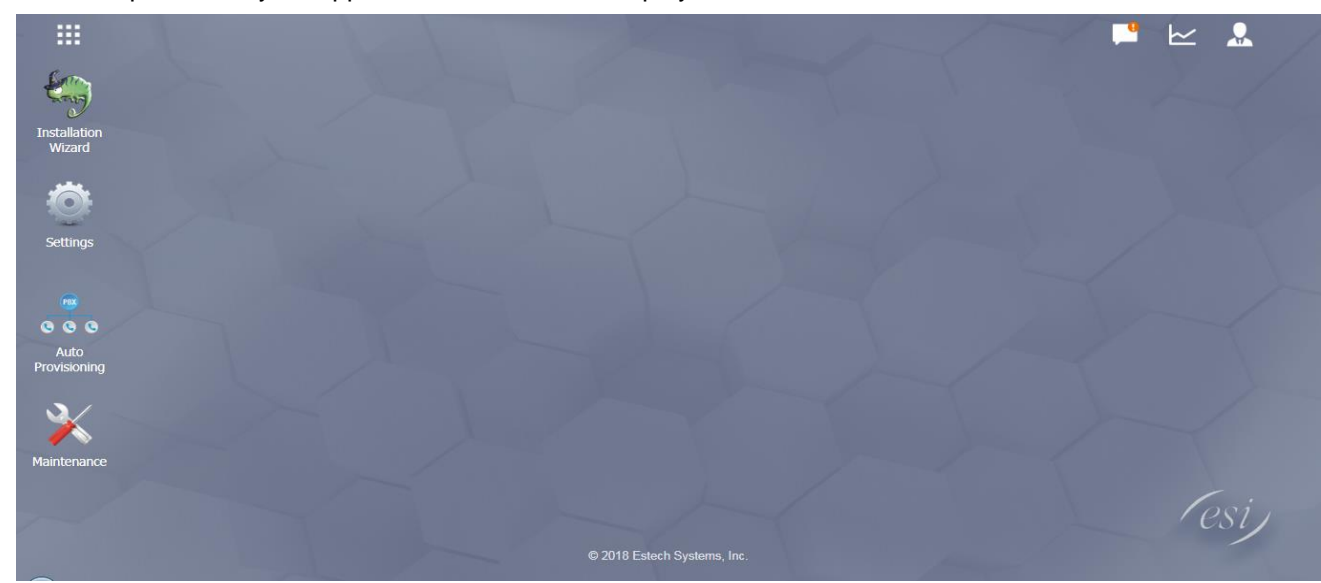

## **Taskbar**

The taskbar at the top of the desktop includes the following items:

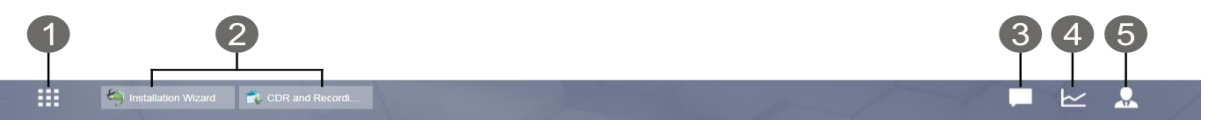

1. **Main Menu:** view and open applications installed on your eSIP Evolution Series system. Right-click an application icon and you can add the application to the desktop for easy access.

#### **2. Open Application**

- 3. Click the icon of an application to show or hide its window on the desktop.
- 4. Right-click the icon and choose from the shortcut menu to manage the application window (**Maximize**, **Minimize**, **Restore**, **Close**).
- 5. **Notifications:** displays notifications, like errors, status updates, and app installation notifications.
- 6. **Resource Monitor:** click the icon to check the system information, network status and storage usage.
- 7. **Options**: logout, change Web language or modify personal account options.

#### **Main Menu**

Click the Main Menu **HI** at the top-left of the desktop, you can find all of the installed applications on your eSIP Evolution Series system.

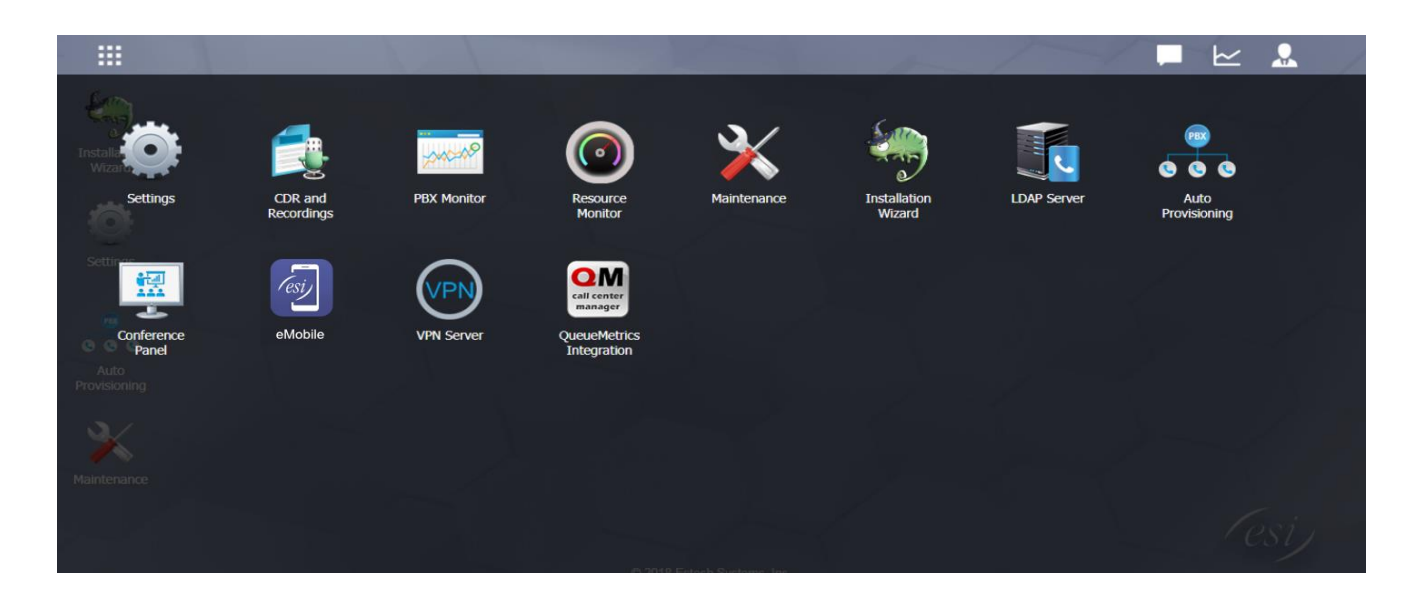

## **Options**

Click the options icon  $\sim$  to logout, change Web language or modify your account settings.

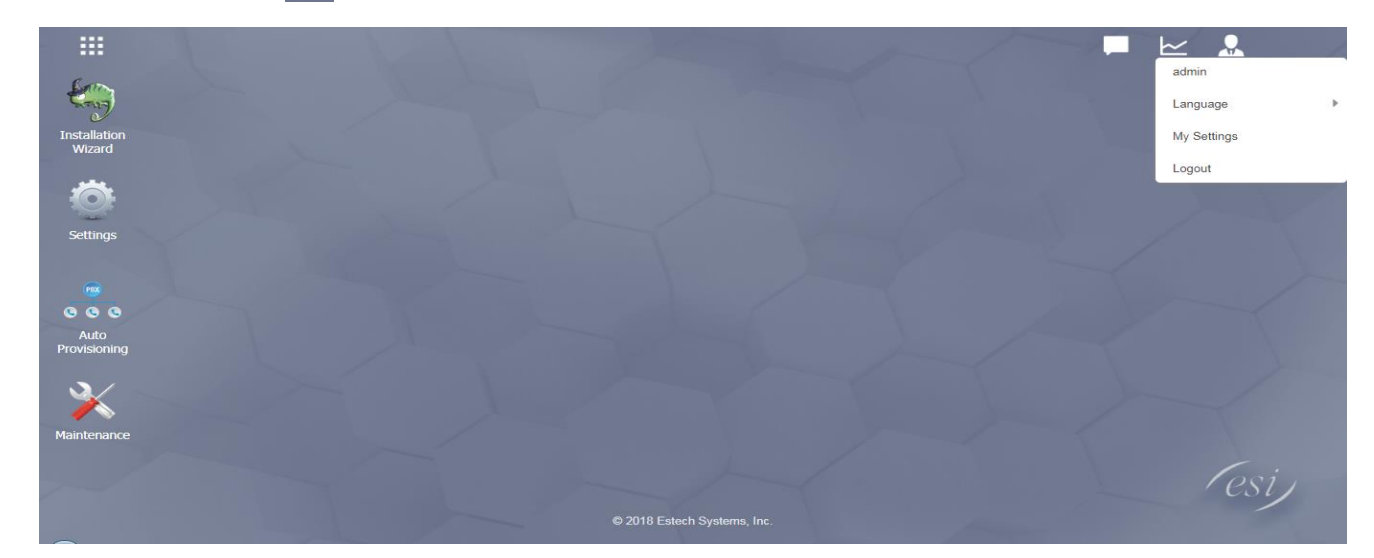

#### **Language**

Select Language to change the web language.

#### **My Settings**

Click My Settings to modify your account settings. Here you can change the login password and configure your email address on the account.

#### **Logout**

Click Logout to log out the Web GUI.

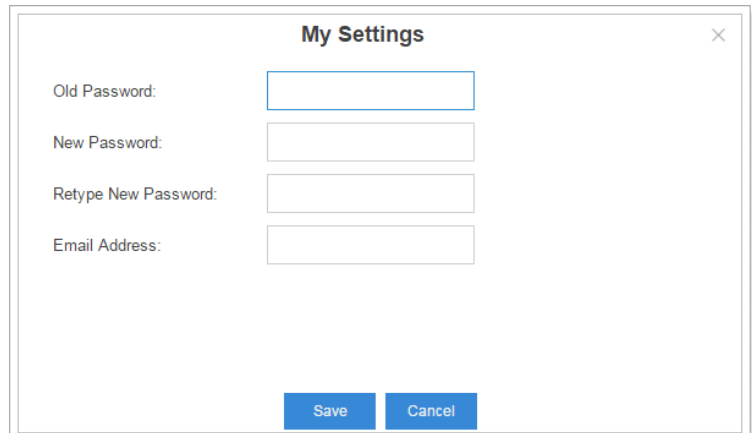

## **Save and Apply Changes**

Click **Save** button after your configurations on the eSIP Evolution Series system, do not forget to click **Apply**  button on the upper right of the desktop to submit all the changes. If the change requires a reboot to take effect, the system will prompt you with a pop-up window.

## *Make Your First Call*

Connect your phone and the eSIP Evolution Series device to the same network. Then register an extension to the IP phone and make your first call through the eSIP Evolution Series system.

- 1. Log in your eSIP Evolution Series Web GUI, go to **Settings > PBX > Extensions**.
- 2. Click **Add** to create a new extension, set the type as "SIP". You will need the Registration Name and Registration Password to register the extension later.
- 3. Register the extension on your phone with the Registration Name and Registration Password, the SIP server address is your eSIP Evolution Series IP address.
- 4. When the extensions is registered to eSIP Evolution Series, you can dial \*2 to access your voicemail box. The default password to enter the voicemail box is your extension number.
- 5. Once entering the voicemail box, you are connected to the eSIP Evolution Series system!

**Note:** Hopefully, you've followed the *eSIP Evolution Series First Login and Installation Wizard Guide* and you've made your first call already. If you haven't, please refer to that guide.

# **System Settings**

This chapter explains system settings on eSIP Evolution Series. Go to **Settings > System** to check the system settings.

- Network
- **Security**
- User Permission
- Date & Time
- Email
- Storage

## *Network*

After successfully logging in to the eSIP Evolution Series Web GUI for the first time with the factory IP address, users could go to **Settings > System > Network** to configure the network for eSIP Evolution Series.

The eSIP Evolution Series supports 3 Ethernet modes: Single, Dual and Bridge.

## **Basic Settings**

Please check the basic network settings below.

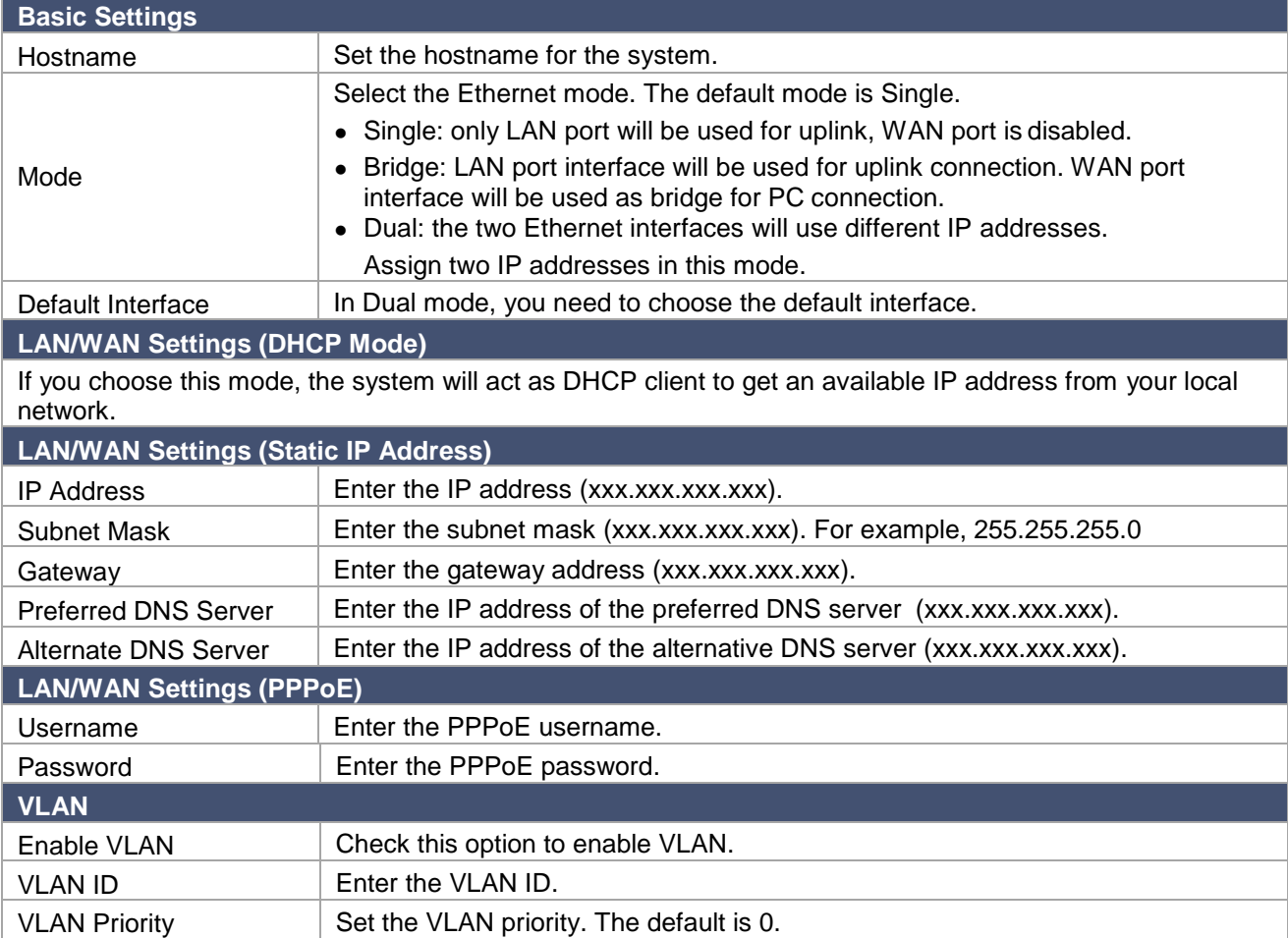

## **OpenVPN**

The eSIP Evolution Series supports OpenVPN. The system provides detailed VPN configurations on the Web GUI and you can also upload the VPN configuration package to the system to make it work.

Before using OpenVPN feature, please Enable OpenVPN first, then choose the Type to configure OpenVPN:

- Manual Configuration
- Upload OpenVPN Package

Check the VPN configurations parameters below.

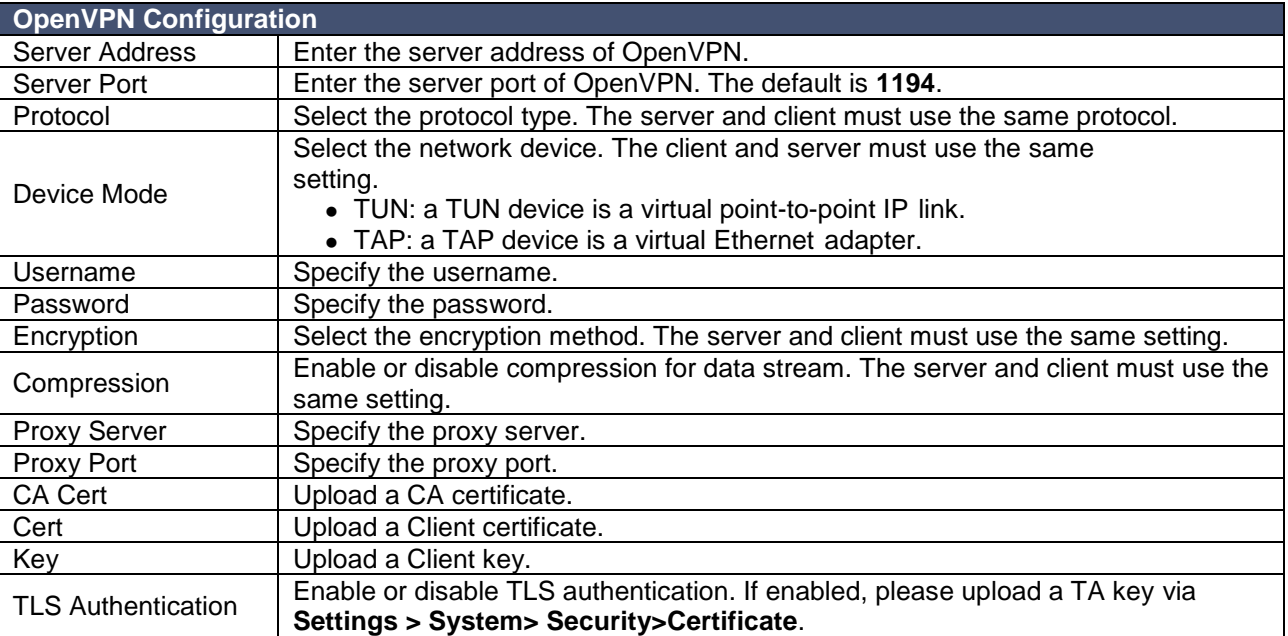

#### **DDNS Settings**

Dynamic DNS or DDNS is a method of updating, in real time, a Domain Name System (DNS) to point to a changing IP address on the Internet. This is used to provide a persistent domain name for a resource that may change location on the network. DDNS is usually configured on a router. If the router cannot support DDNS, we can set up DDNS on the eSIP Evolution Series.

ESI's eSIP Evolution Series supports the following DDNS servers:

- dyndns.org
- freedns.afraid.org
- www.no-ip.com
- www.zoneedit.com
- www.oray.com
- 3322.org

See the DDNS configuration parameters below

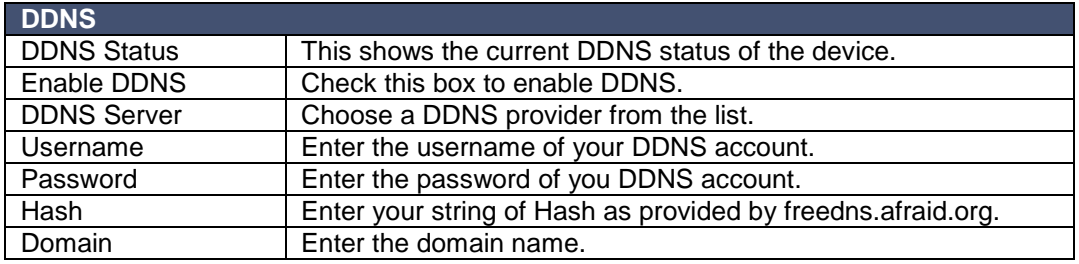

#### **Static Route**

In computer networking, a routing table is a data table stored in a router or a networked device that lists the routes to particular network destinations, and in some cases, metrics (distances) associated with those routes. Static routes are entries made in a routing table by non-automatic means and which are fixed rather than being the result of some network topology "discovery" procedure.

Static route on the system is used to configure the route of the connection/packets to a particular network destination, usually a specific gateway.

#### Routing Table

All the static routes are displayed on the Routing Table.

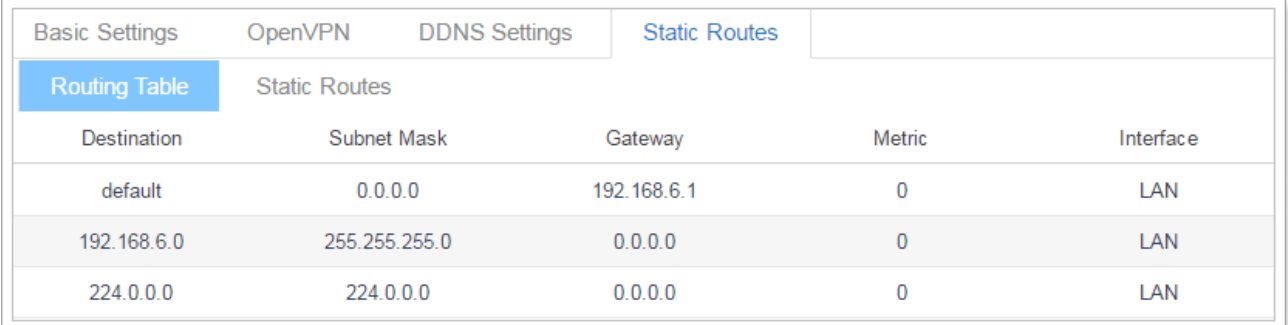

## Static Routes

Click Static Routes tab, you can add static routes here. Click

Add to add a static route.

- $Click$  to edit the static route.
- Click  $\overline{\mathbf{u}}$  to delete the static route.

Check the Static route settings below.

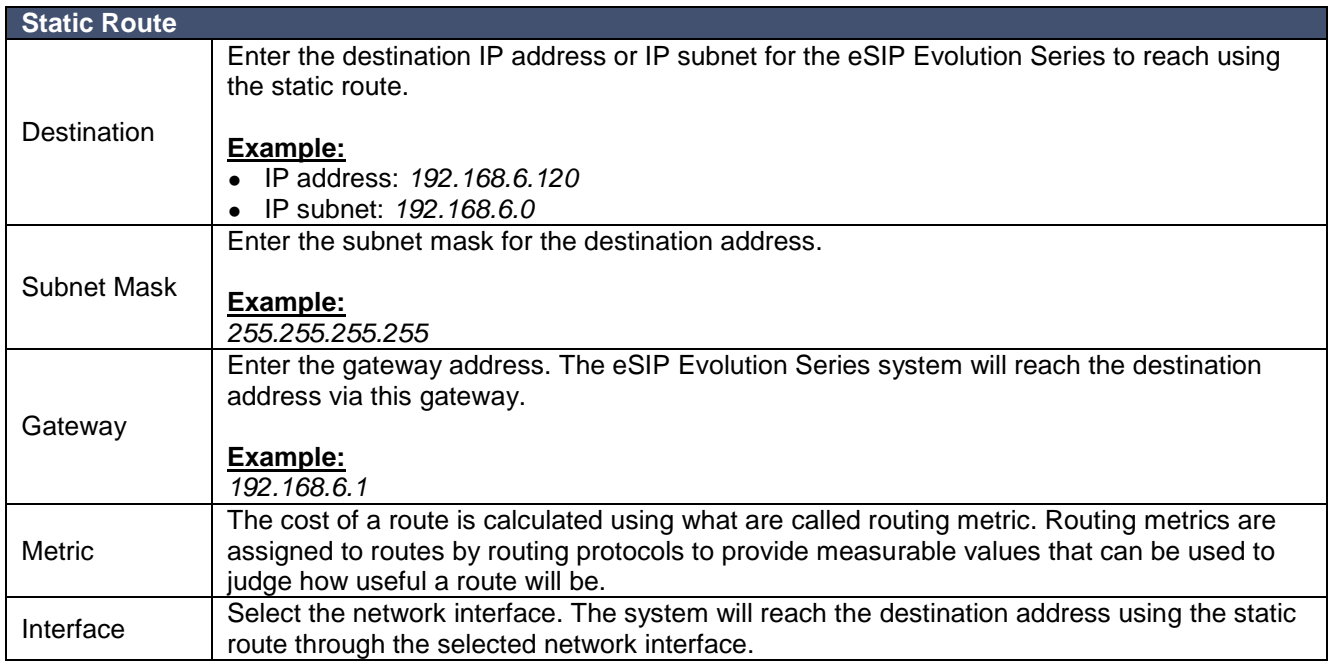

## *Security*

VoIP attacks, although not an everyday occurrence should always be a consideration. When using VoIP, system security is undoubtedly one of the issues we care about most. With appropriate configuration, and some basic safety habits, we can improve the security of the telephone system. Moreover, the powerful built-in firewall function in the eSIP Evolution Series is adequate to enable the system to run safely and stably.

We strongly recommend that you configure the firewall and other security options to prevent attacks and fraud that may cause system failure, functionality loss, or fraudulent use.

**Note:** ESI-specific firewall rules are configured by default.

#### **Firewall Rules**

Administrators should add rules to accept or reject traffic through the system. Go to **Settings** > **System** > **Security** > **Firewall Rules** to configure firewall for the system. Before adding firewall rules, please check the option **Enable Firewall**, then click **Save** to enable the firewall.

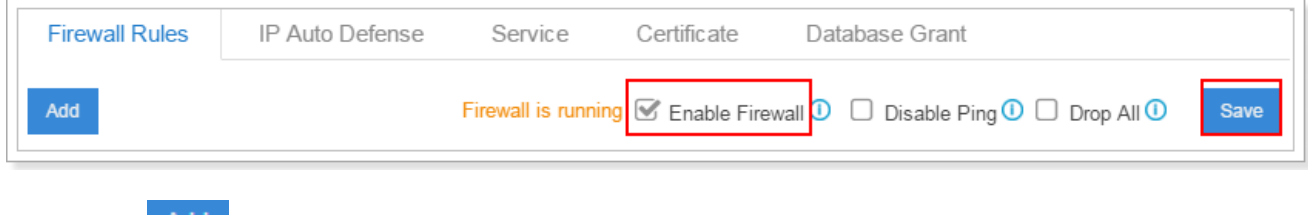

- $\bullet$  Click  $\frac{A}{A}$  to add a new rule.
- $Click$  to edit the rule.
- Click  $\overline{\mathbf{u}}$  to delete the rule.

Check the firewall configuration parameters below.

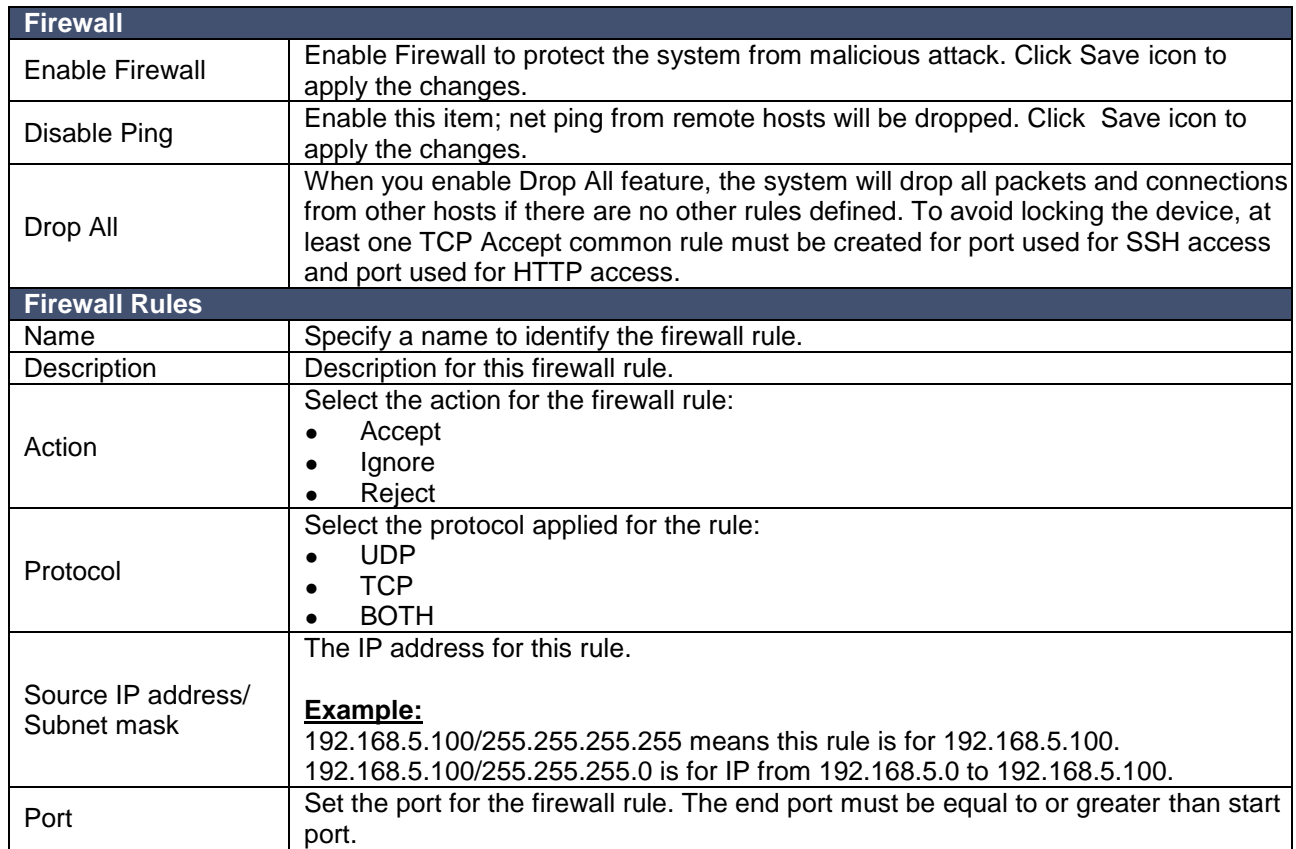

## **IP Auto Defense**

Administrators should create auto defense rules, and the system will prevent massive connection attempts or brute force attacks. The offending IP addresses would then be listed in the **Blocked IP Address** table. There are 3 default auto defense rules; we recommend you keep the rules there.

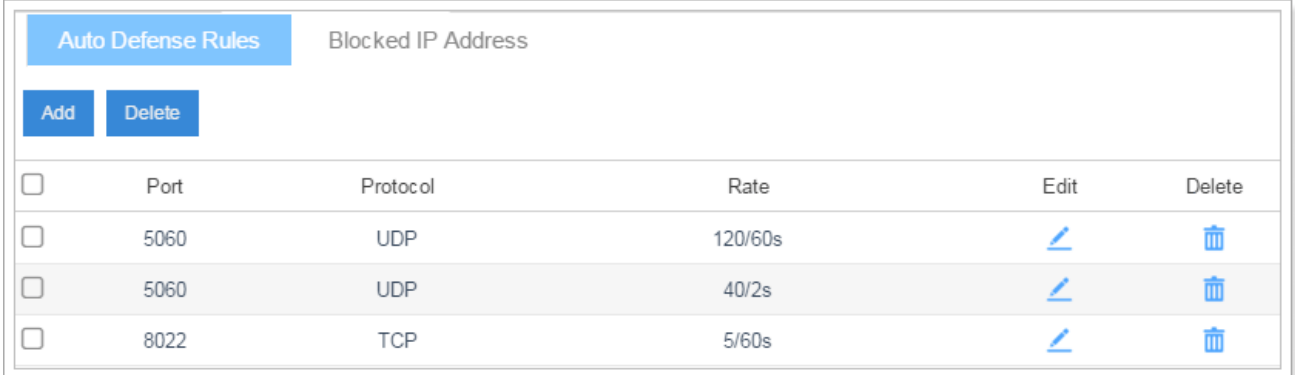

Please see the auto defense rule configuration parameters below.

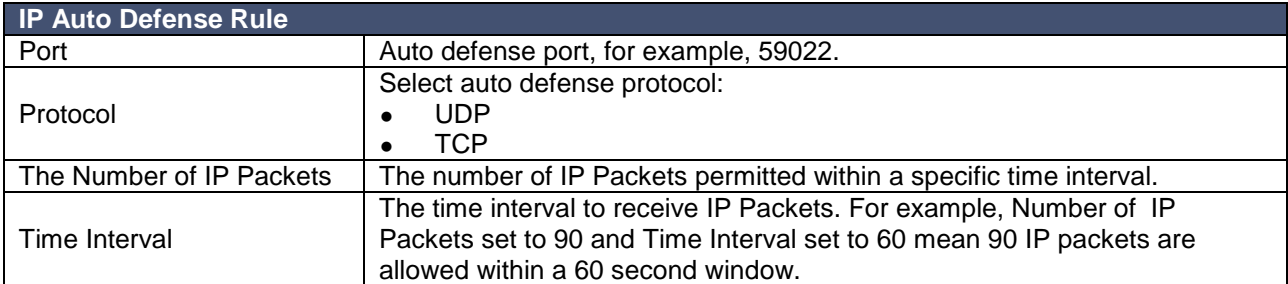

### **Service**

The service page displays all the service status and port on eSIP Evolution Series.

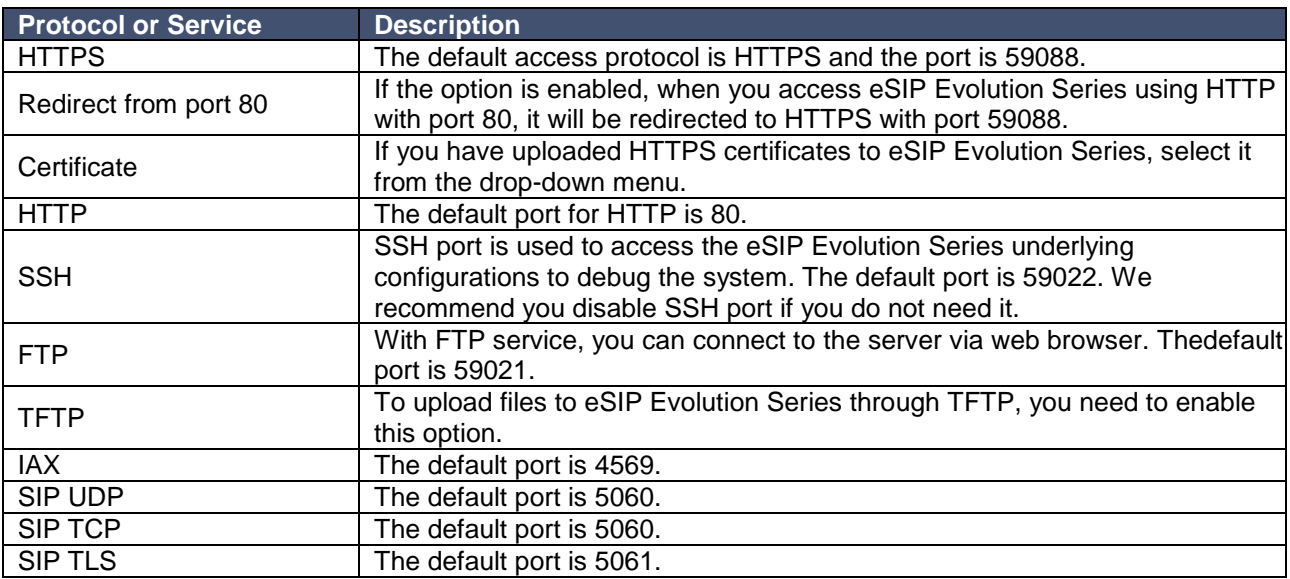

#### DHCP

Check the box **Enable DHCP Server**, and the eSIP Evolution Series will act as a DHCP server. This feature is used when you do phone provisioning through DHCP mode.

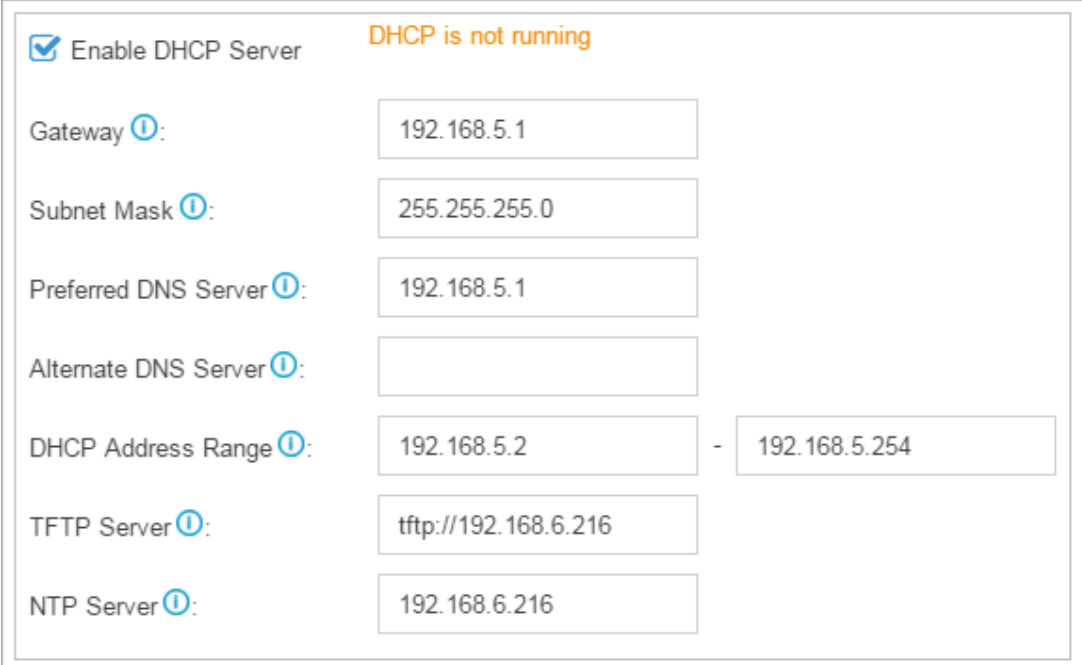

- **Gateway**: enter the gateway IP address.
- **Subnet Mask**: enter the subnet mask.
- **Preferred DNS Server**: enter the preferred DNS server.
- **Alternate DNS Server**: enter the alternate DNS server.
- **DHCP Address Range**: this sets the IP address that the DHCP server can assign to network devices. Start IP address is on the left and end IP on the right.
- **TFTP Server**: this option is for Phone Provisioning feature, so 3rd Party SIP phones can get configuration file from this address. For some SIP phones, remember to specify the protocol, for example, tftp://192.168.5.150.
- **NTP Server**: the server can be a NTP server. By default, it is the server's IP address.

#### AMI

The Asterisk Manager Interface (AMI) is a system monitoring and management interface provided by Asterisk. The 3<sup>rd</sup> party software can work with the eSIP Evolution Series using the AMI interface. The default port is 5038.

- **Username**: specify a name for the AMI user.
- **Password**: specify a password for the user to connect to AMI.
- **Permitted IP/Subnet mask**: configure permitted IP address and subnet mask that would be allowed to authenticate as the

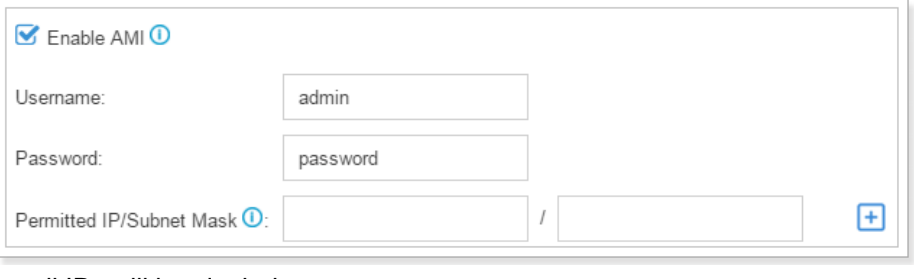

AMI user. If you do not set this option, all IPs will be denied.

## **Certificate**

The eSIP Evolution Series supports TLS and HTTPS protocols. Before using these two protocols, you need to upload the relevant certificates to the system.

Click Upload to upload a certificate.

 **Trusted Certificate**: This certificate is a CA certificate. When selecting "TLS Verify Client" as "Yes", you should upload a CA. The relevant TLS client (i.e. SIP phone) should also have this certificate.

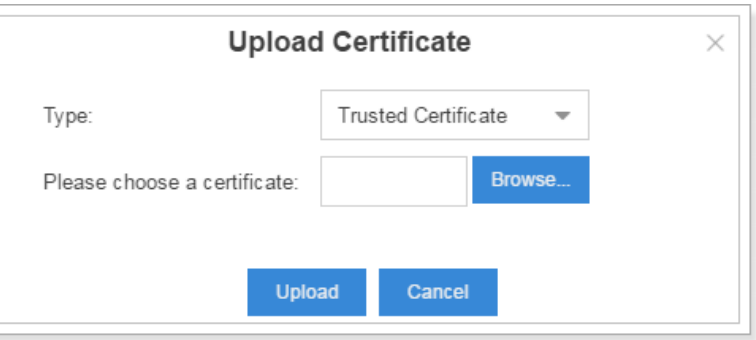

### **PBX Certificate**:

This certificate is the server-side certificate. Whether selecting "TLS Verify Client" as "Yes" or "No", you should upload this certificate to the eSIP Evolution Series. If a TLS client (i.e. SIP phone) enables "TLS Verify server", you should also upload the relevant CA certificate on the SIP phone.

#### **Database Grant**

ESI's eSIP Evolution Series uses MySQL database. 3rd party software can access MySQL via the Internet. Before

that can happen, you need to grant the authority to the database user. Go to Database Grant page, click Add to add a database user, and specify the username and password.

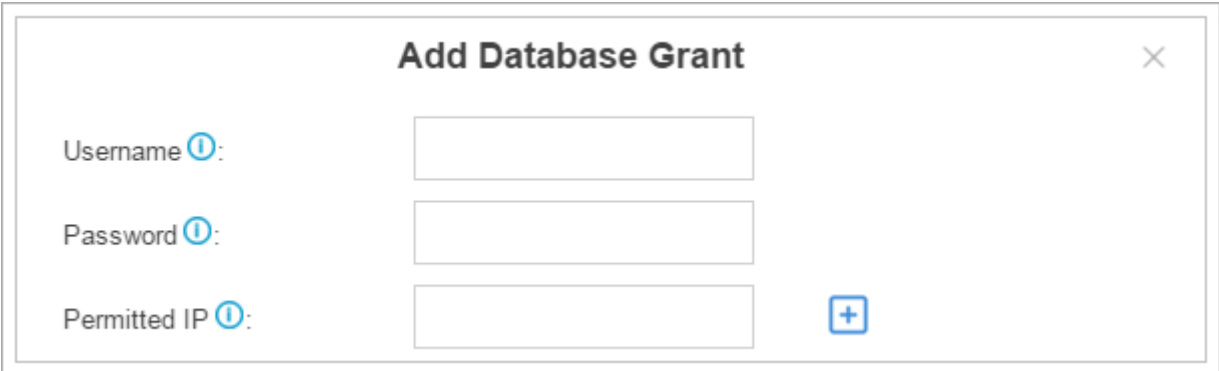

- **Username**: configure the username which can be used by a third party to access the database of THE SEVER.
- **Password**: configure the password which can be used by a third party to access the database of THE SEVER.
	- **Permitted IP**: enter the permitted IP address.

## *User Permission*

The system has one default administrator account, which has the highest privileges. Here the administrator is referred to as Super Admin. The system will automatically create user accounts when new extensions are created. By default, the extension users can log in the system and check their own settings and CDR. The Super Admin can grant more privileges for extension users. All the created users will be displayed on the User Permission page.

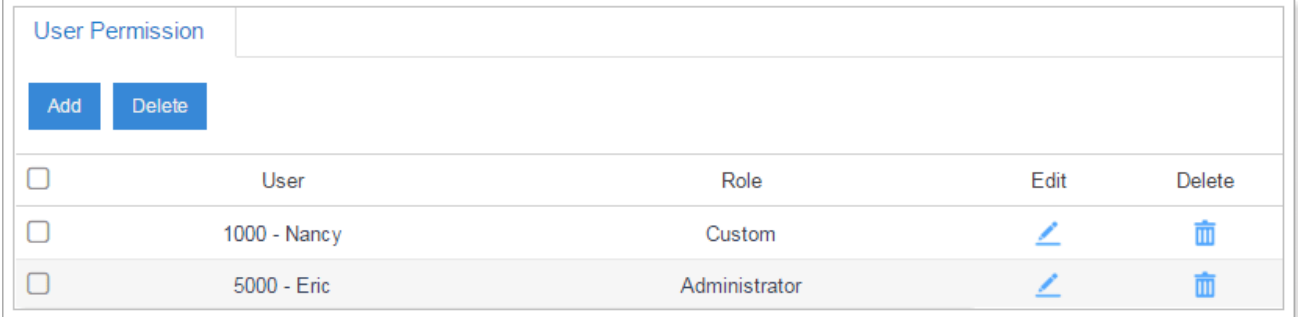

- **Super Admin** has the highest privilege. The super administrator can access all pages on eSIP Evolution Series Web GUI and make all the configurations on the system.
	- o Username: admin
	- o Default Password: esi789\*#
- **Administrator** is created by the Super Admin. The administrator has all the privileges but cannot create new users for login.
- **Custom User** is created by the Super Admin. The Super Admin sets the privileges for those users according to different situations.

### **Add New User Permission**

Log in to the eSIP Evolution Series Web GUI with the Super Admin account, go to **Settings > System > User** 

**Permission.** Click <sup>Add</sup> to add a new User Permission. The following window pops up. Choose the user and privilege type, then check the options to enable the privileges for the user.

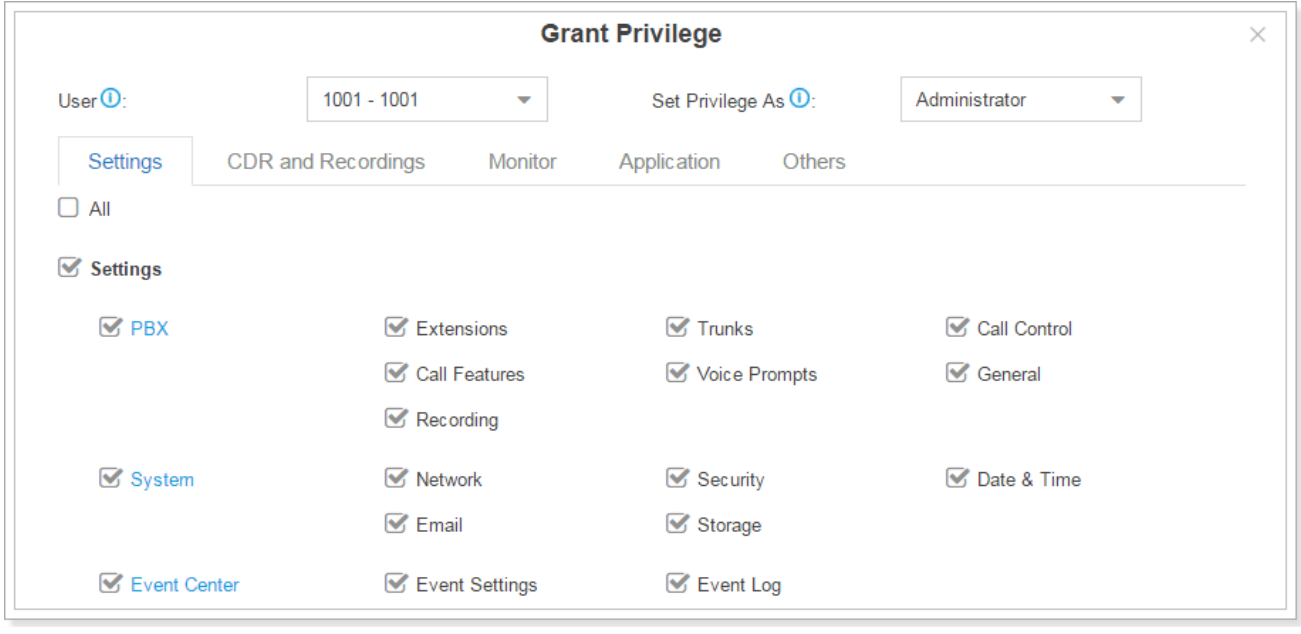

Once created, the Super Admin can edit the users by clicking  $\Box$  or delete the users by clicking  $\Box$ .

#### **User Portal**

The extension user can log in to the eSIP Evolution Series Web GUI with the extension username and password. The extension user account is created automatically when an extension is created on the system.

- **Username**: extension number (i.e. 1000)
- **Default password**: "Pass" plus extension number (i.e.Pass1000)

Below is an example of the login page using extension number 1000.

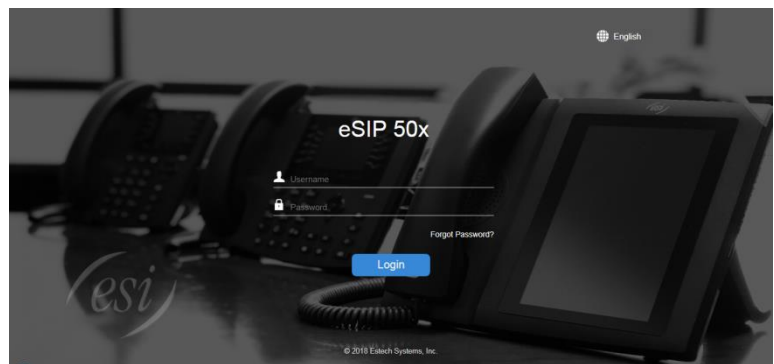

## *Date & Time*

Go to **Settings > System > Date & Time** to check the current time on the system. Here you can adjust the time of the system (including time zone) to your local time.

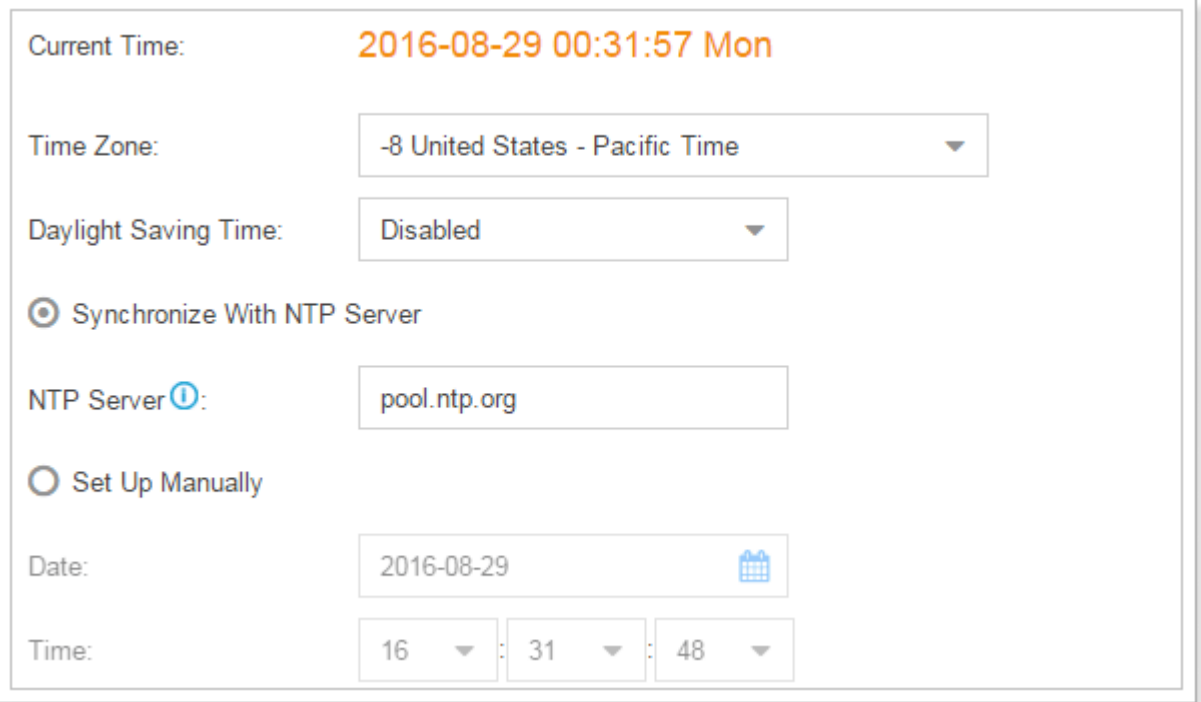

- **Time Zone**: Select your current time zone.
- **Daylight Saving Time**: The option is disabled by default. Enable it when necessary.
- **Synchronize With NTP Server**: if you choose this mode, the system will adjust its internal clock to a central network server. Please note, the eSIP Evolution Series should be able to access the Internet if you choose this mode.
- **NTP Server**: Enter a NTP server.
- **Set Up Manually**: if you choose this mode, you need to set the time manually.
	- o Date: choose the date.
	- o Time: choose the time.

## *Email*

Set the system's email server to send voicemail to email, alert event emails, fax to email, email to SMS and SMS to email. Go to **Settings > System > Email** to configure the system email. Check the email settings parameters below.

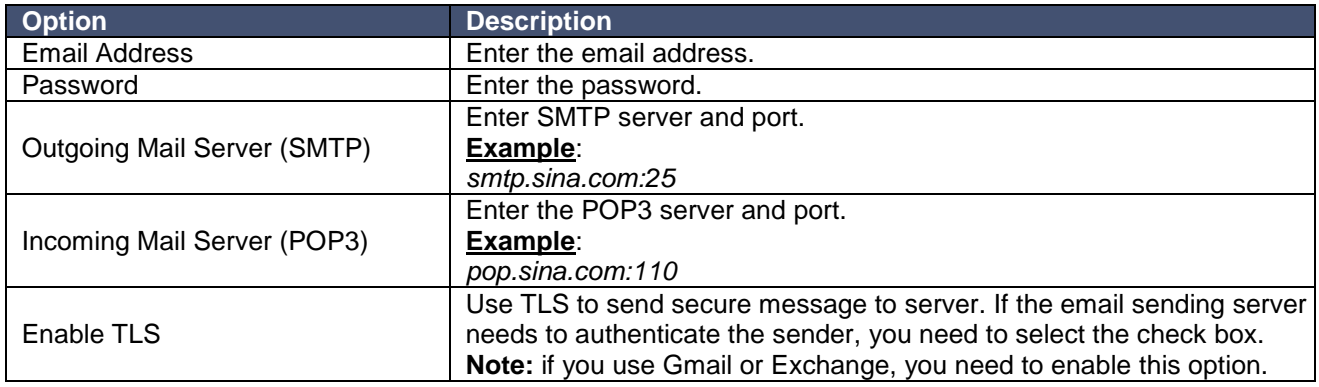

After finishing the configuration, click **Test** to test the email. In the prompt, fill in an email address to send a test email to verify the Email settings.

## *Storage*

ESI's eSIP Evolution Series provides local storage (Flash) and supports external storage (MicroSD/SD card). Users can choose where to store the voicemails, CDR, recordings, and logs.

#### **Storage Devices**

Go to **Settings > System > Storage** to configure the storage. All the local storage and external storage status shows on the page.

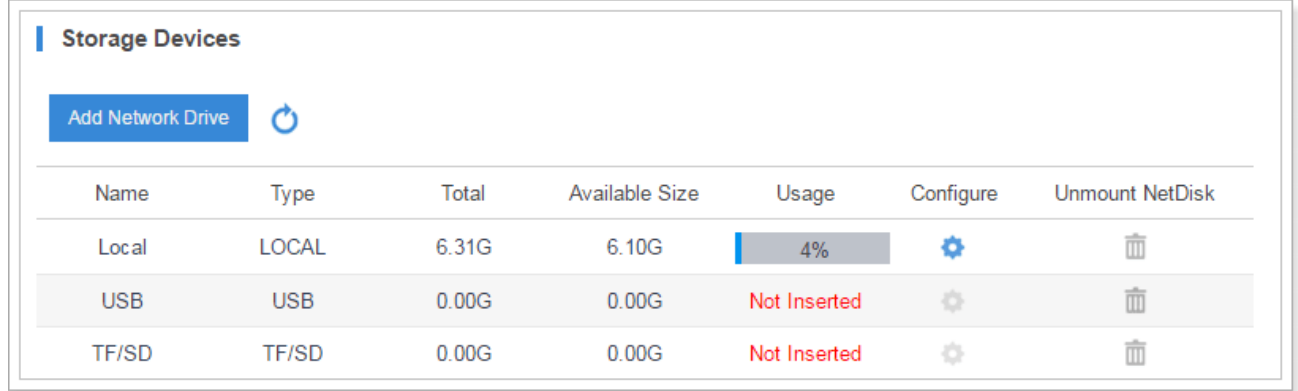

#### **To format an external storage:**

- 1. Click **.**
- 2. Click **Format** on the pop-up window to start formatting.

#### **To add Network Drive:**

The Network Drive feature is used to extend storage space. Before a network drive can be properly configured, an SMB share folder accessible from the eSIP system must be set up on a Windows based machine. Once that has been set up, please follow the following instructions to configure a network drive:

- 1. Choose a window-based computer/server that is always in service.
- 2. Create a folder.
- 3. Share this folder to Everyone.
- 4. Click Add Network Drive and input the Net-Disk information in the eSIP Evolution Series:

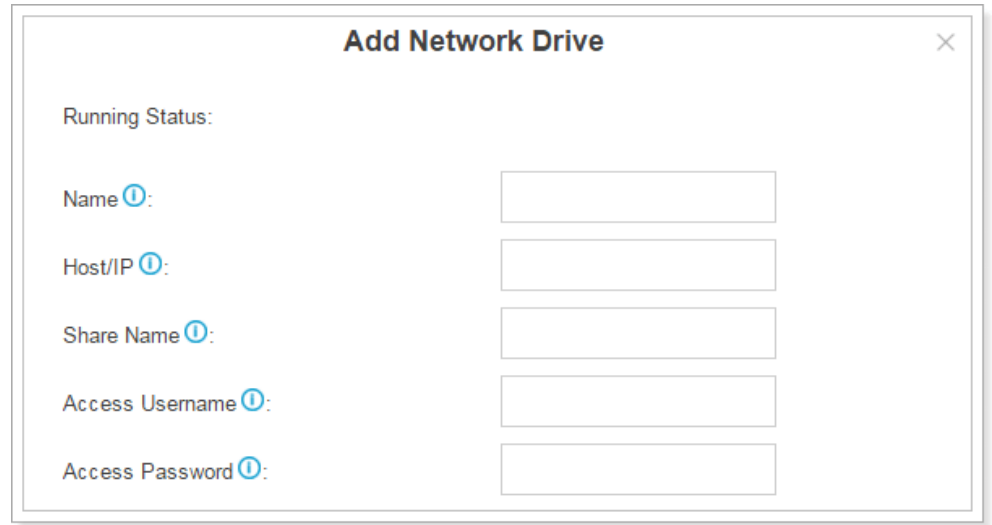

- **Name**: give this network drive a name to help you identify it.
- **Host/IP**: set the IP address where the recordings will be stored.
- **Share Name**: the shared folder name where the recordings will be stored.
- **Access User Name**: the User name used to log in the Network share. Leave this blank if it is not required. In general, you use the administrator account on PC as a user name here.
- **Access Password**: the password used to log into the network share. Leave this blank if it is not required.
- 5. If the configuration is correct, you can see the NETDISK status shown as below.

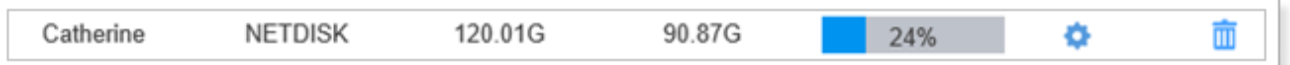

#### **Storage Locations**

When the storage devices are configured and ready to use, you can select where to store CDR, Recordings, Voicemail, one-touch recordings, logs.

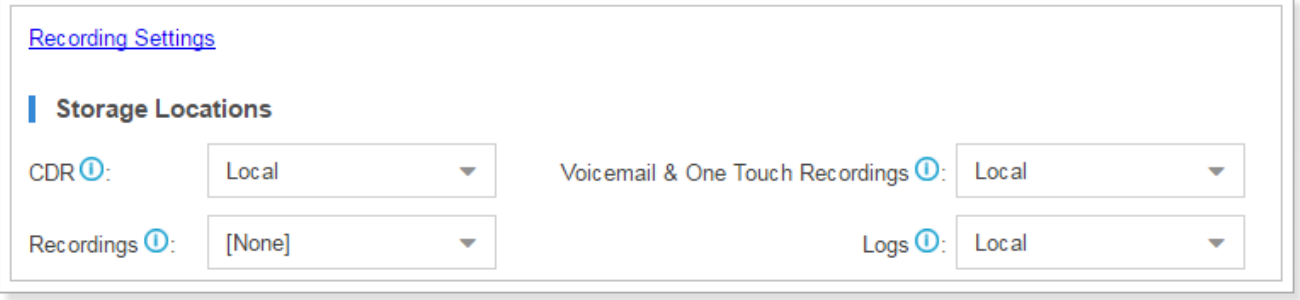

# **Auto Cleanup**

ESI's eSIP Evolution Series supports auto clean for CDR, logs, voicemails, one-touch recordings and recordings.

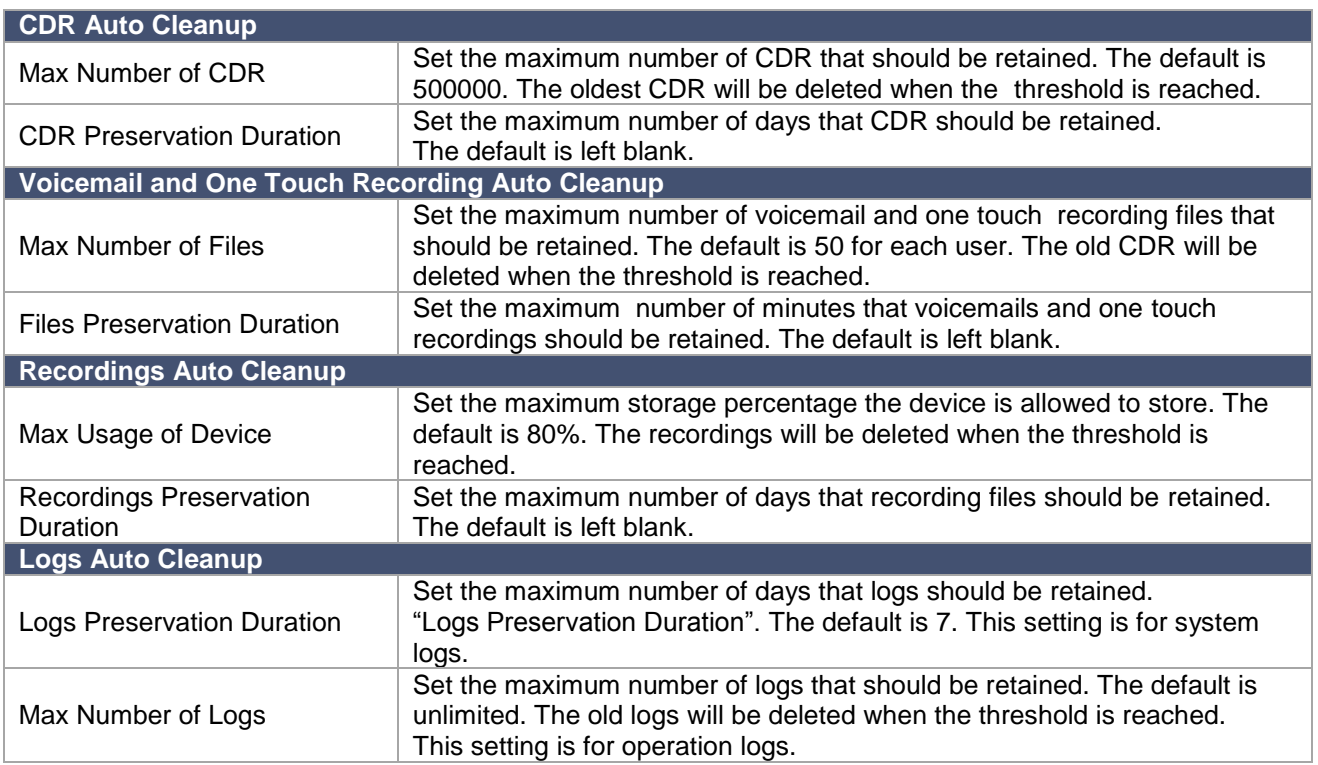

# **Extensions**

This chapter explains how to create and configure extensions on the eSIP Evolution Series. ESI's eSIP Evolution Series supports SIP, IAX and FXS extensions. An extension can be set to the 3 types and be registered to different devices. Go to **PBX > Extensions** page to configure the extensions.

- Add New Extension
- Add Bulk Extensions
- Search and Edit Extensions
- Import and Export Extensions
- **•** Extension Group

## *Add New Extension*

Click  $\overline{A^{dd}}$  to add a new extension; you will see the pop-up window appear as below.

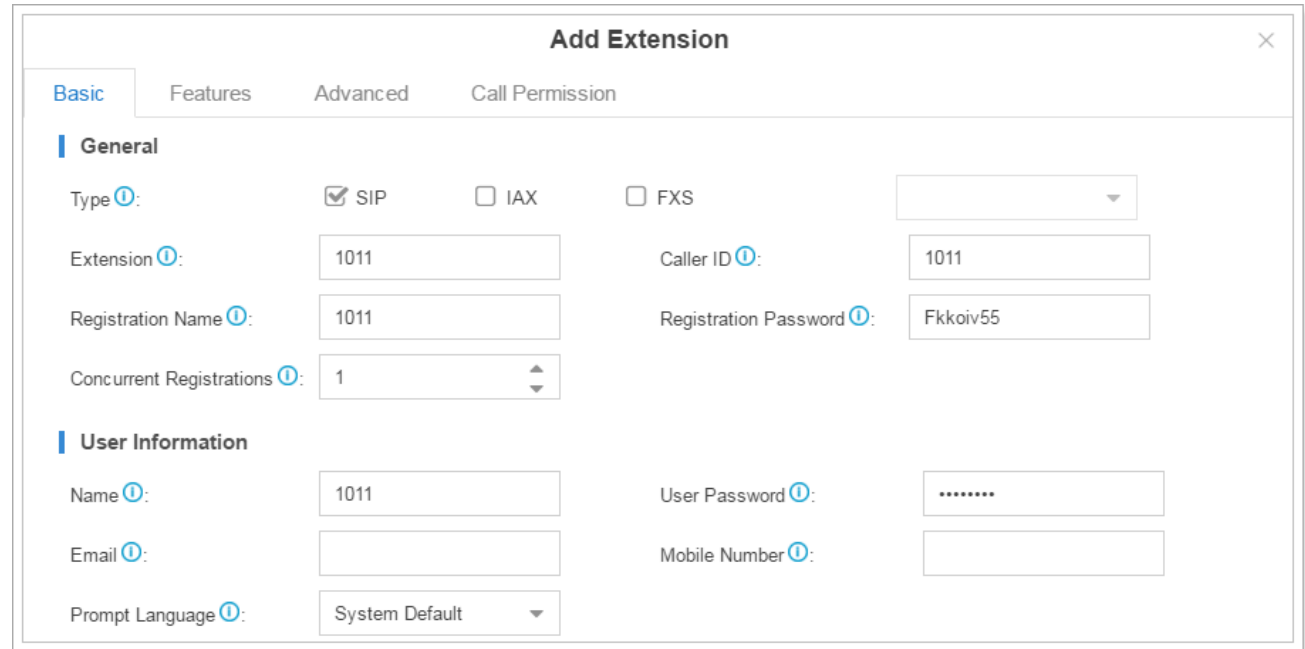

Extension settings are divided to 4 categories:

- Basic
- Features
- Advanced
- Call Permission

Click on the tab to view or edit the relevant settings. See the configuration parameters below.

**Note:** different settings will appear for different types of extensions.

## **Basic Settings**

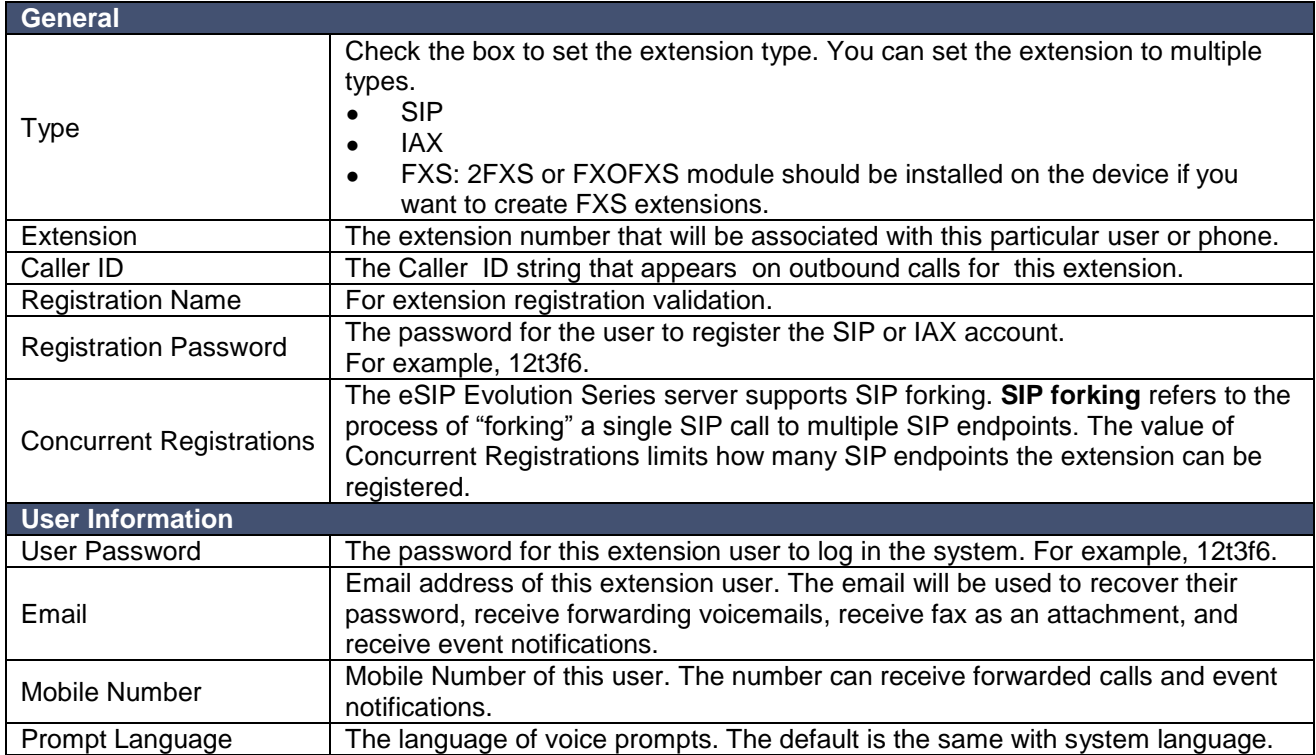

## **Features**

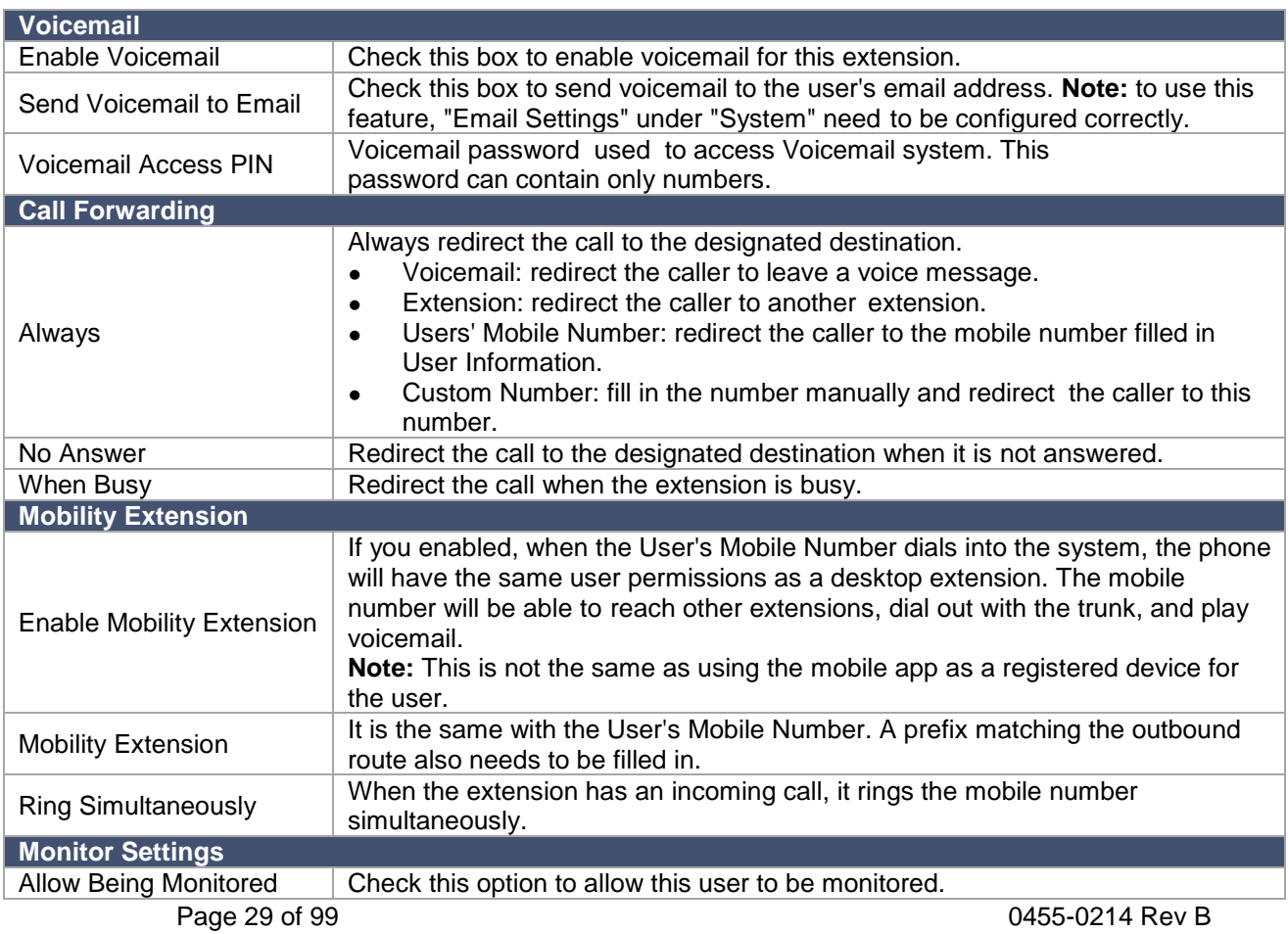

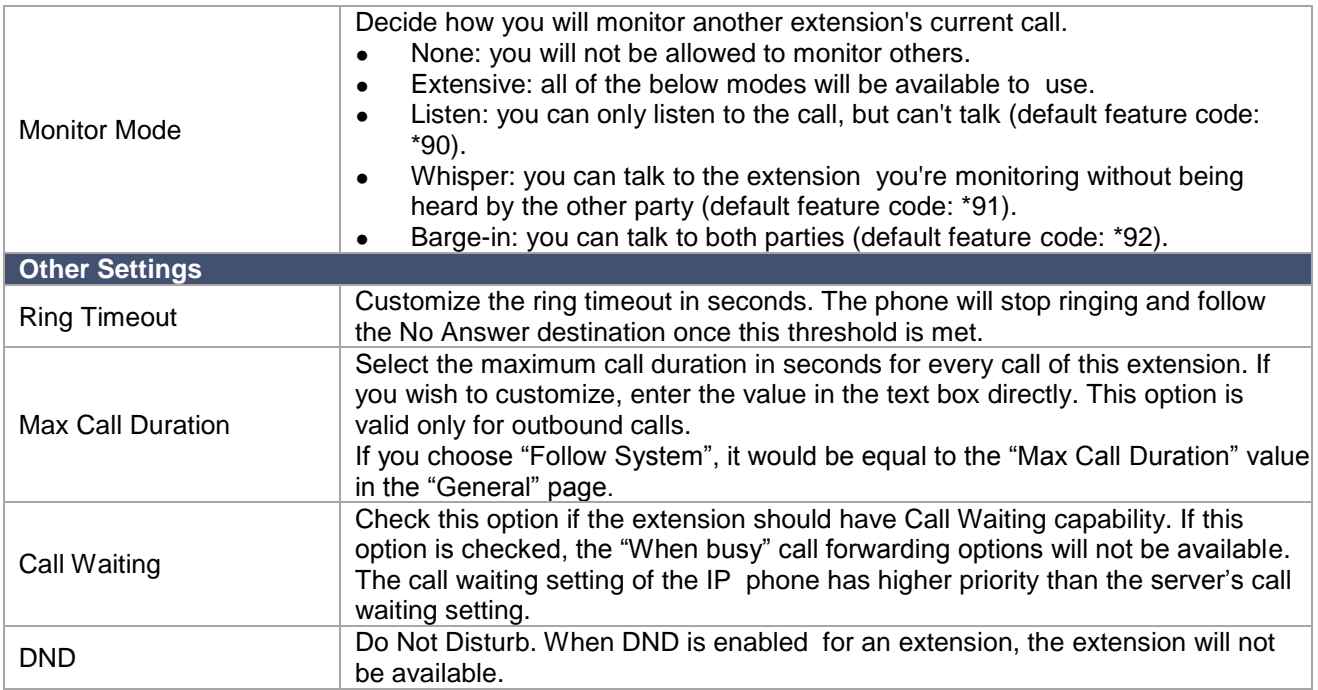

# **Advanced Settings**

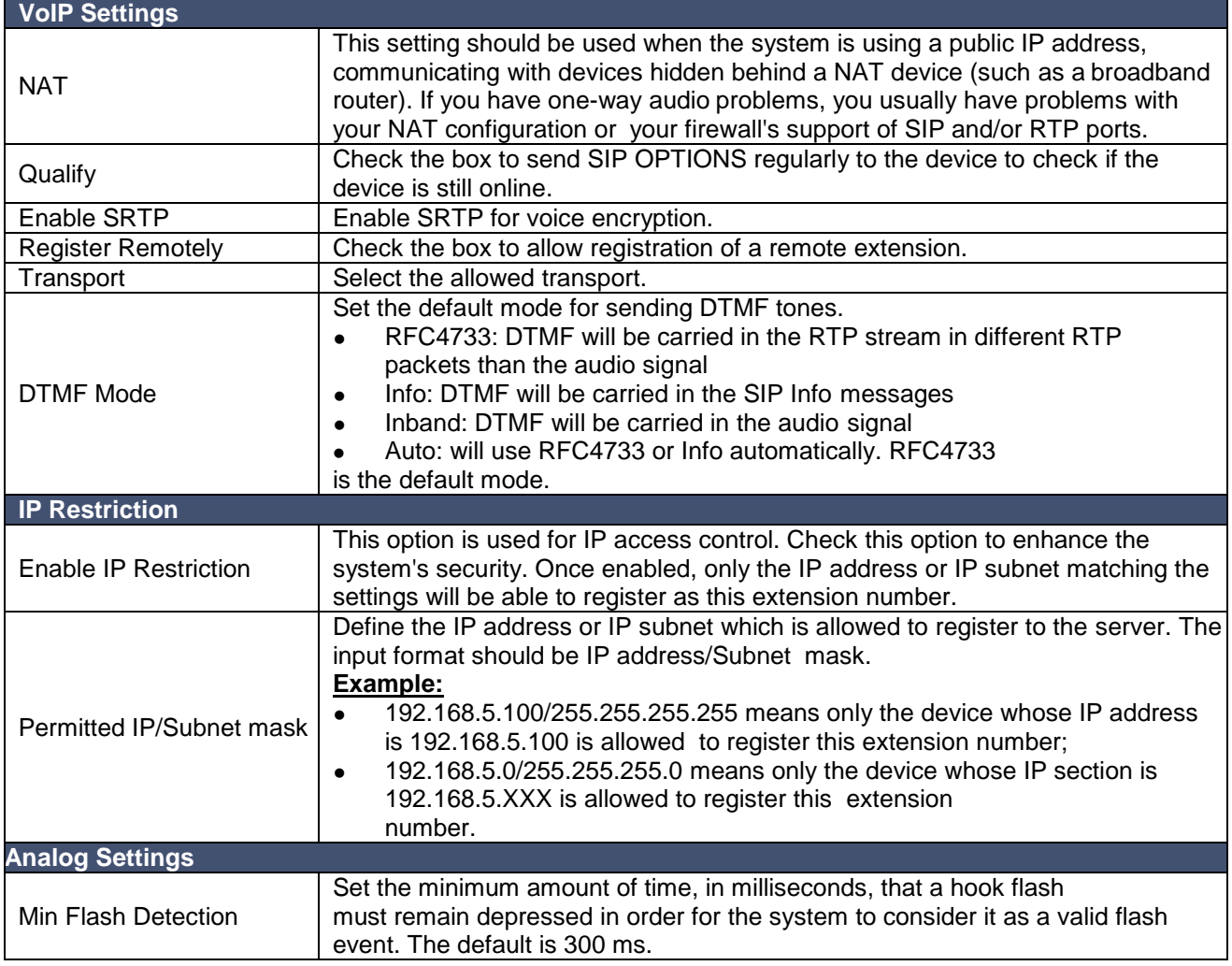

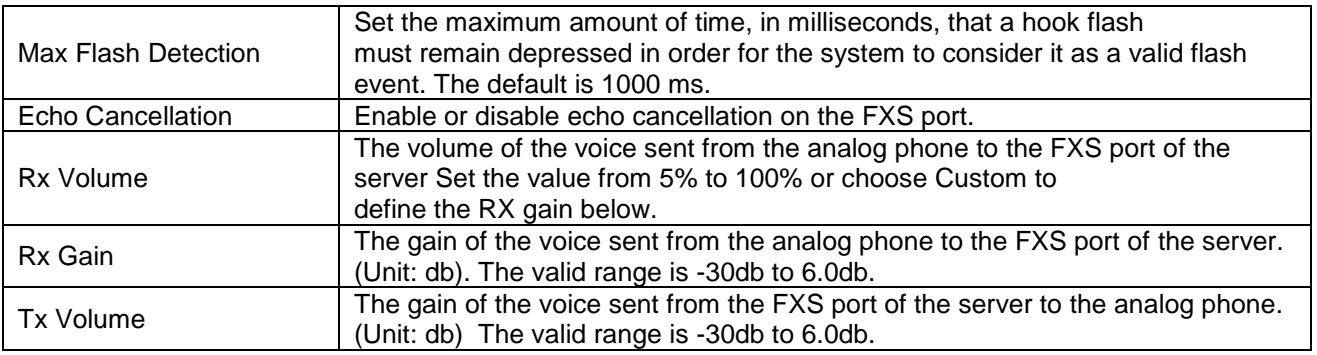

## **Call Permission**

Choose the outbound routes the user is allowed to use.

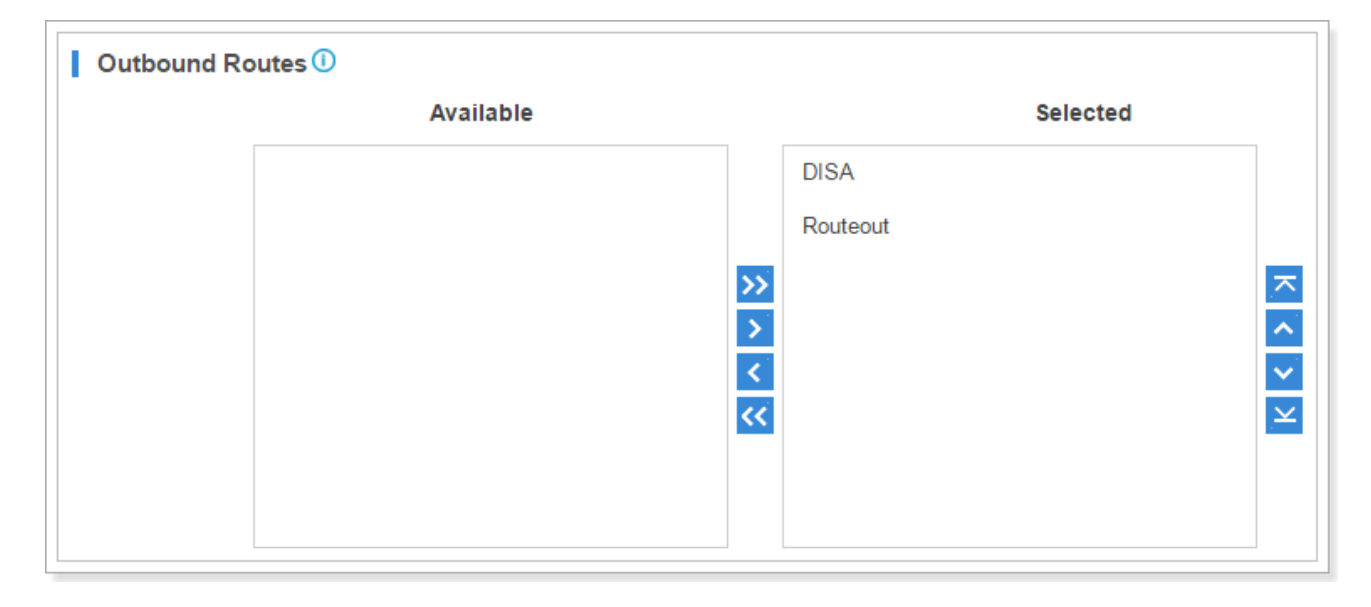

# *Add Bulk Extensions*

You can bulk add SIP/IAX extensions on the system, which helps you add a large amount of extensions quickly. Click Bulk Add to add extensions in bulk.

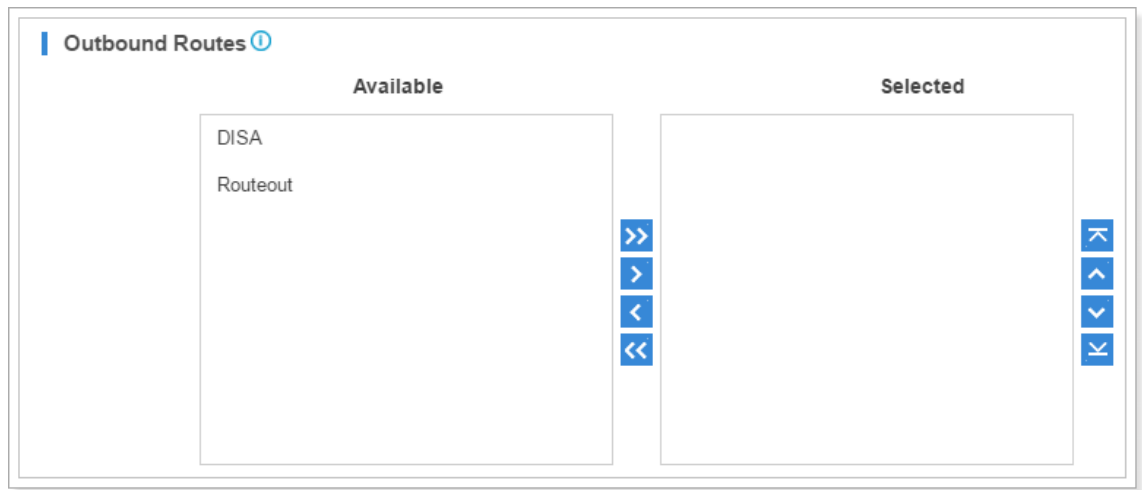

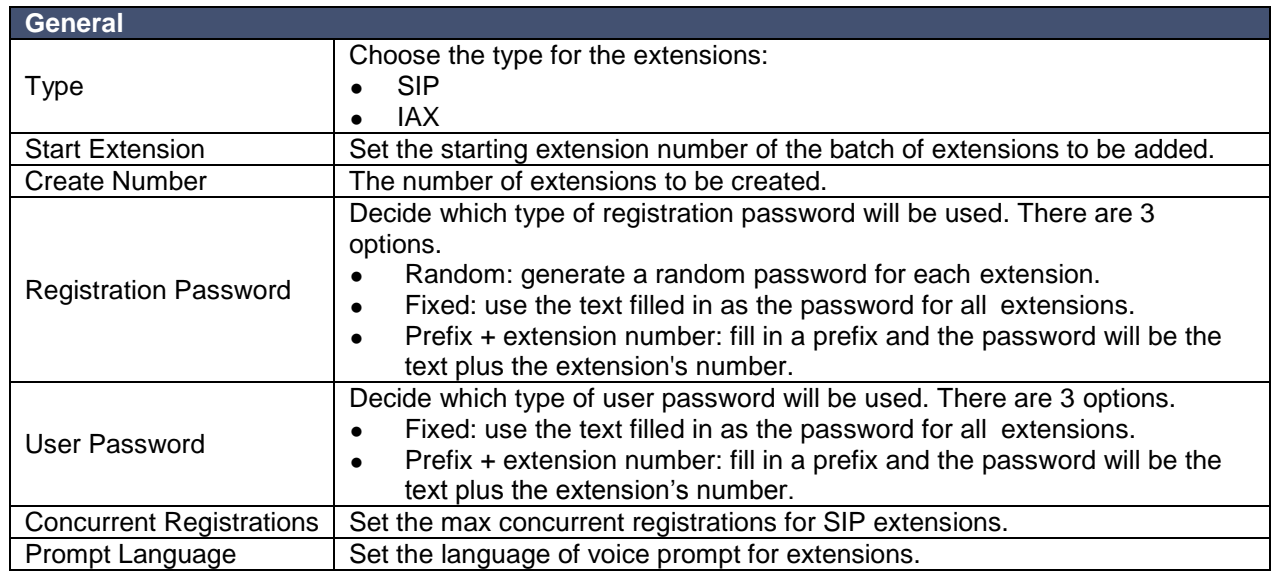

## *Search and Edit Extensions*

All the extensions are listed on the extension page. Each extension has a check box for you to edit or delete in bulk. Also, you can edit or delete per extension by clicking  $\leq$  or  $\blacksquare$ .

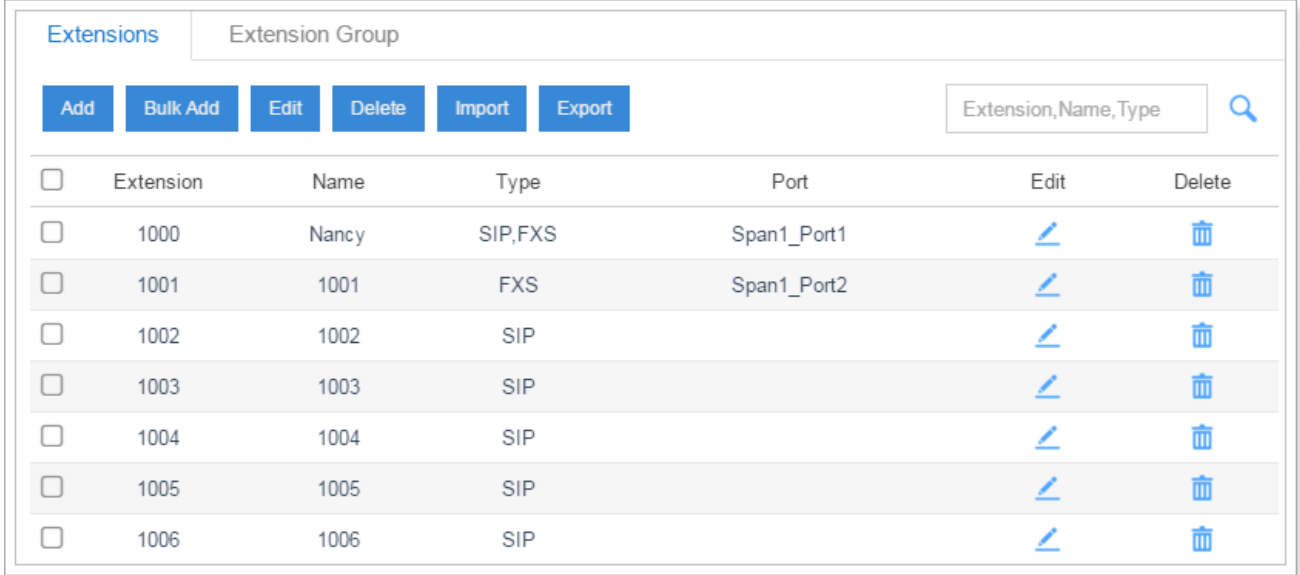

**Search Extension**

You can search extensions by entering the extension number, name or type.

- **Edit an Extension**
	- Click  $\angle$  to edit the desired extension.
- **Delete an Extension**
	- Click  $\Box$  to delete the desired extension.
- **Bulk Edit Extensions**

Select the check box for the extensions, click **Edit** to edit the extensions.

- **Bulk Delete Extensions**
	- Select the check box for the extensions, click **Delete** to delete the extensions.

## *Importing and Exporting Extensions*

Administrators can import and export extension configurations, which helps you manage extensions easily.

## **To Import Extensions**

1. Click Import , you will see a dialog window shown as below.

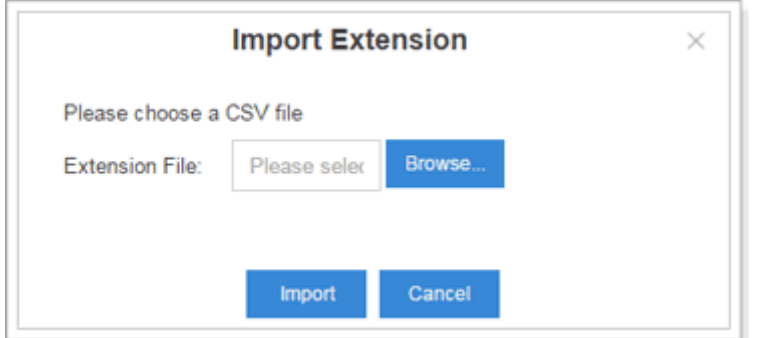

2. Click **Browse** and select the file to start uploading. The file must be a csv file. See the sample file below. You can export an extension file from the server and use it as a template to start with.

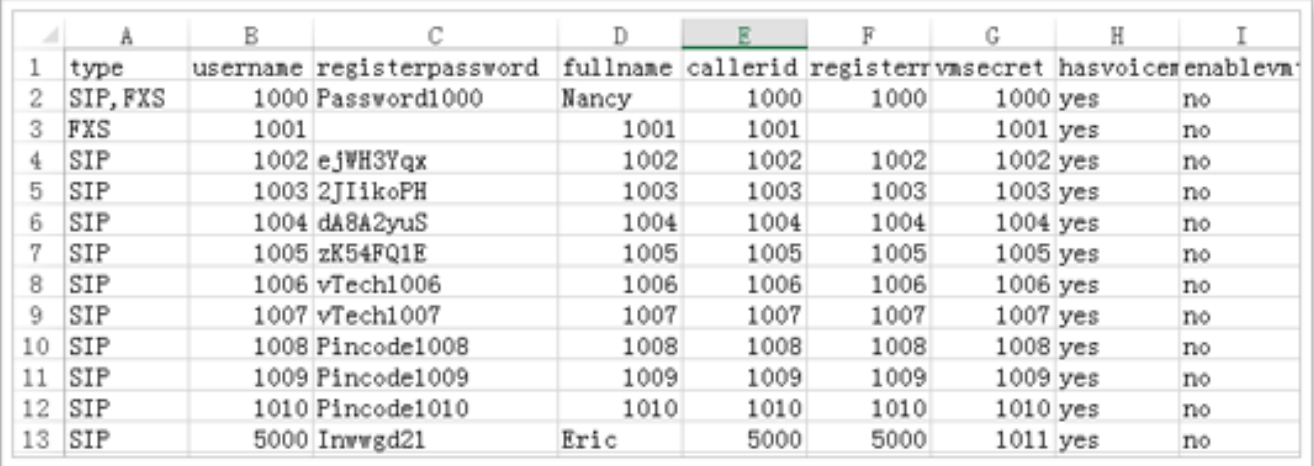

The sample csv file will result in the following extensions in the server.

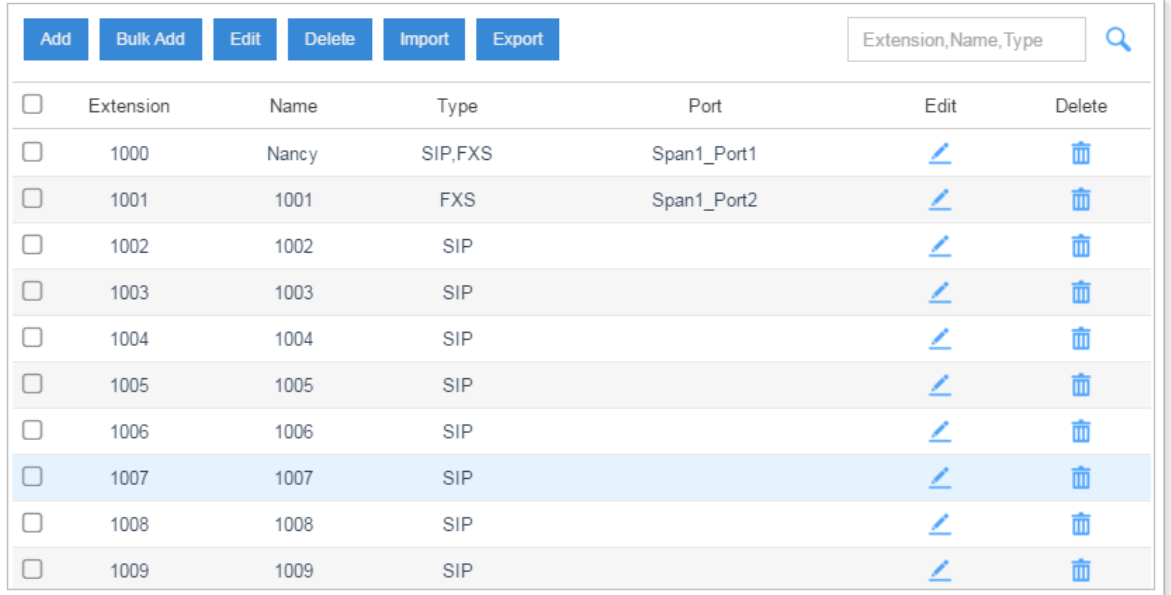

## **To Export Extensions**

1. Select the check box of the extensions, click Export , the

selected extensions would be exported to your local PC.

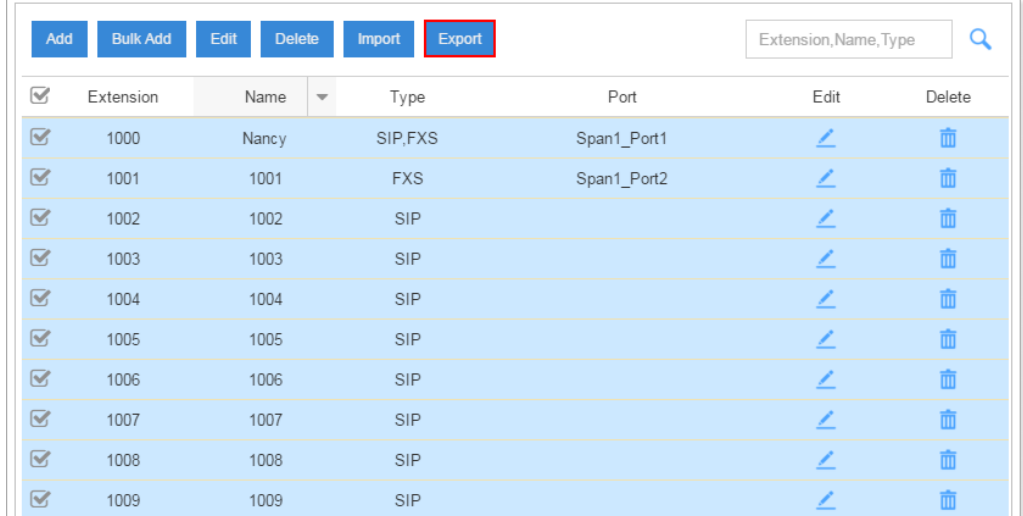

# *Extension Group*

The Extension Group feature allows you to assign and categorize extensions in different groups, which helps you to better manage the configurations in the system. For example, you can create Support and Sales groups, when configuring Outbound Route, you can select an extension group instead of each extension. This feature simplifies the configuration process.

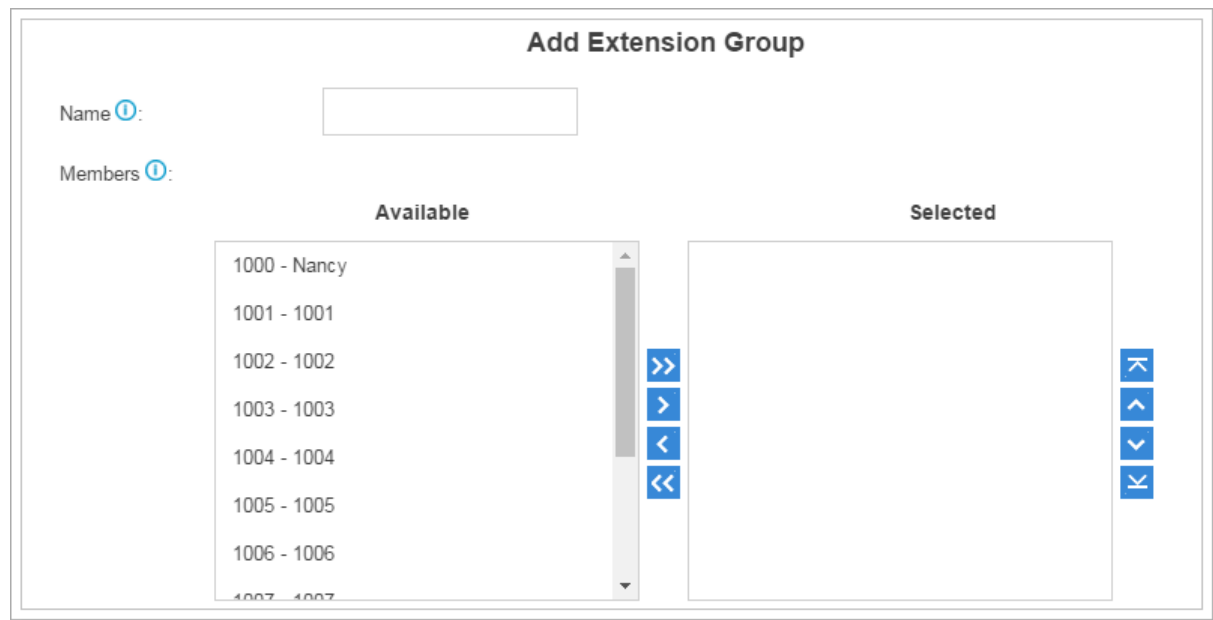

Click Add to create an extension group.

# **Trunks**

The ESI eSIP Evolution Series supports FXO trunks, 3G/4G trunks, SIP trunks, and T1/PRI trunks. In this chapter, we give a simplified guide of setting up trunks.

- FXO Trunk
- 3G/4G Trunk
- SIP Trunk
- T1/PRI Trunk

# *FXO Trunk*

FXO trunks are also known as PSTN trunks or analog trunks. The public switched telephone network (PSTN) is the network of the world's public circuit-switched telephone networks.

To support FXO trunks on the system, you need to insert 2FXO or FXOFXS module to the server. Go to **Settings > PBX > Trunks** to edit the FXO trunk. Before configuring a FXO trunk, please make sure that the analog line is connected to the eSIP Evolution Series' FXO port.

Click  $\mathbb Z$  to edit the FXO trunk. Please check the FXO trunk configuration parameters below.

#### **Basic Settings**

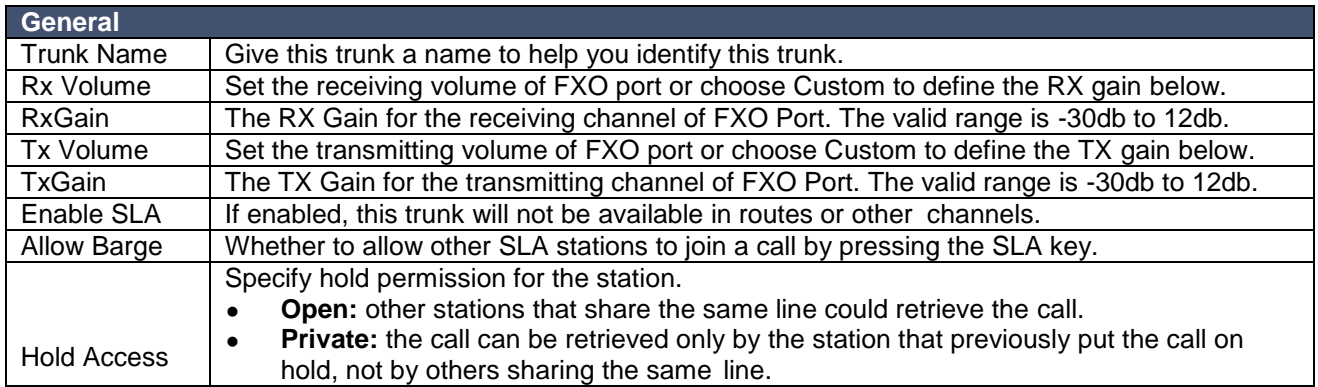

#### **Advanced Settings**

Hang-up detection settings help the system to detect if a call is hung up. If you find the PSTN call could not be disconnected, these settings need to be changed.

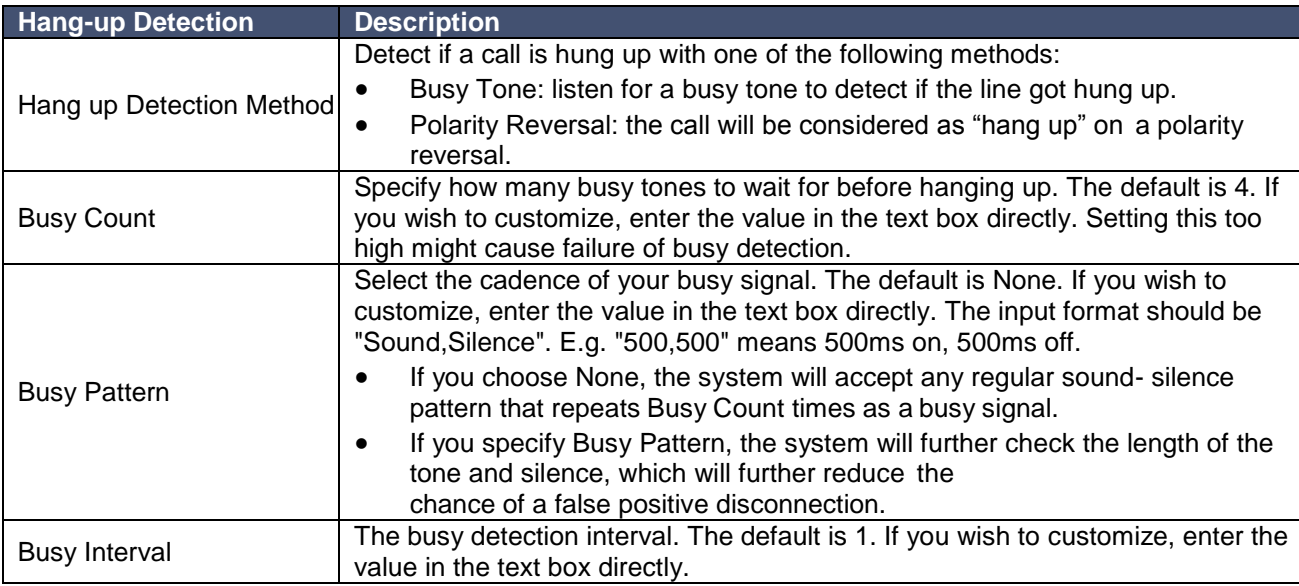
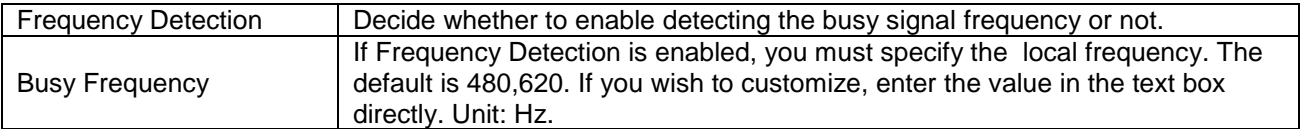

### **Answer Detection Type**

Answer Detection will help the system to accurately bill your calls.

- None:
- Polarity: choose this option if the FXO trunk could send polarity reversal signal after a call is established.

#### **Caller ID Settings**

Caller ID Settings will help the system to detect Caller ID. If an incoming PSTN call does not display Caller ID, you need to confirm with your service provider if the line has enabled Caller ID feature. If this line does support Caller ID, configure these settings to solve this problem.

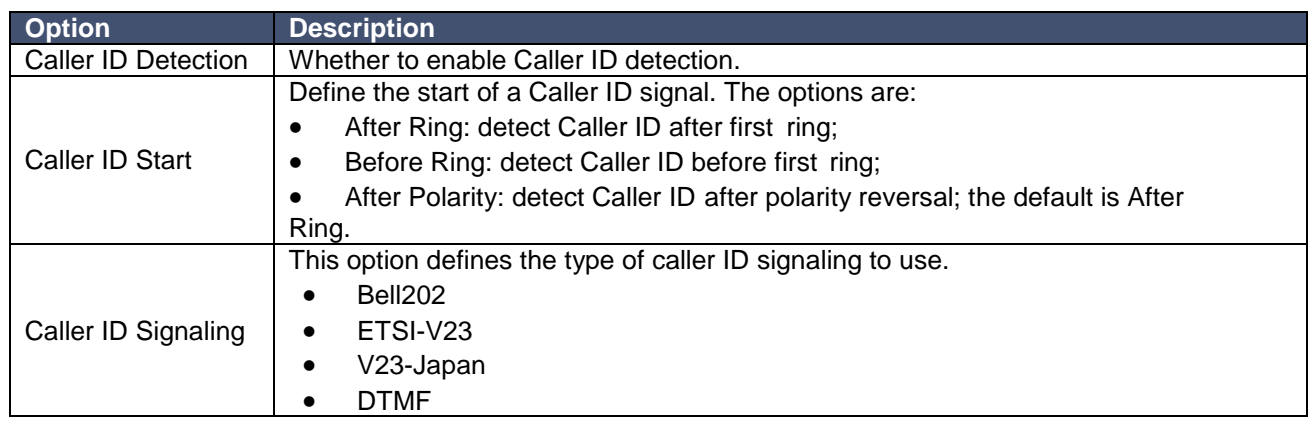

#### **Other Settings**

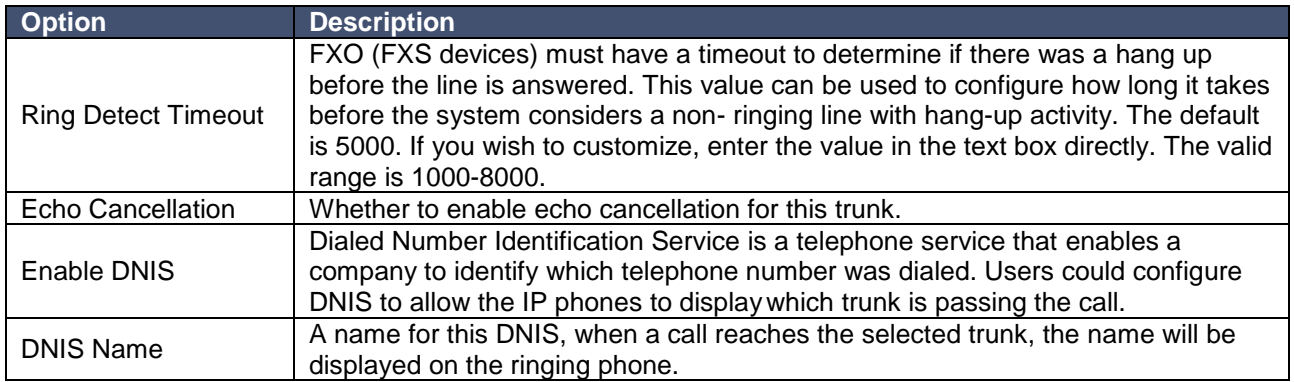

# *3G/4G Trunk*

ESI's eSIP Evolution Series supports 3G/4G trunks. To support the trunks, you need to install either a 3G or 4G/LTE module on the eSIP Evolution Series and insert the SIM card on the module.

Click  $\mathscr{R}$  to edit the trunk. Please check the 3G/4G trunk configuration parameters below.

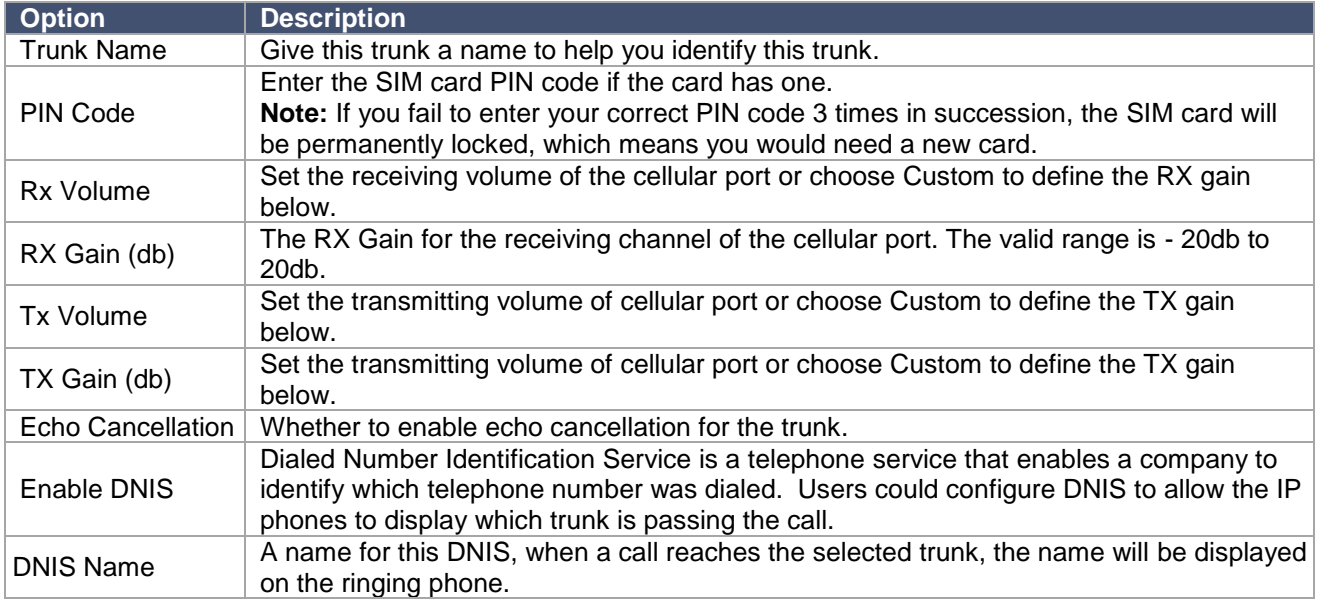

# *VoIP Trunk*

ESI's eSIP Evolution Series supports SIP and IAX protocols and provides 2 types of VoIP trunks:

- **Register Trunk:** registration based VoIP trunk. A Register Trunk requires the eSIP Evolution Series to register with the provider using an authentication name and password.
- Peer Trunk: IP based VoIP trunk. A Peer VoIP trunk does not require the eSIP Evolution Series to register with the provider. The IP address of the eSIP Evolution Series needs to be configured with the provider, so that it knows where calls to your number should be routed.

Go to **Settings > PBX > Trunks** to add a VoIP trunk.

**Note:** Choosing a different trunk protocol will have different settings.

#### **Basic Settings**

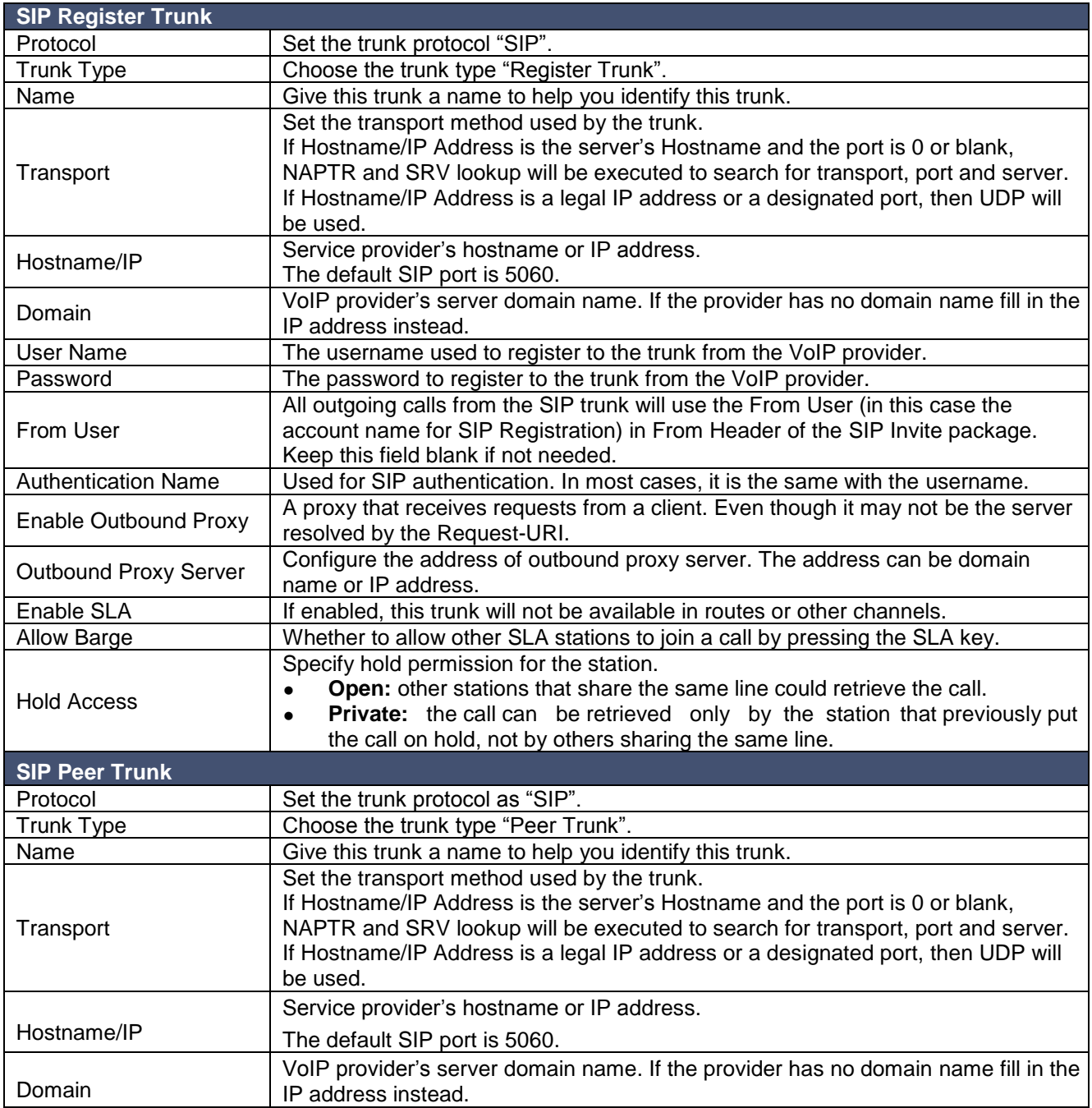

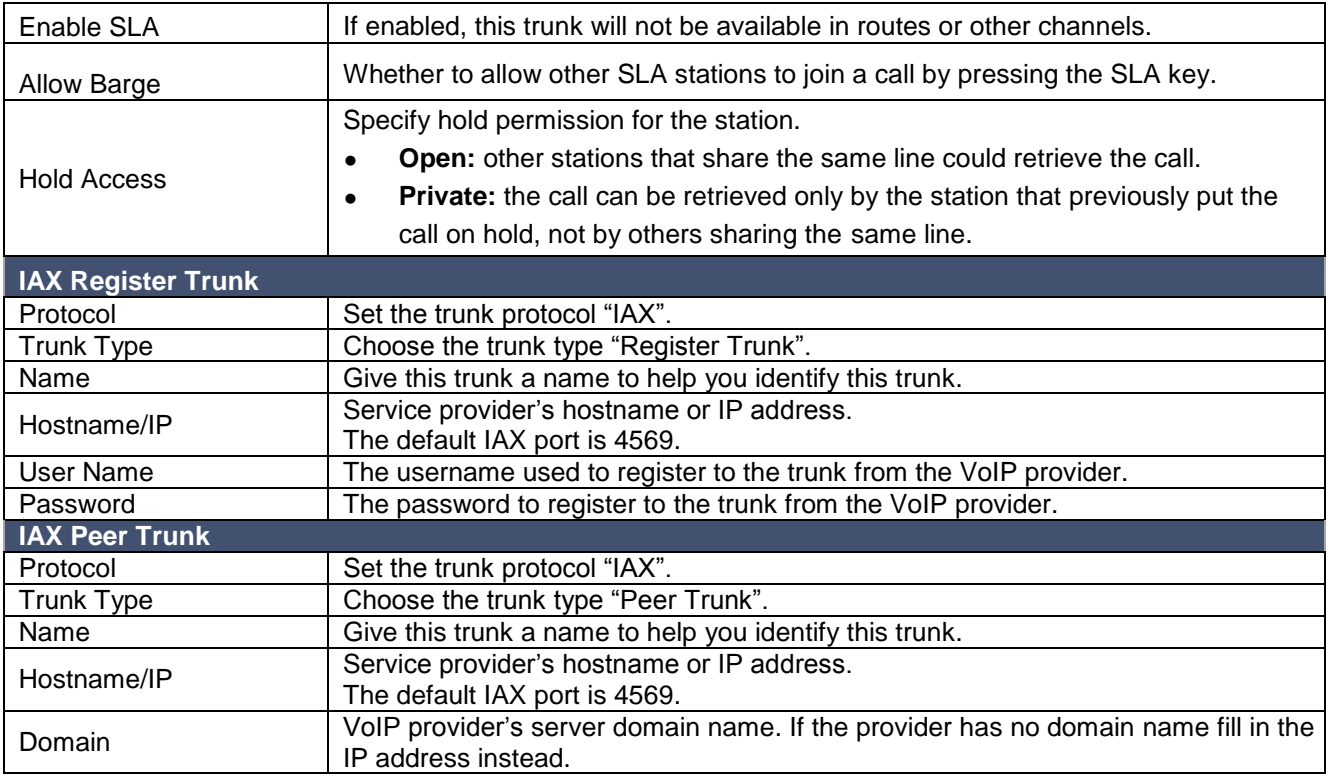

### **Codec**

Select the supported codecs for the VoIP trunk. The eSIP Evolution Series supports the codecs: a-law, u-law, GSM, iLBC, SPEEX, G722, G726, ADPCM, G729A, H261, H263, H263P, H264, MPEG4 and iLBC.

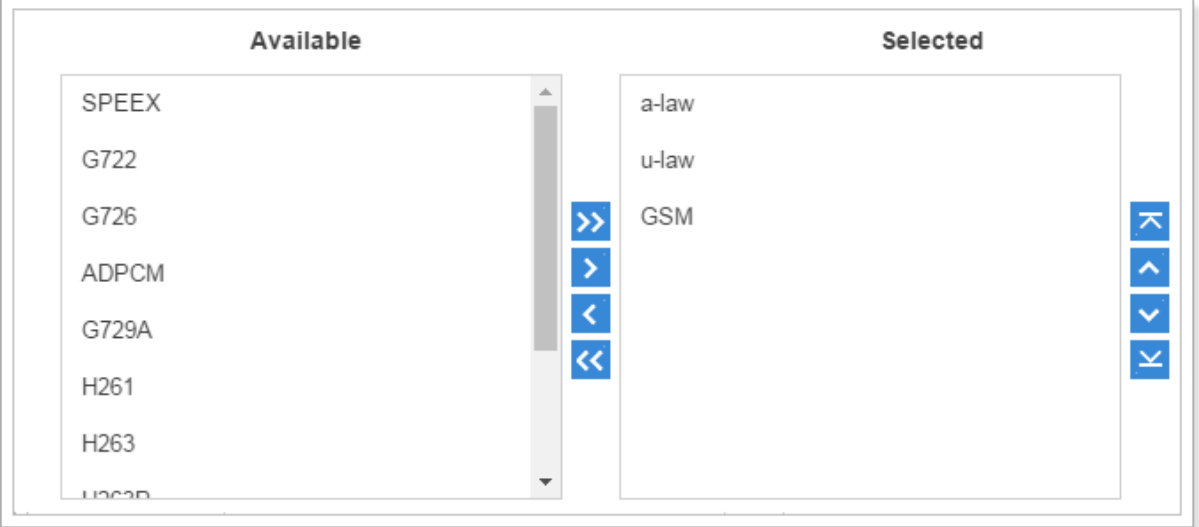

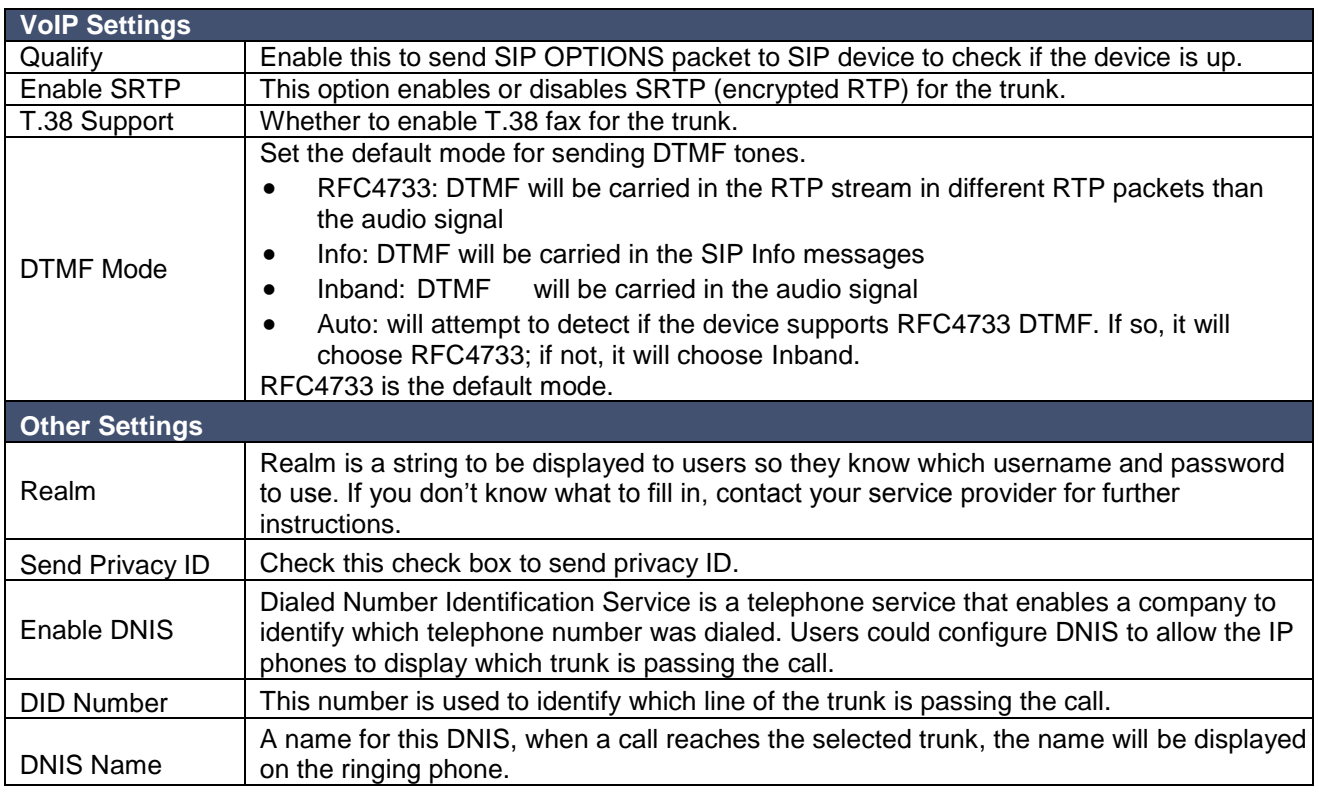

## **DOD**

DOD (Direct Outward Dialing) is the caller ID displayed when dialing out. Before configuring this, please make sure the provider supports this feature.

#### **Global DOD**

Configure Global direct outward dialing number.<br>DOD (Direct Outward DOD (Direct Outward Dialing) is the caller ID displayed when dialing out. Before configuring this, please make sure the carrier supports this feature.

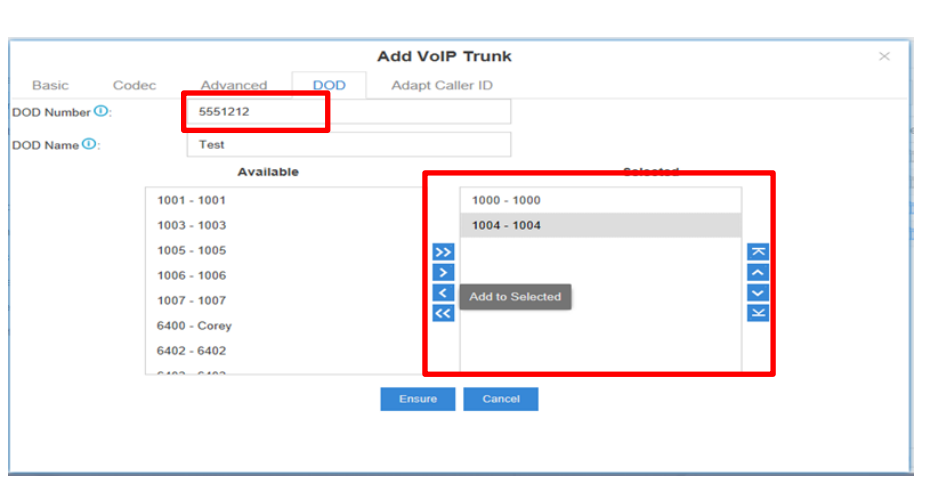

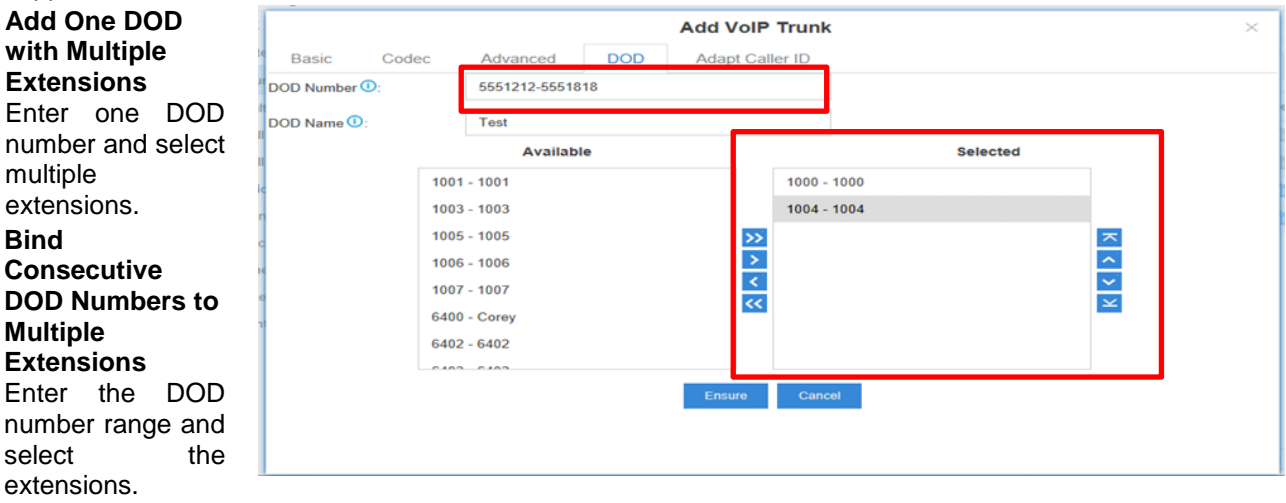

extensions. **Bind Consecutive DOD Numbers to Multiple Extensions** Enter the DOD number range and select the extensions.

multiple

 **Add One DOD with Multiple Extensions**

*T1/PRI Trunk*

The eSIP 200x supports expanding up to 2 digital trunk ports, while the 500x supports expanding up to 3 digital trunk ports.

## Go to **Settings > PBX > Trunks** to edit the digital trunk.

**Note:** Choosing a different trunk signaling will have different settings.

## **Basic Settings**

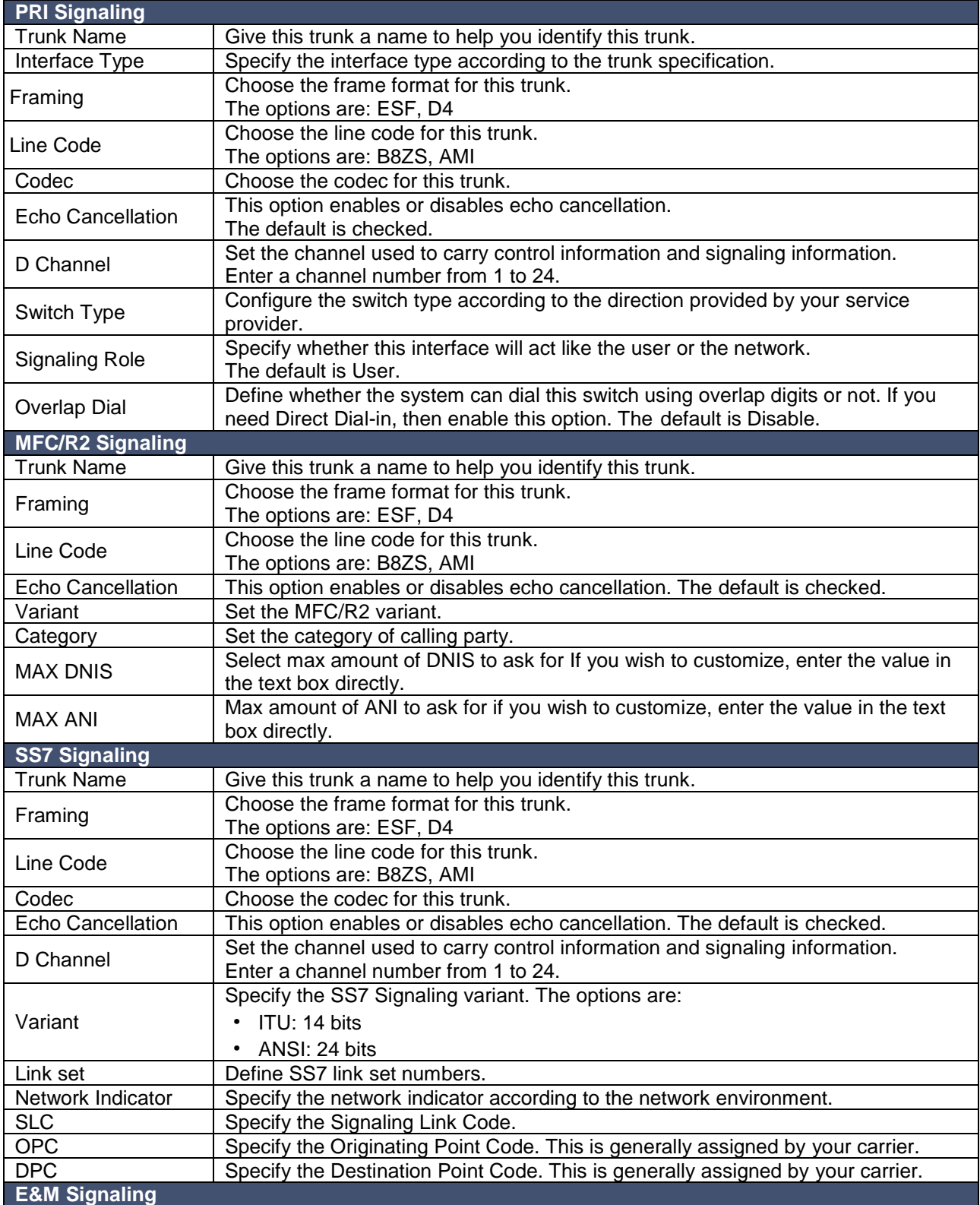

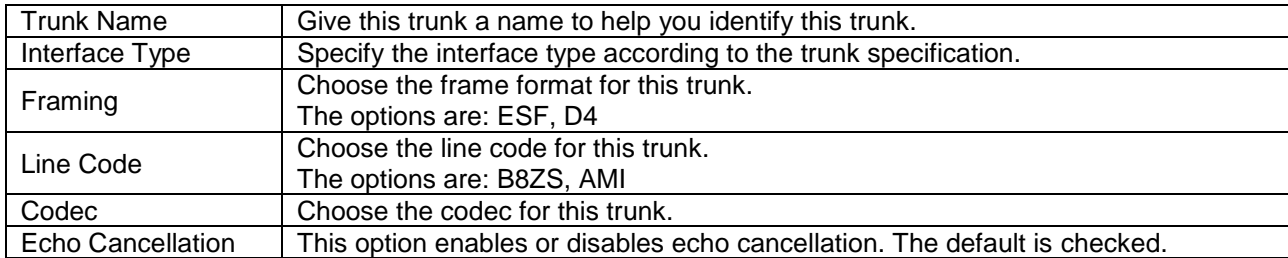

## **Advanced**

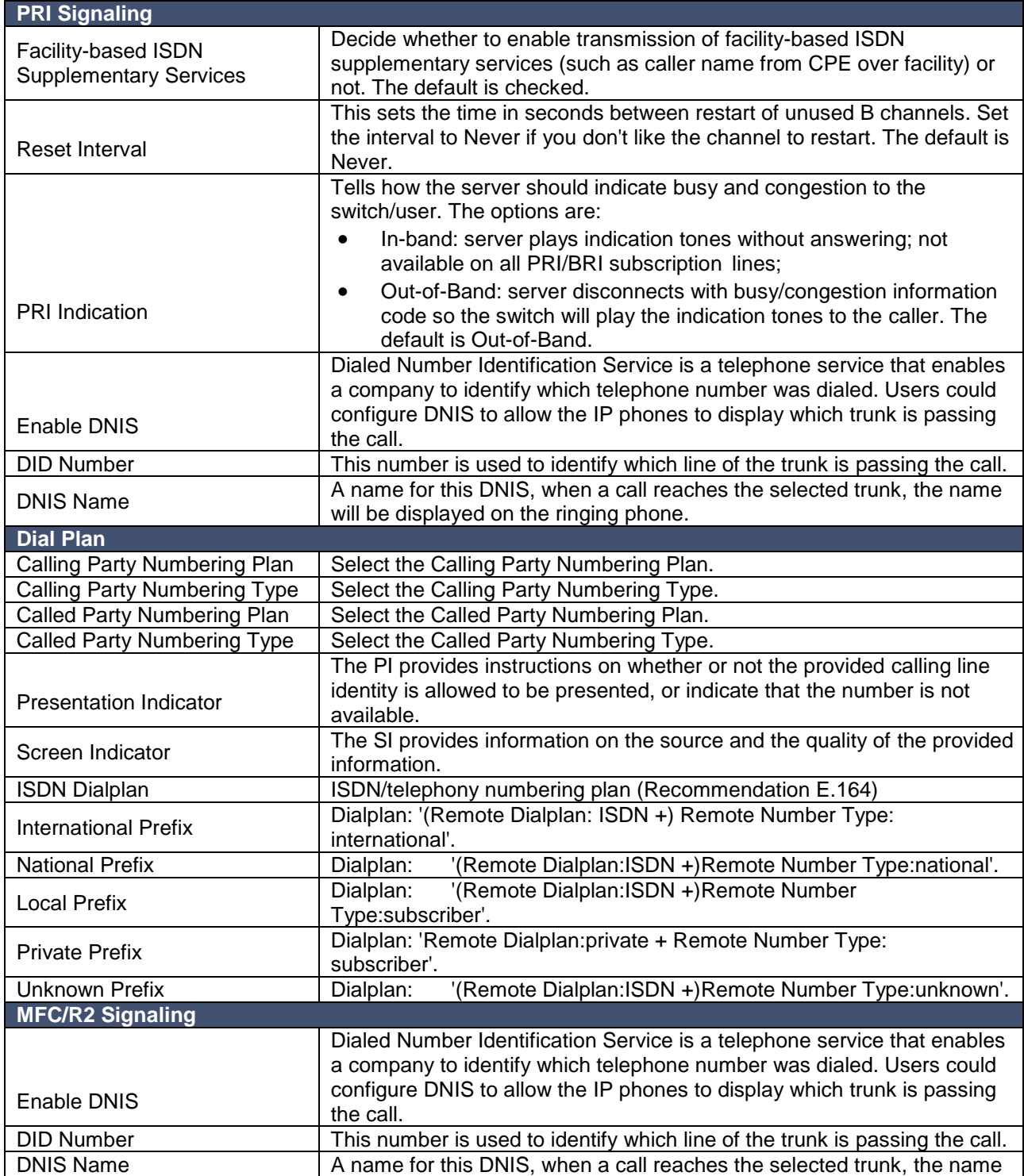

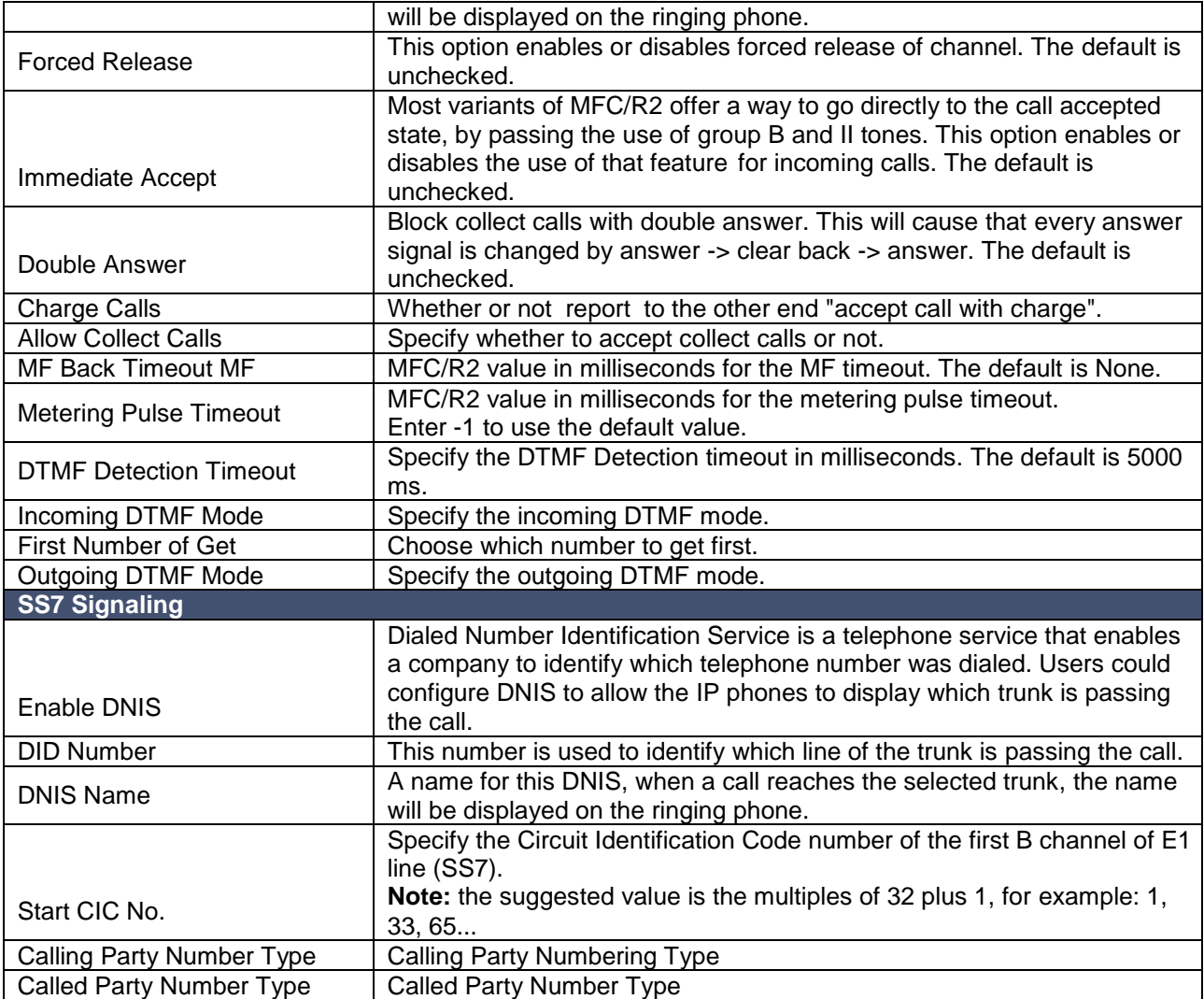

## **DOD**

DOD (Direct Outward Dialing) means the caller ID displayed when dialing out. Before configuring this, please make sure the provider supports this feature.

## **Global DOD**

Configure Global direct outward dialing number. DOD (Direct Outward Dialing) is the caller ID displayed when dialing out. Before configuring this, please make sure the carrier supports this feature.

*(continued on next page)*

**Add One DOD with Multiple Extensions**

Enter one DOD number and select multiple extensions.

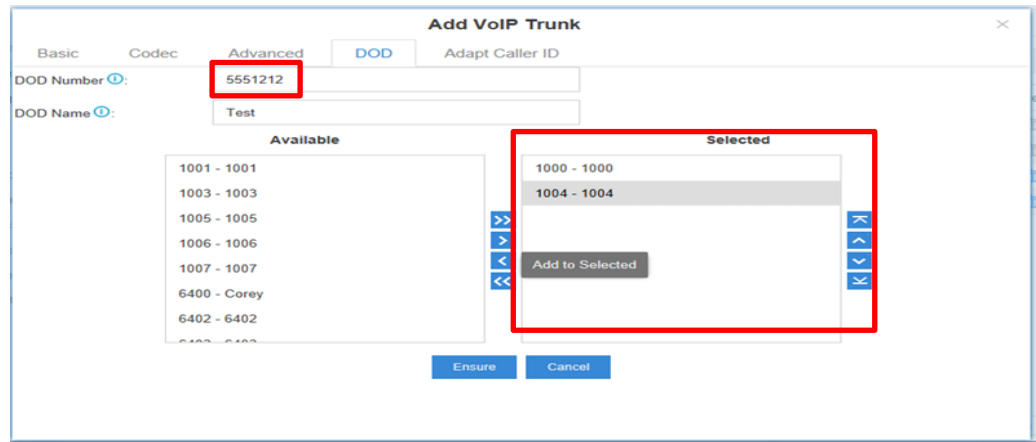

 **Bind Consecutive DOD Numbers to Multiple Extensions** Enter the DOD number range and select the extensions.

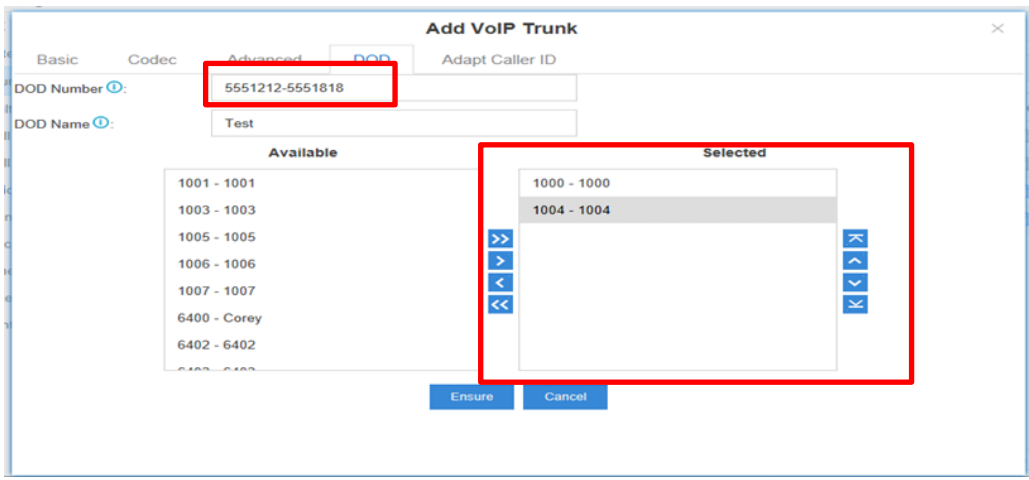

# **Call Control**

This chapter shows you how to control outgoing calls and incoming calls.

- Inbound Routes
- Outbound Routes
- Auto CLIP Routes
- Time Conditions

## *Inbound Routes*

When a call comes into the eSIP Evolution Series from the outside, the eSIP Evolution Series needs to know where to direct it. It can be directed to an extension, a ring group, a queue or an Auto Attendant (IVR) etc.

Go to **Settings** > **PBX** > **Call Control** > **Inbound Routes** to edit inbound routes. Please check the inbound route configuration parameters below.

1. Name

Give this inbound route a brief name to help you identify it.

2. DID Pattern

Match the DID Pattern in this field to pass incoming call through. Leave this blank to match calls with any or no DID info. You can use a pattern match to map a range of numbers. Only Peer to Peer Trunks, PRI trunks, and SIP Trunks need to configure this option.

In patterns, the following characters have special meanings:

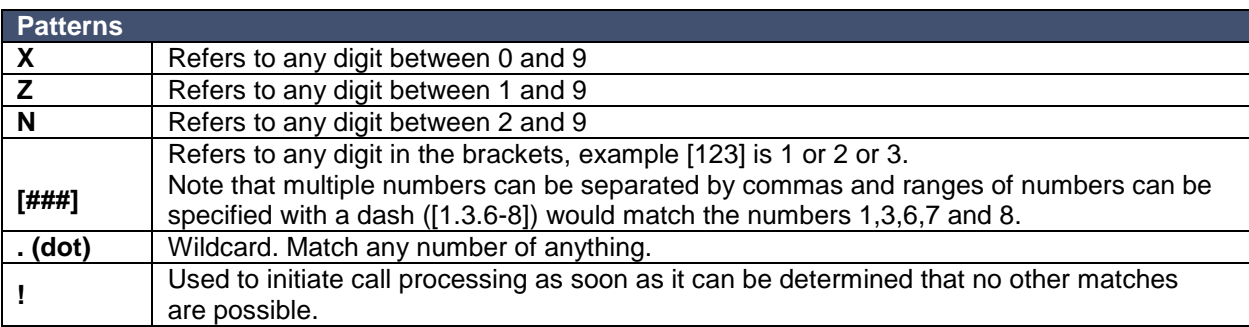

If you want to route consecutive DID numbers to a range of consecutive extensions directly through SIP, SIP Peer to Peer, IAX Peer to Peer trunk, you need to enter the DID number range (separate the first number and the last number by "-"), choose the Destination as Extension Range, and fill in the relevant extension numbers (separated by "-").

3. Caller ID Pattern

Define the Caller ID Number that is allowed to call in through this inbound route. Leave this field blank to match any or no CID info. You can also use patterns match to map a range of numbers. Press Enter to input multiple patterns.

#### 4. Member Trunks

Select which trunks will be used in this route. To make a trunk a member of this route, please move it to the "Selected" box.

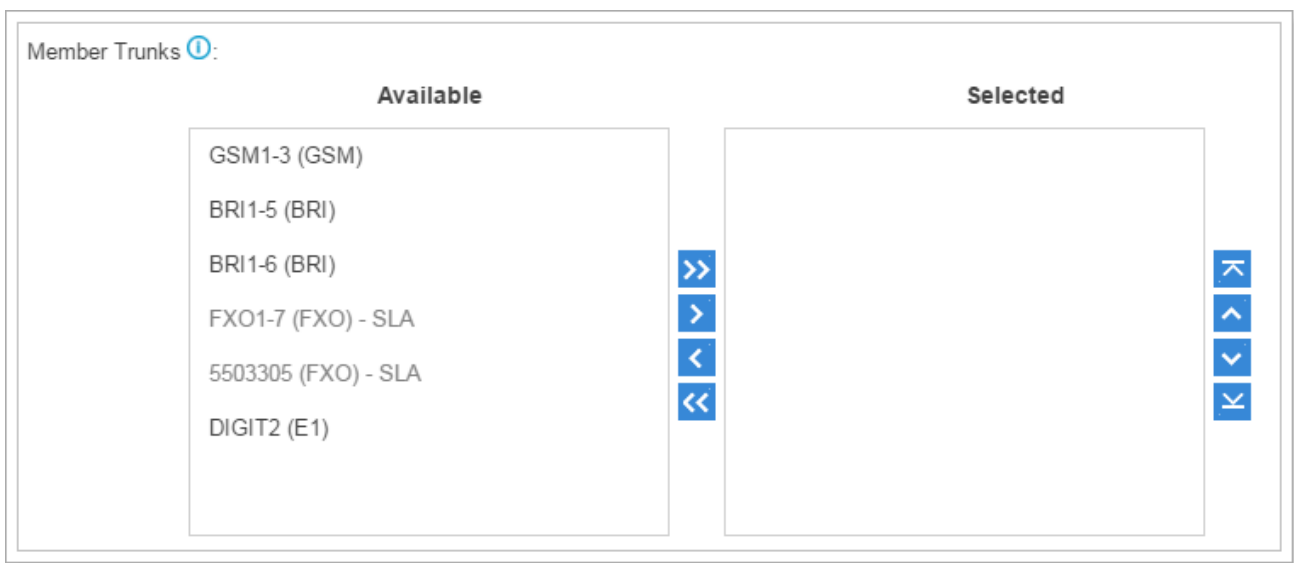

## 5. Enable Time Condition

Decide if you want to route incoming calls based on Time Condition.

- If disabled, all calls will be routed to the Destination.
- If enabled, you could route calls to different destinations at different time. Calls that do not match the time periods will be routed to "Other Time" destination. The system will assign each Time Condition with a feature code, so you could use this code to force change the destination of a Time Condition and restore to its original destination.

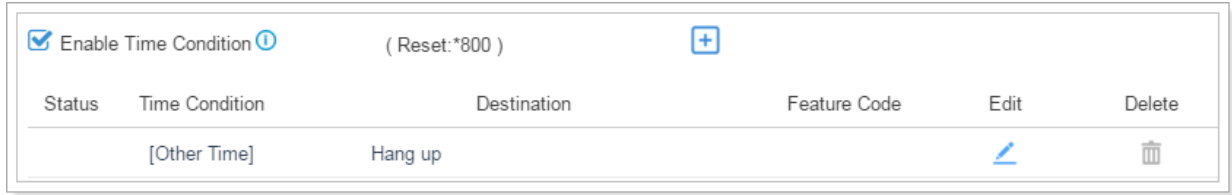

#### 6. Distinctive Ring Tone

The system supports mapping to custom ring tone files. For example, if you configure the distinctive ringing for custom ring tone to "Family", the ring tone will be played if the phone receives the incoming call.

# 7. Enable Fax Detection

Decide if you want to enable Fax Detection.

- If disabled, the system will not detect fax tone nor will it send fax tone.
- If enabled, the system will send the fax to Fax Destination if a fax tone is detected.

#### **Fax Destination**

Sets the destination where to send the fax to. You can set it to:

- Extension: Send the fax to the designated extension. If it is an FXS extension, the fax will be sent to the FXS fort (fax machine).
- Fax to Email: Send the fax as an email attachment to the designated email address, which could be associated to an extension or a custom one.

Note: Please make sure the sender email address is correctly configured in "System > Email".

## *Outbound Routes*

An outbound route works like a traffic cop giving directions to road users to use a predefined route to reach a predefined destination. Outbound routes are used to specify what numbers are allowed to go out a particular route. When a call is placed, the actual number dialed by the user is compared with the dial patterns in each route (from highest to lowest priority) until a match is found. If no match is found, the call fails. If the number dialed matches a pattern in more than one route, only the rules with the highest priority in the route are used.

#### **Notes:**

- The eSIP Evolution Series compares the dialed number with the pattern that you have defined in the first Outbound Route listed. If it matches, it will initiate the call using the selected trunks. If it does not, it will compare the number with the pattern you have defined in the second Outbound Route listed, and so on. The outbound route which is in a higher position will be matched first.
- Adjust the outbound route sequence by clicking these buttons  $\bigotimes \bigotimes \bigotimes \bigotimes$

Go to **Settings** > **PBX** > **Call Control** > **Outbound Routes** to edit outbound routes. Please check the outbound route configuration parameters below.

1. Name

Give this outbound route a brief name to help you identify it.

2. Dial Patterns

Outbound calls that match this dial pattern will use this outbound route.

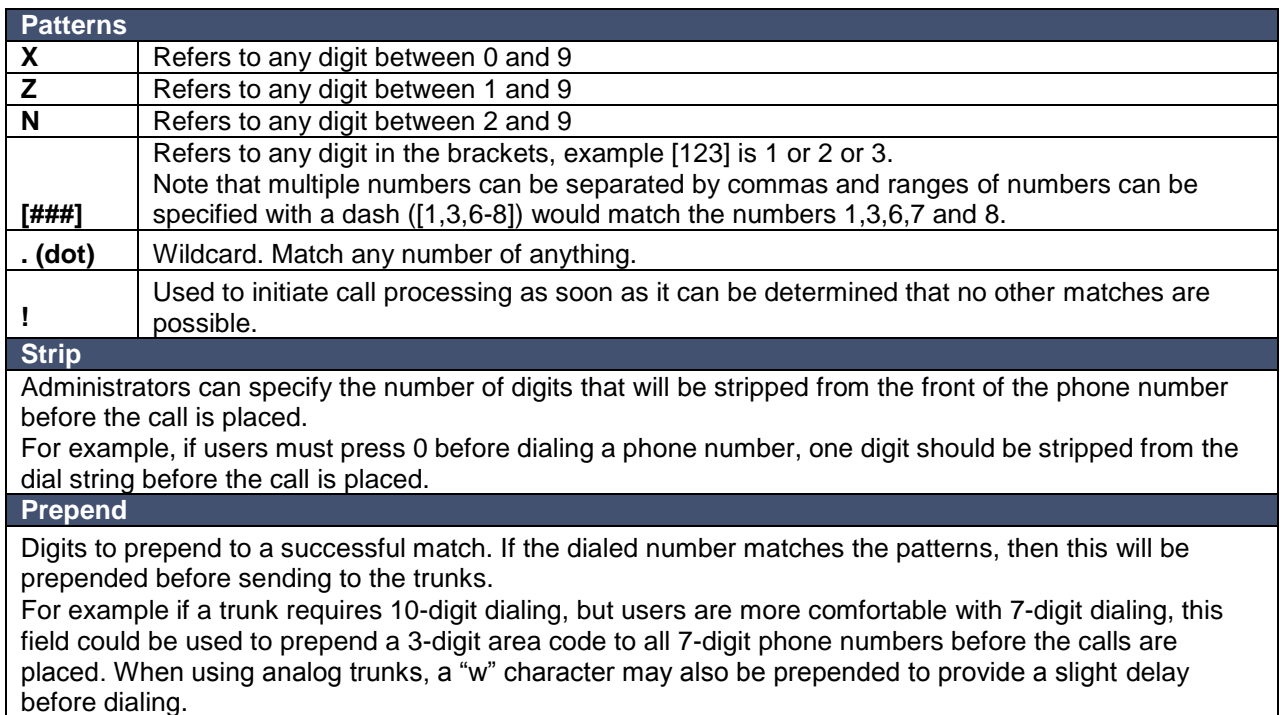

3. Member Trunks

Select which trunks will be used in this route.

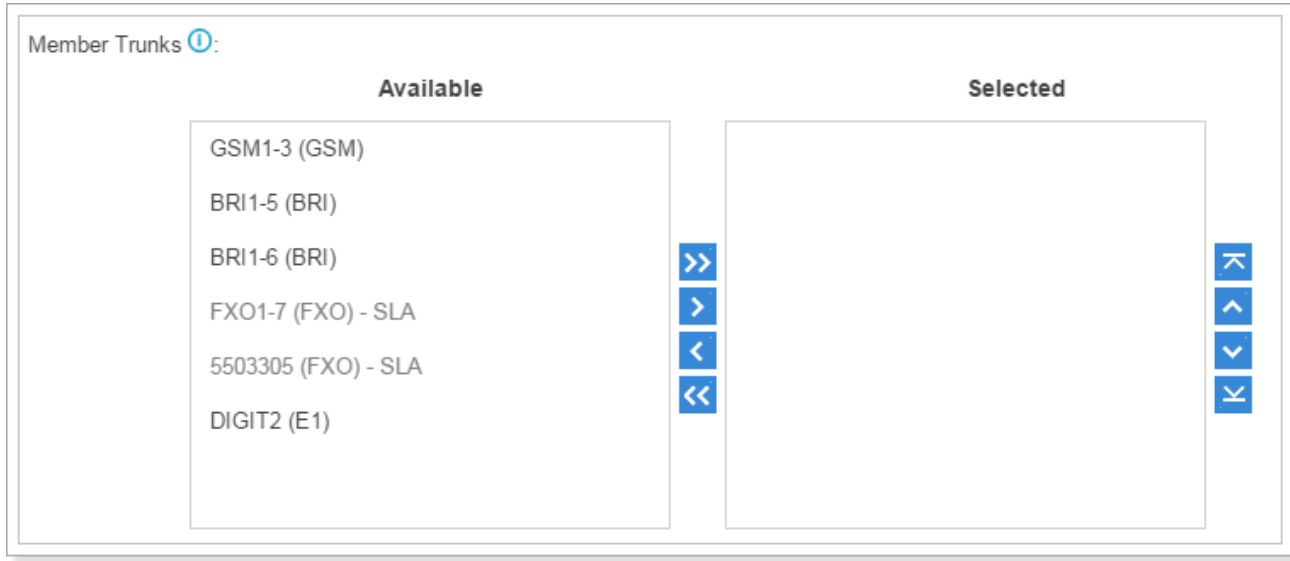

## 4. Member Extensions

Select extensions that will be permitted to use this outbound route.

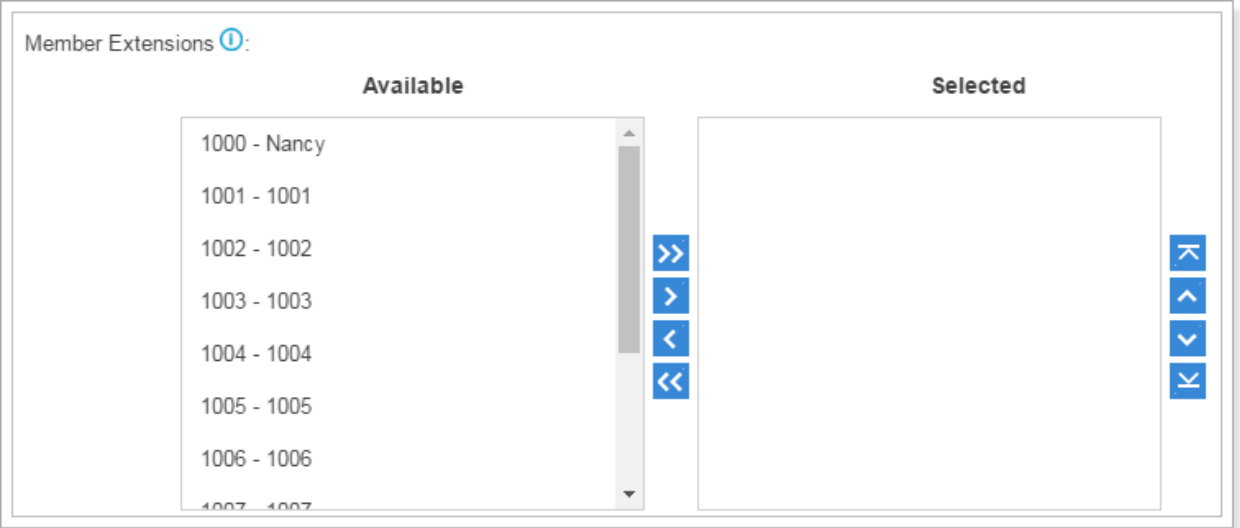

#### 5. Password

You can prompt users for a password before allowing calls to progress. The options are:

- None
- PIN List: select a list of PIN
- Password: enter a single password which will be needed when dialing through this outbound route

#### 6. Rrmemory Hunt

Round robin with memory, remembers which trunk was used last time, and then use the next available trunk to call out.

#### 7. Time Condition

This defines the time conditions during which, use of this outbound route will be allowed.

## *Auto CLIP Routes*

The system automatically stores information about outgoing calls to the AutoCLIP routing table. When a person calls back the call is routed directly to the original number.

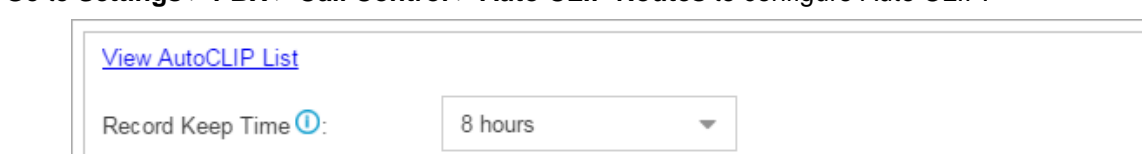

Go to **Settings** > **PBX** > **Call Control** > **Auto CLIP Routes** to configure Auto CLIP:

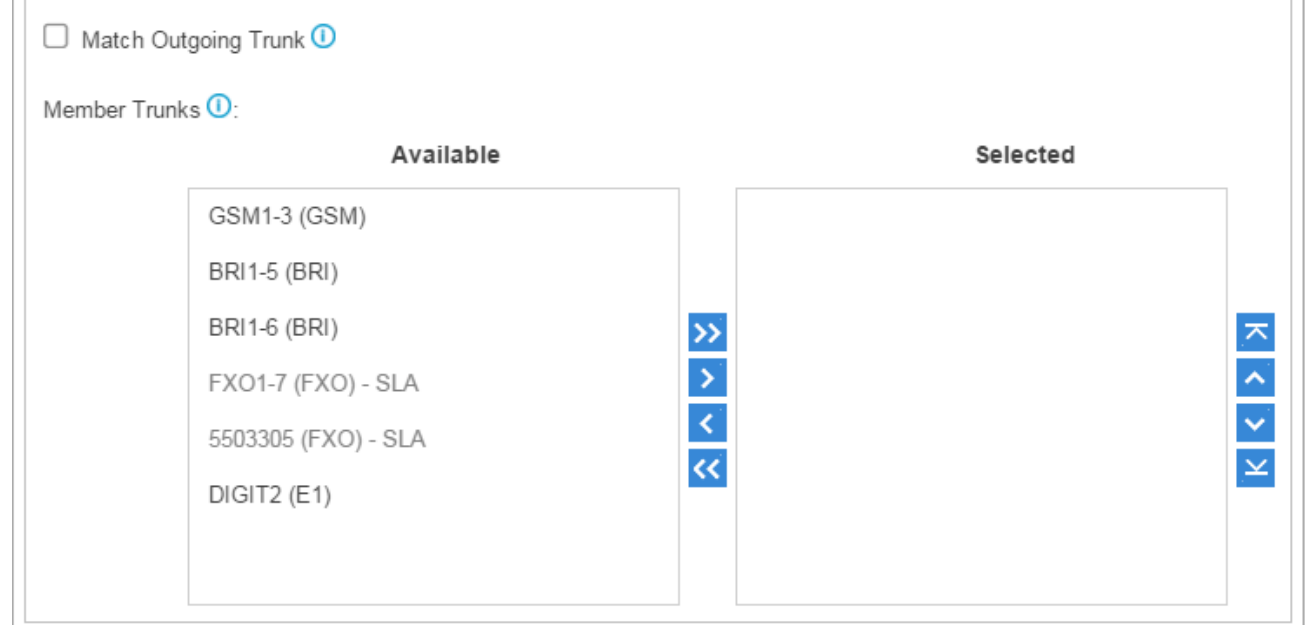

- **Record Keep Time:** set the time duration for which records should be kept in the AutoCLIP List. Default is 8 hours.
- **Match Outgoing Trunk:** if enabled, only the incoming call that came to the server through the same trunk which made the call will be match against theAutoCLIP List.
- **Member Trunks:** choose the trunks, AutoCLIP Route will apply to the selected trunks.

Click View AutoCLIP List to view the records. In the AutoCLIP List you can see the record of the unconnected call.

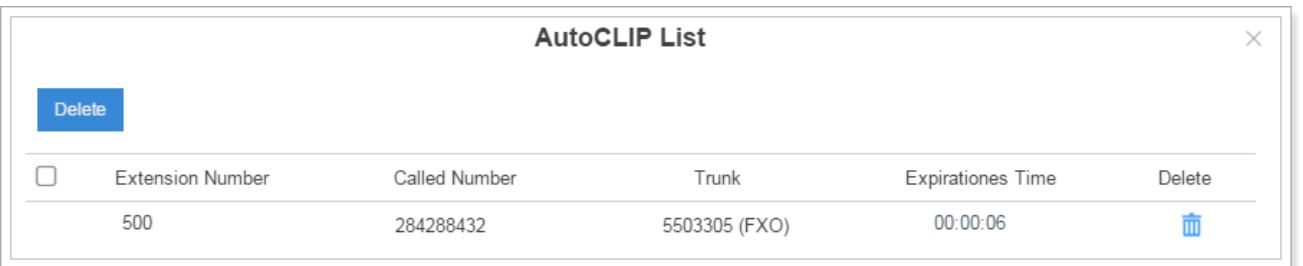

As the above figure shows, when the Caller (284288432) has a missed call and returns the call, he will be directly forwarded to extension 500 as shown in the AutoCLIP List.

# *SLA*

Shared Line Appearance (SLA) feature helps users share SIP trunks and FXO trunks. It also helps to monitor the status of the shared line. SLA feature works with BLF keys on IP phones.

- When an incoming call is received, all the SLA stations are informed of it and may join it if the shared line allows to barge in.
- When an outgoing call is made by one SLA station, all members shared with the same line are informed about the call, and will be blocked from this line until the line goes back to idle or the call is put on hold.

#### **To use SLA, you need do the following:**

Enable SLA feature on a FXO trunk or VoIP trunk.

Go to **Settings > PBX > Call Control > SLA**, click **Add** to create SLA stations.

- Create SLA Stations.
- Configure BLF keys for the shared line on the stations' IP phones. The BLF key value is "**extension number\_trunkname**".

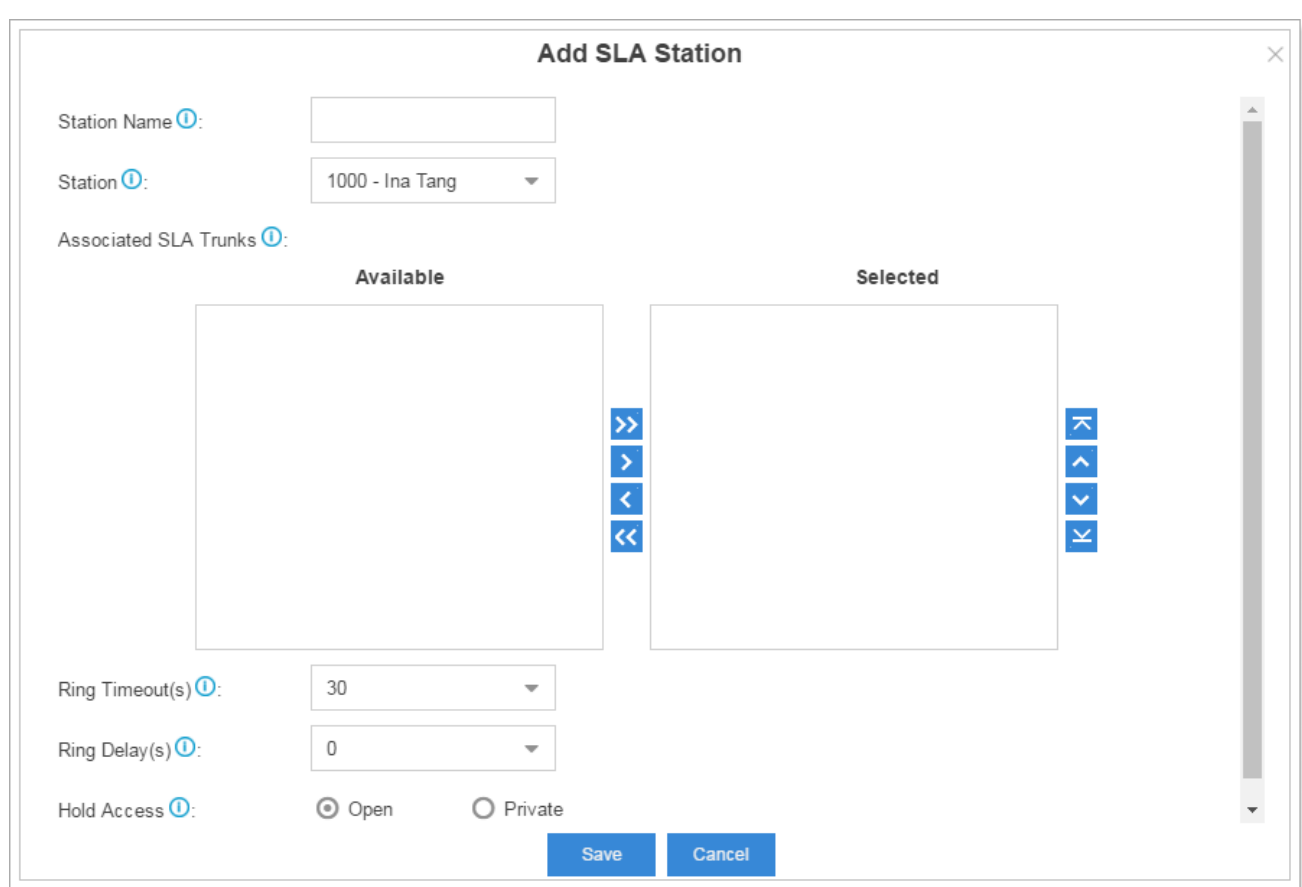

- **Station Name:** set a name for the SLA name.
- **Station:** choose a SIP extension to monitor and use the SLA trunks.
- **Associated SLA Trunks:** choose the SLA trunks.
- **Ring Timeout:** set the ring timeout in seconds, phone will stop ringing after the time defined.
- **Ring Delay:** set the delay time in seconds. Phone will delay ringing after the time defined. Ring Delay time cannot be longer than "Ring Timeout".
- **Hold Access:** specify hold permission for the station.
	- o **Open:** any station can place this trunk on hold and any other station is allowed to take it back off of hold.
	- Page 51 of 99 0455-0214 Rev B o **Private:** only the station that placed the trunk on hold is allowed to take it back off of hold.

## *Time Conditions*

On the Time Condition page, you can create time groups. A time group is a list of times against which incoming or outgoing calls are checked. The rules specify a time range, by the time, day of the week, day of the month, and month of the year. Time conditions can be assigned to an inbound route, which control the destination of a call based on the time. Time conditions can also be assigned to an outbound route in order to limit the use of that route.

### **Add Time Condition**

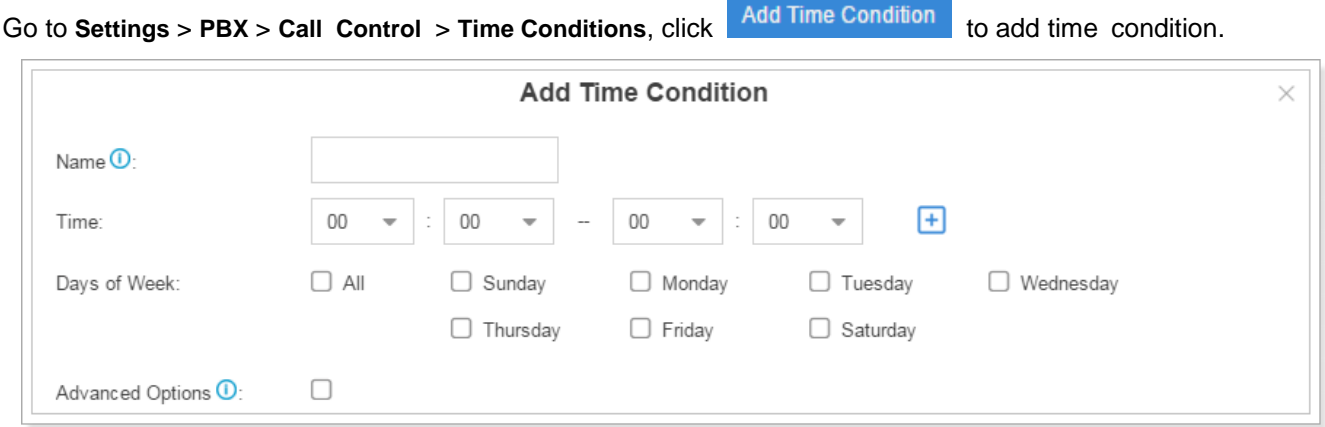

- **Name**: give this Time Condition a brief name to help you identify it.
- **Time**: this is where you will define a time range. You can define multiple ranges in the same time group by clicking  $\Box$ .
- **Days of Week**: select a week day, month day, and/or month range in which you want this time range to apply.
- **Advanced Options**: this option is disabled by default. If it is enabled, you need to set the month and the day of the month. If it is disabled, it means that the time range defined above will apply to every day of the month, every month of the year.

#### **Add a Holiday**

After you have defined your office time conditions, you may need to create a holiday time groups. For example, you want to create a Holiday for New Year's Day.

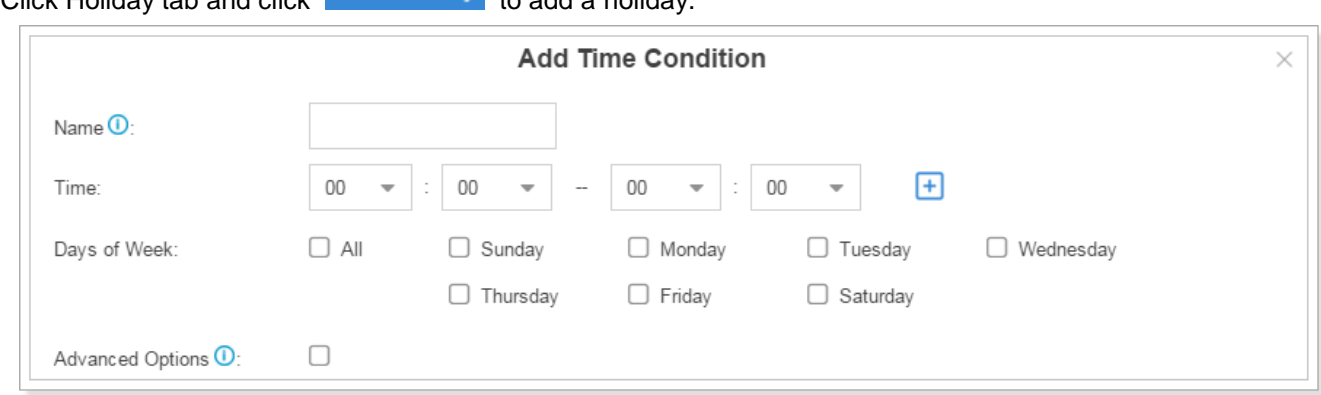

Click Holiday tab and click Add Holiday to add a holiday.

#### **Assigning Time Conditions to Inbound Routes**

The created Time Conditions will become available for selection in the Inbound Routes.

## **Assigning Time Conditions to Outbound Routes**

You can also assign Time Conditions to outbound routes, which may help you to control the route that can be used. For example, you can limit the users to make outbound calls when your office is closed.

Page 52 of 99 0455-0214 Rev B

# **Call Features**

This chapter explains various call features on ESI's eSIP Evolution Series.

- $\bullet$  IVR
- Ring Group
- Queue
- Conference
- Pickup Group
- Speed Dial
- Callback
- DISA
- Blacklist/Whitelist
- Pin List
- Paging/Intercom
- SMS

## *IVR*

Like most organizations, where possible, we would like to route incoming calls to an Auto Attendant. You can create one or more IVR (Auto Attendant) on the eSIP Evolution Series to achieve it. When calls are routed to an IVR, the eSIP Evolution Series will play a recording, prompting the caller to select from the available options. For example: "Welcome to XX, press 1 for Sales and press 2 for Technical Support". Go to **Settings** > **PBX** > **Call Features** > **IVR** to configure IVR.

- $\bullet$  Click  $\overline{A^{dd}}$  to add a new IVR.
- Click Delete to delete the selected IVR.
- $Click \n\angle$  to edit one IVR.
- Click  $\blacksquare$  to delete one IVR.

Please check the IVR configuration parameters below.

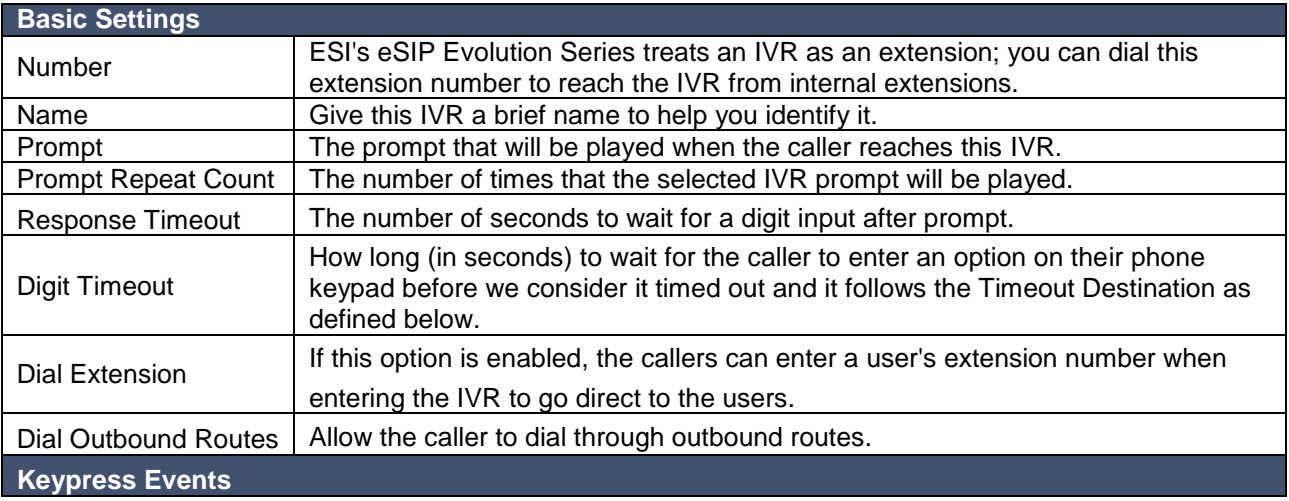

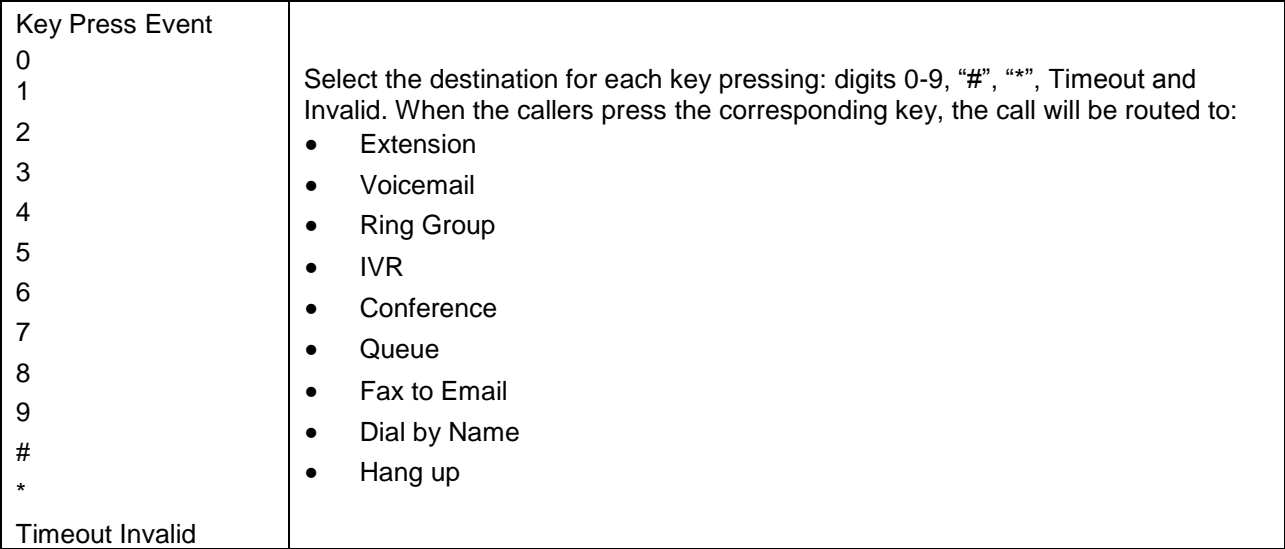

# *Ring Group*

A ring group helps you to ring a group of extensions in a variety of simple ring strategies. For example, you could define all the technical support guys' extensions in a ring group and ring the support guys one by one.

Go to **Settings** > **PBX** > **Call Features** > **Ring Group** to configure ring groups.

- $\bullet$  Click  $\overline{\phantom{a}}$  Add to add a new ring group.
- Click Delete to delete the selected ring groups.
- Click  $\angle$  to edit one ring group.
- Click  $\frac{1}{\Box}$  to delete one ring group.

Please check the ring group configuration parameters below.

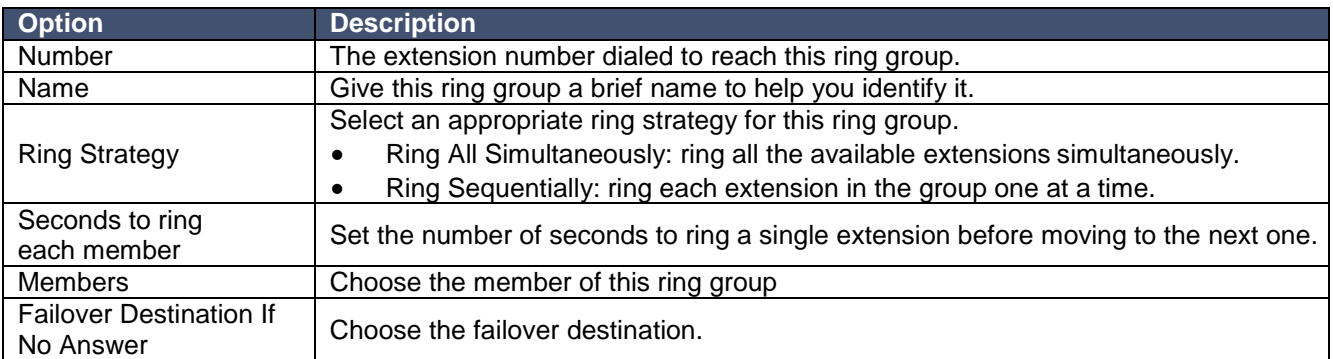

## *Queue*

Queues are designed to receive calls in a call center. A queue is like a virtual waiting room, in which callers wait in line to talk with the available agent. Once the caller calls in to the eSIP Evolution Series and reaches the queue, they will hear hold music and prompts, while the queue sends out the call to the logged-in and available agents. A number of configuration options on the queue help you to control how the incoming calls are routed to the agents and what callers hear and do while waiting in the line.

#### Go to **Settings** > **PBX** > **Call Features** > **Queue** to configure queue.

- Click Add to add a new queue.
- Click Delete to delete the selected queues.
- $C$ lick  $\angle$  to edit one queue.
- Click  $\overline{u}$  to delete one queue.

Please see the queue configuration parameters below.

#### 1. Basic Settings

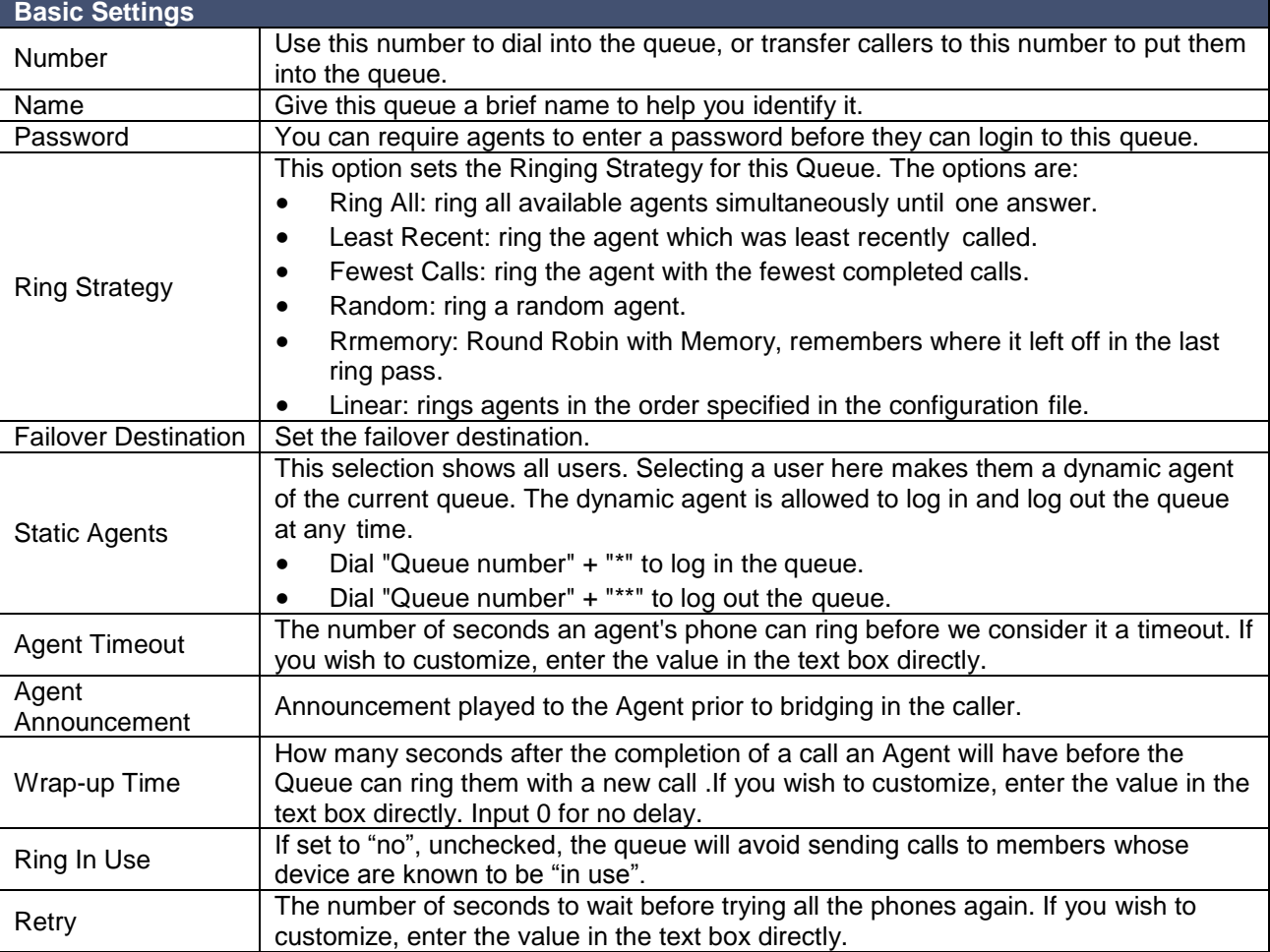

# 2. Caller Experience Settings

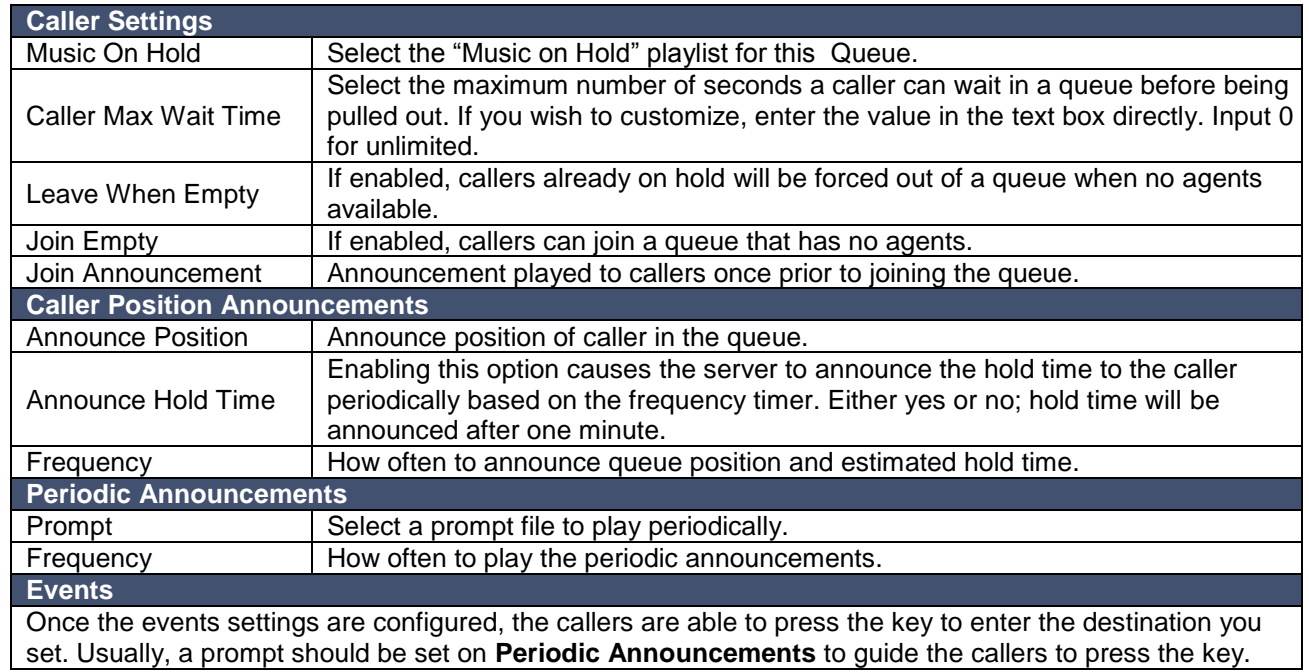

## *Conference*

Conference Calls increase employee efficiency and productivity, and provide a more cost-effective way to hold meetings. Conference agents can dial \* to access the settings options and the admin can kick the last user out and can lock the conference room.

Go to **Settings** > **PBX** > **Call Features** > **Conference** to configure conferences.

- Click Add to add a new conference.
- Click Delete to delete the selected conferences.
- $Click \n\angle$  to edit one conference.
- Click  $\Box$  to delete one conference.

Please see the conference configuration parameters below.

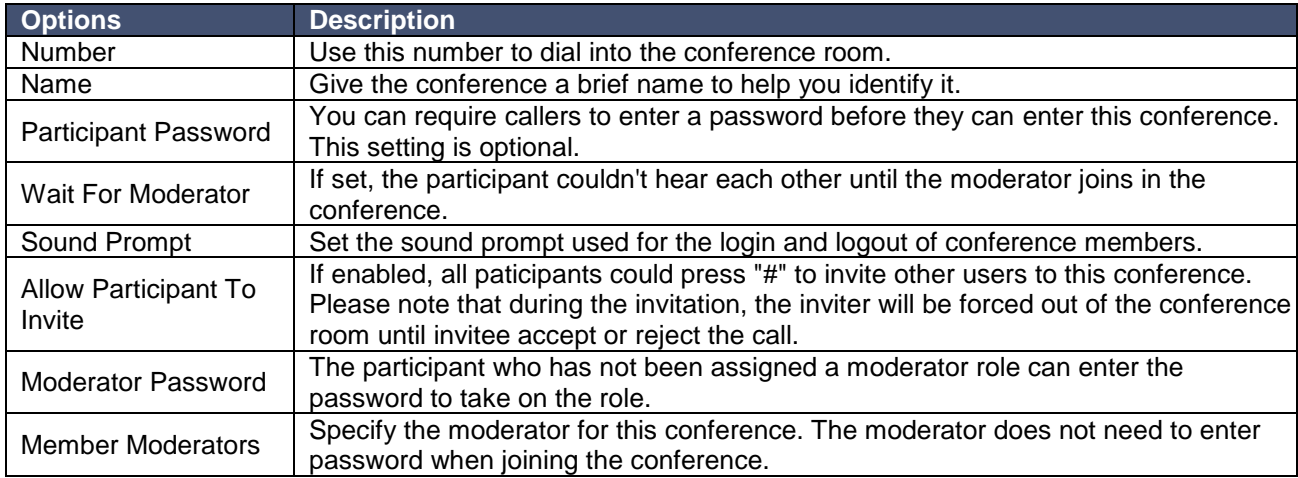

#### **Join a Conference Room**

Users on the eSIP Evolution Series can dial the conference extension to join the conference room. If a password is set for the conference, users would be prompted to enter a Participant Password.

#### **How do I join the conference room if I am calling from outside (i.e. calling from my mobile phone)?**

In this case, an inbound route for conferences should be set on the eSIP Evolution Series. A trunk should be selected in the inbound route and destination should be set to a conference room. When the outside users dial in the trunk number, the call will be routed to the conference room.

#### **Manage the Conference**

During the conference call, the users can manage the conference by pressing \* key on their phones to access voice menu for conference room. Please see the options for the voice menu below.

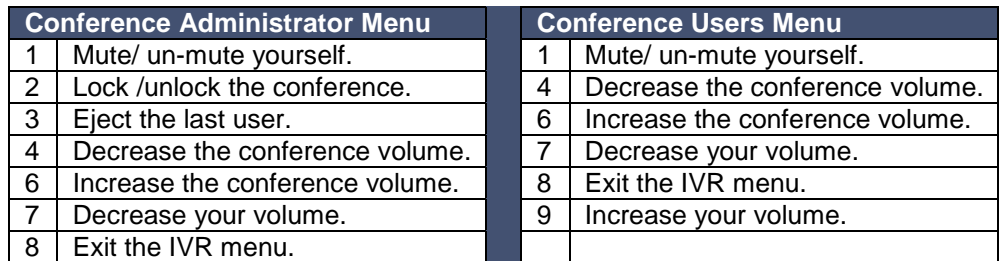

9 | Increase your volume.

# *Pickup Group*

Call pickup allows one to answer someone else's call. You can add pickup groups. The default call pickup for Group Call Pickup is \*4. It allows you to pick up a call from a ringing phone which is in the same group as you. Go to **Settings** > **PBX** > **Call Features** > **Pickup Group** to add pickup group.

- Click Add to add a new pickup group.
- Click Delete to delete the selected pickup groups.
- Click  $\leq$  to edit one pickup group.
- Click  $\frac{1}{\Box}$  to delete one pickup group.

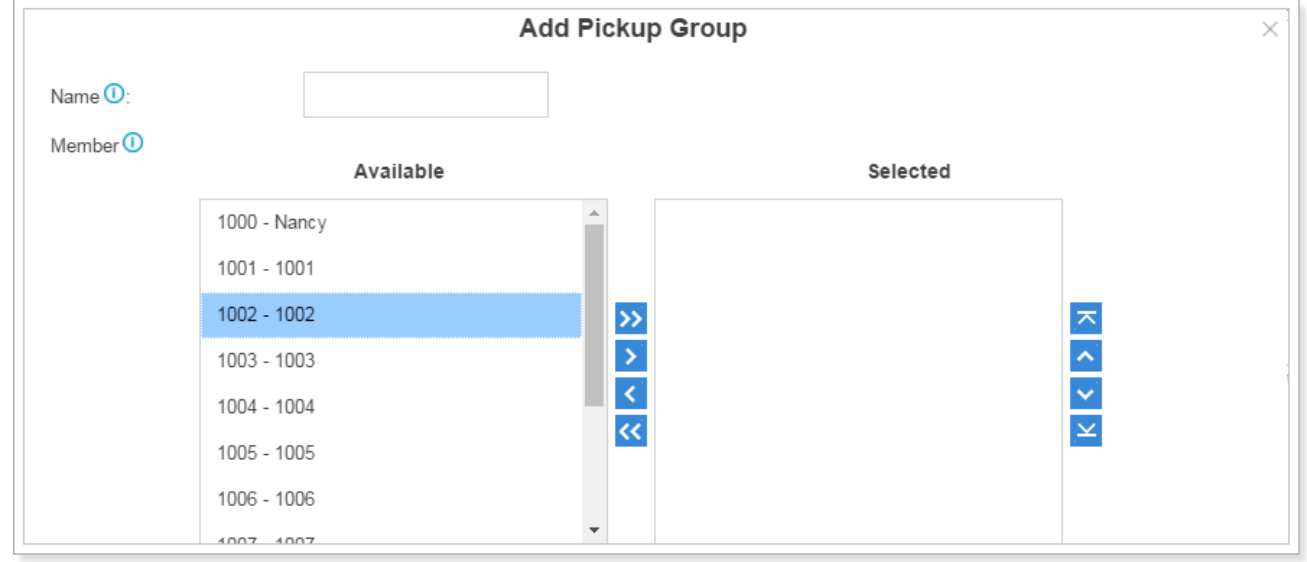

# *Speed Dial*

Sometimes you may just need to call someone quickly without having to look up his/her phone number. You can by simply define a shortcut number. The Speed Dial feature is available on ESI's eSIP Evolution Series, allowing you to place a call by pressing a reduced number of keys.

## 1. Add Speed Dial

 $Click$   $Add$  to add a speed dial.

- **Speed Dial Code**: enter the speed dial code.
- **Phone Number**: enter the number you want to call.

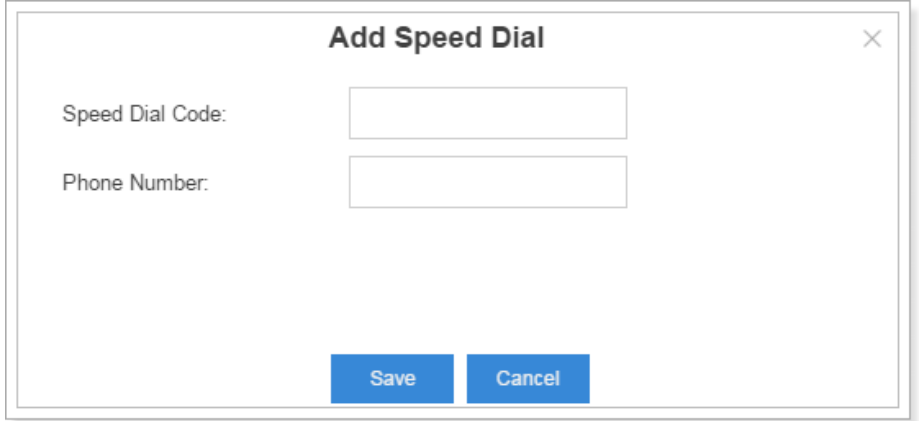

## 2. Import Speed Dial

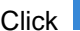

 $\frac{C}{2}$  will see a dialog window shown as below.

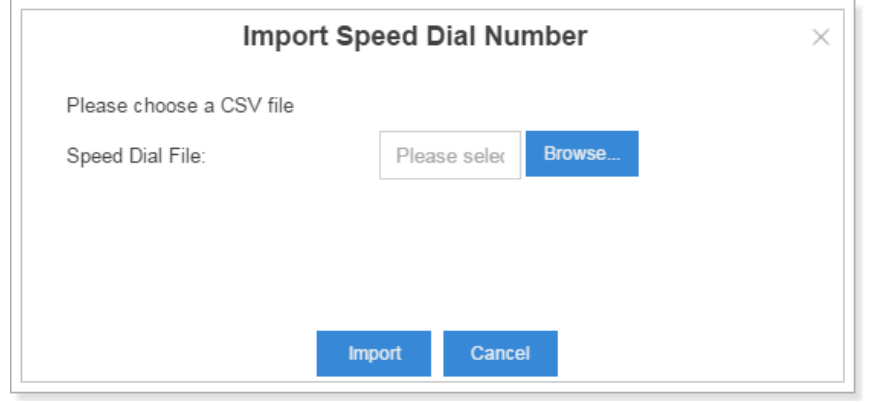

Click **Browse** and select the file to start uploading. The file must be a .csv file. See the sample file below. You can export a speed dial file from eSIP Evolution Series and use it as a sample to start with.

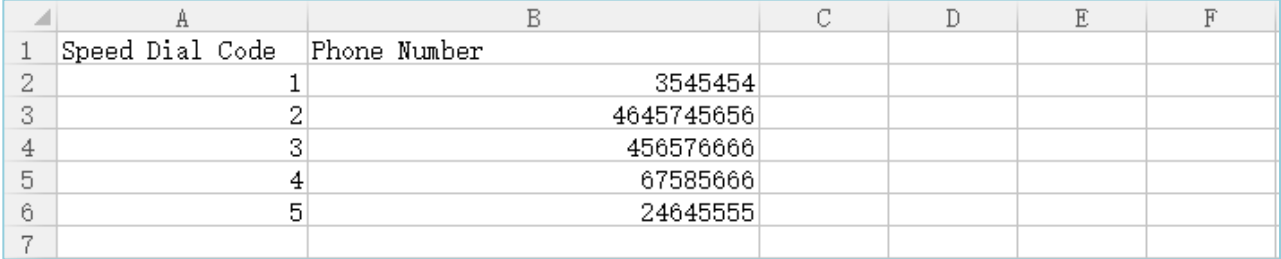

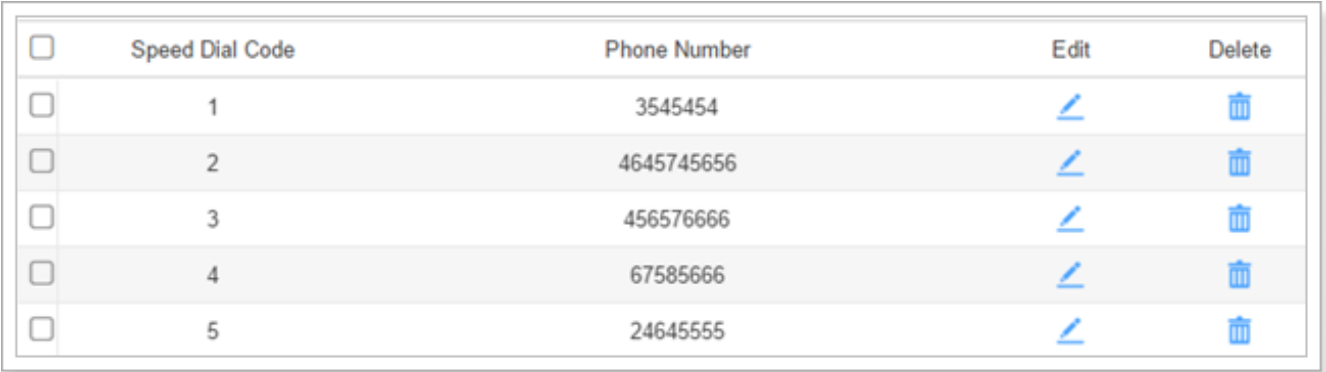

The sample csv file will result in the following speed dial in ESI's eSIP Evolution Series.

## 3. Export Speed Dial

Select the check box for the speed dial, click Export, and the selected speed dial will be exported to your local PC.

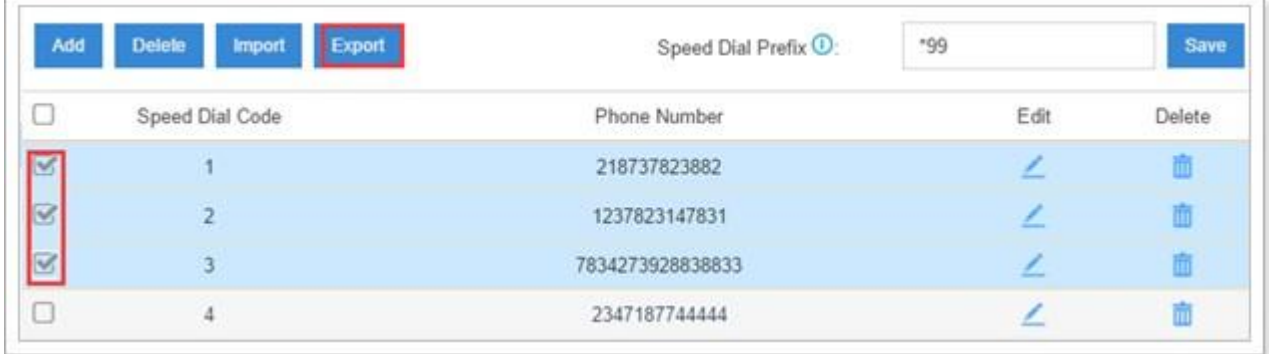

# *Callback*

Callback feature allows callers to hang up and get called back by ESI's eSIP Evolution Series. The Callback feature could reduce the cost for the users who work out of the office using their own mobile phones.

Go to **Settings** > **PBX** > **Call Features** > **Callback** to configure Callback.

- Click Add to add a new callback.
- Click Delete to delete the selected callbacks.
- $C$ lick  $\angle$  to edit one callback.
- Click  $\overline{u}$  to delete one callback.

To use the callback feature, you need to select callback as destination on the inbound route. Please check the callback configuration parameters below.

**Note:** you don't need to configure "Strip" and "Prepend" options if the trunk supports call back with the caller ID directly.

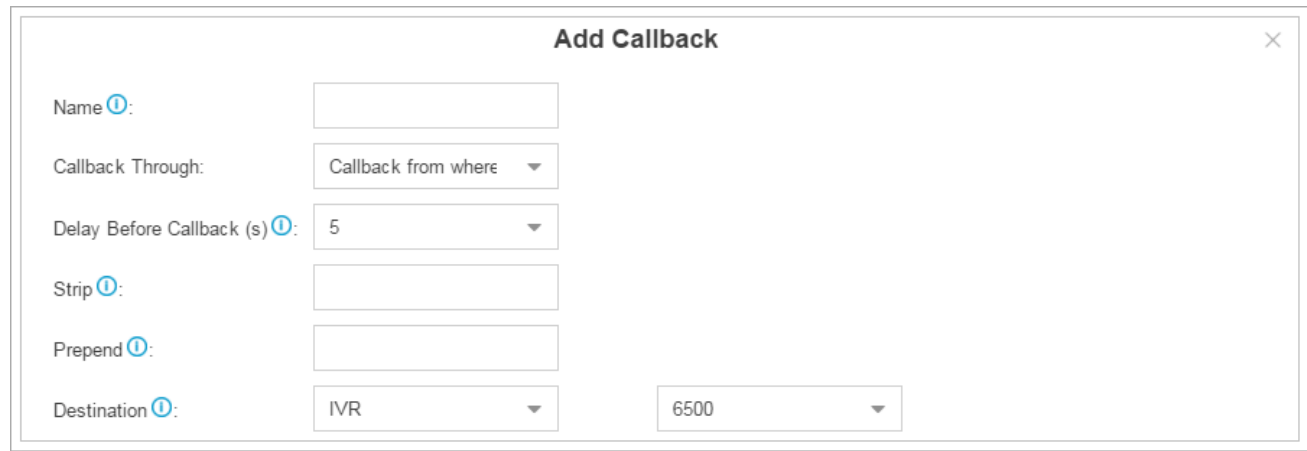

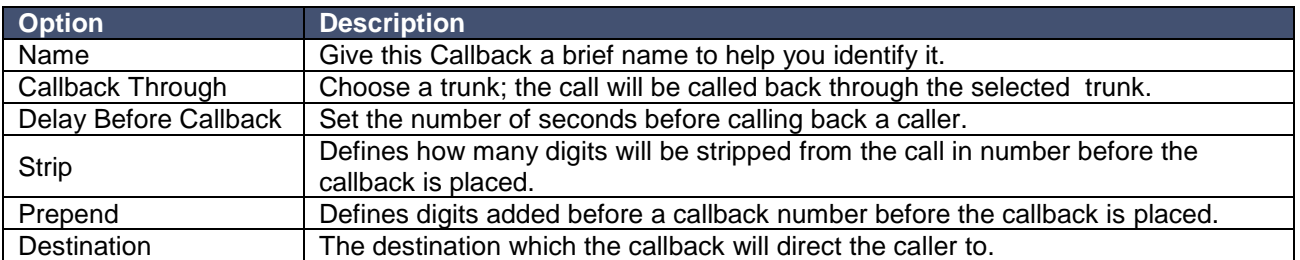

# *DISA*

DISA (Direct Inward System Access) allows someone calling in from outside of the eSIP Evolution Series to obtain an "internal" system dial tone and make calls as if they were using one of the internal extensions. To use DISA, a user calls a DISA number, which invokes the DISA application. The DISA application in turn requires the user to enter a PIN number, followed by the pound key (#). If the PIN number is correct, the user will hear dial tone on which a call may be placed.

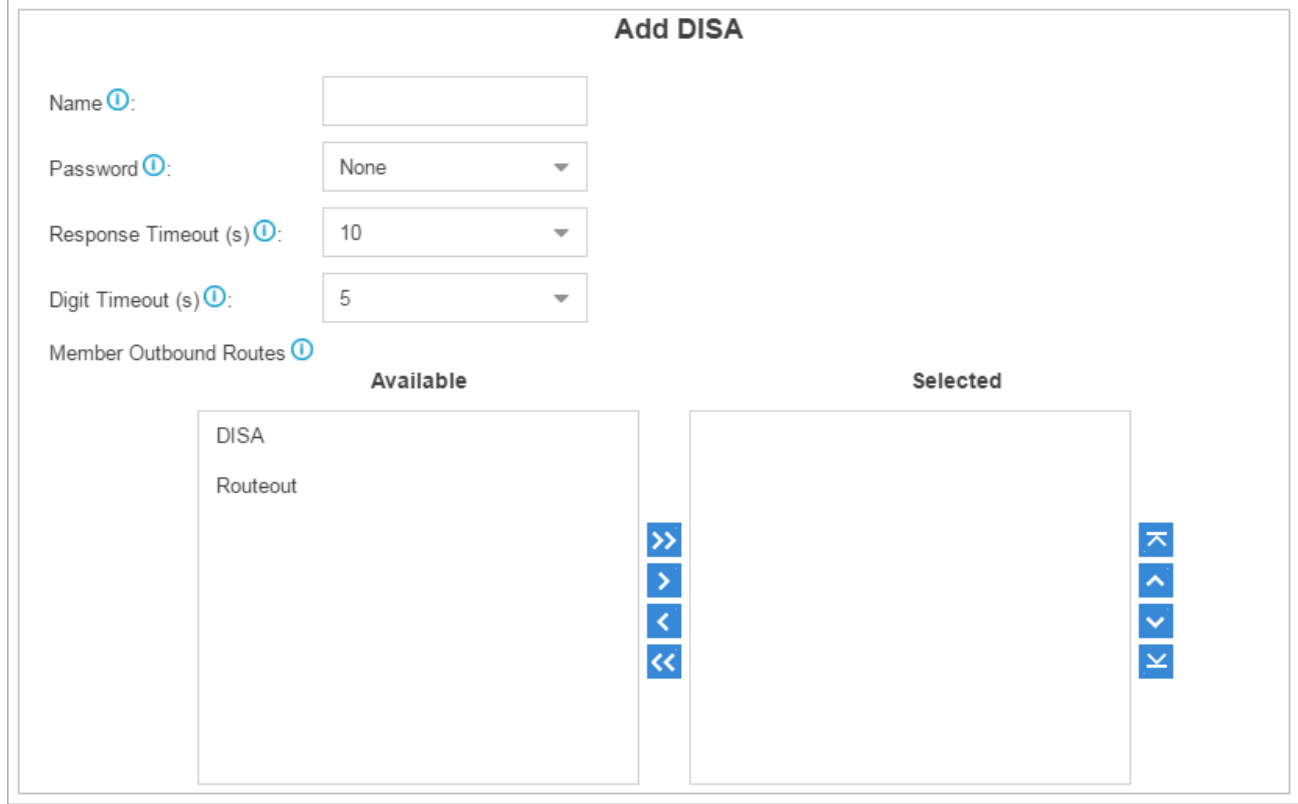

Please check the callback configuration parameters below.

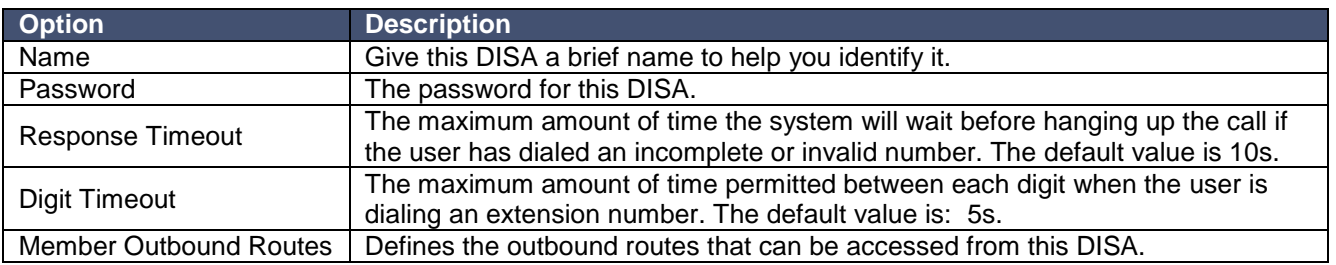

## *Blacklist/Whitelist*

Blacklist is used to block an incoming/outgoing call. If the number of incoming or outgoing call is listed in the number blacklist, the caller will hear the following prompt: "The number you have dialed is not in service. Please check the number and try again". The system will then disconnect the call. Whitelist is used to allow incoming/outgoing numbers.

The system supports to block or allow 3 types of numbers:

- **Inbound**: the number would be disallowed or allowed to call into the system.
- **Outbound**: users are disallowed or allowed to call the number out from the system.
- **Both**: both inbound and outbound calls are disallowed or allowed.
- 1. Add Blacklist/Whitelist

Select Blacklist or Whitelist tag, click **Add** to add a number to Blacklist or Whitelist.

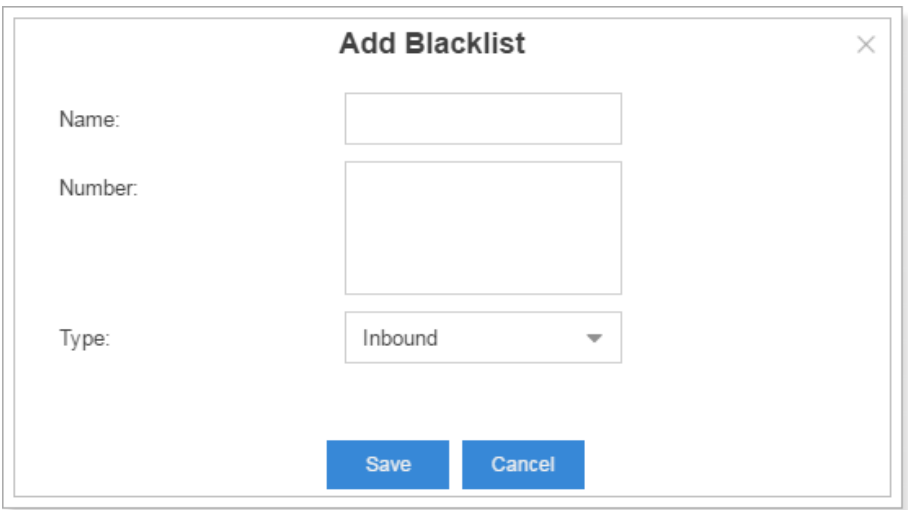

- **Name**: give a name for the blacklist/whitelist.
- **Number**: enter the numbers, one number per row.
- **Type**: choose the type.
- 2. Import Blacklist/Whitelist

Click Import , you will see a dialog window shown as below.

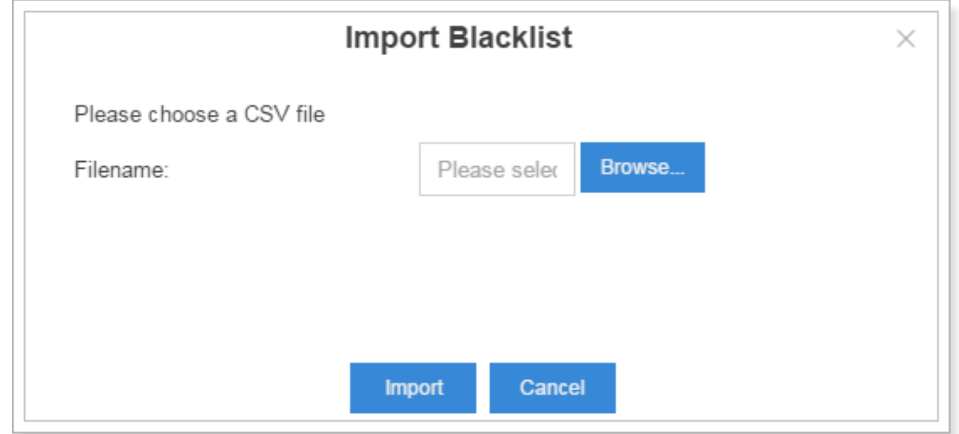

Click **Browse** and select the file to start uploading. The file must be a .csv file. Open the file with notepad, check the sample below. You can export a blacklist/whitelist file from the eSIP Evolution Series and use it as a sample to start with.

```
\overline{1}Name, Number, Type
\overline{2}international, 18288383, 73829911, outbound
    ads, 28192828, 83829920, 88287373, inbound
\overline{3}\overline{4}blacklist, 18283883, 89388383, both
\overline{5}
```
The sample csv file will result in the following speed dial in the eSIP Evolution Series.

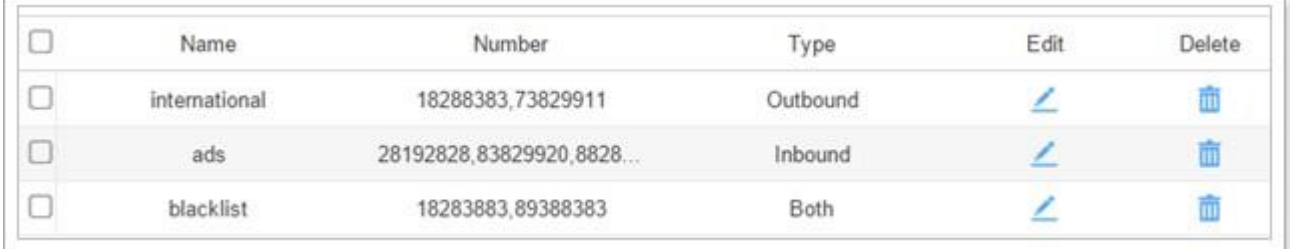

#### 3. Export Blacklist/Whitelist

Select the check box of the blacklist/whitelist, click **Export**, the selected blacklist/whitelist will be exported to your local PC.

# *Pin List*

PIN List is used to manage lists of PINs (numerical passwords) that can be used to access restricted features such as outbound routes. The PIN can also be presented in the CDR record.

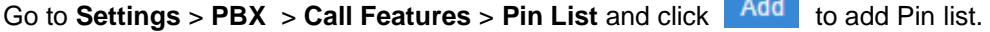

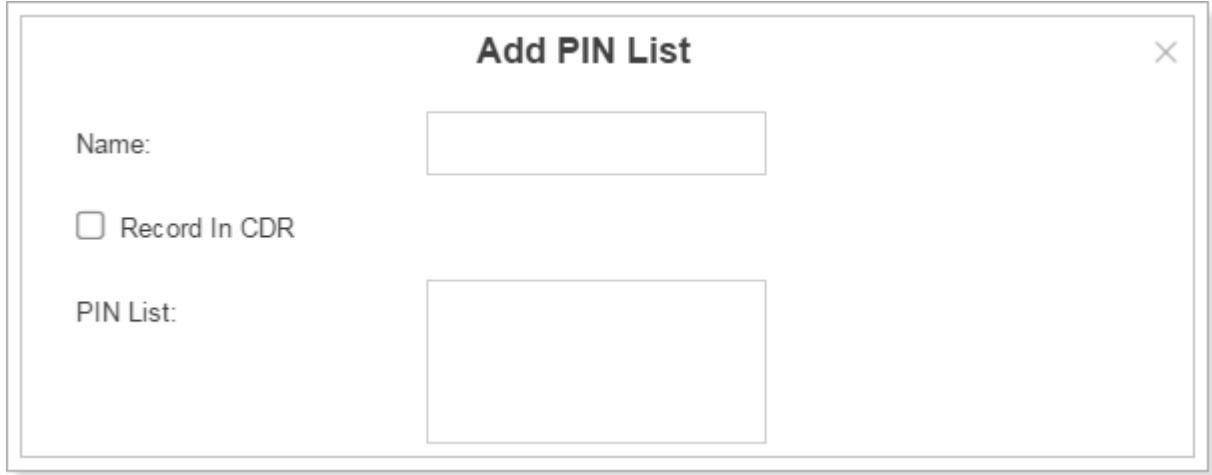

#### **Linking a PIN List to Outbound Routes/DISA**

After creating PIN lists, you can link the PIN lists to Outbound Routes or DISA. On outbound route/DISA edit page, you can select the PIN list from the **Password** drop-down menu.

# *Paging/Intercom*

**Intercom** is a feature that allows you to make an announcement to one extension via a phone speaker. The called party does not need to pick up the handset. It can be achieved by pressing the feature code on your phone and it is a two-way audio call.

The default Intercom feature code is \*5. To make an announcement to a specific extension, you need to dial \*5+ extension number on your phone. For example, make an announcement to extension 500, you need to dial \*5500, then the extension 500 will be automatically picked up.

**Paging** is used to make an announcement over the speakerphone to a phone or group of phones. Targeted phones will not ring, but instead answer immediately into speakerphone mode. Paging is typically one way for announcements only, but you can set the paging group as a duplex mode to allow all users in the group to talk and be heard by all.

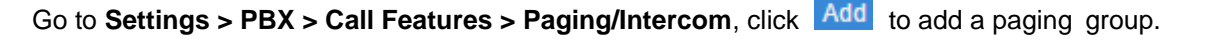

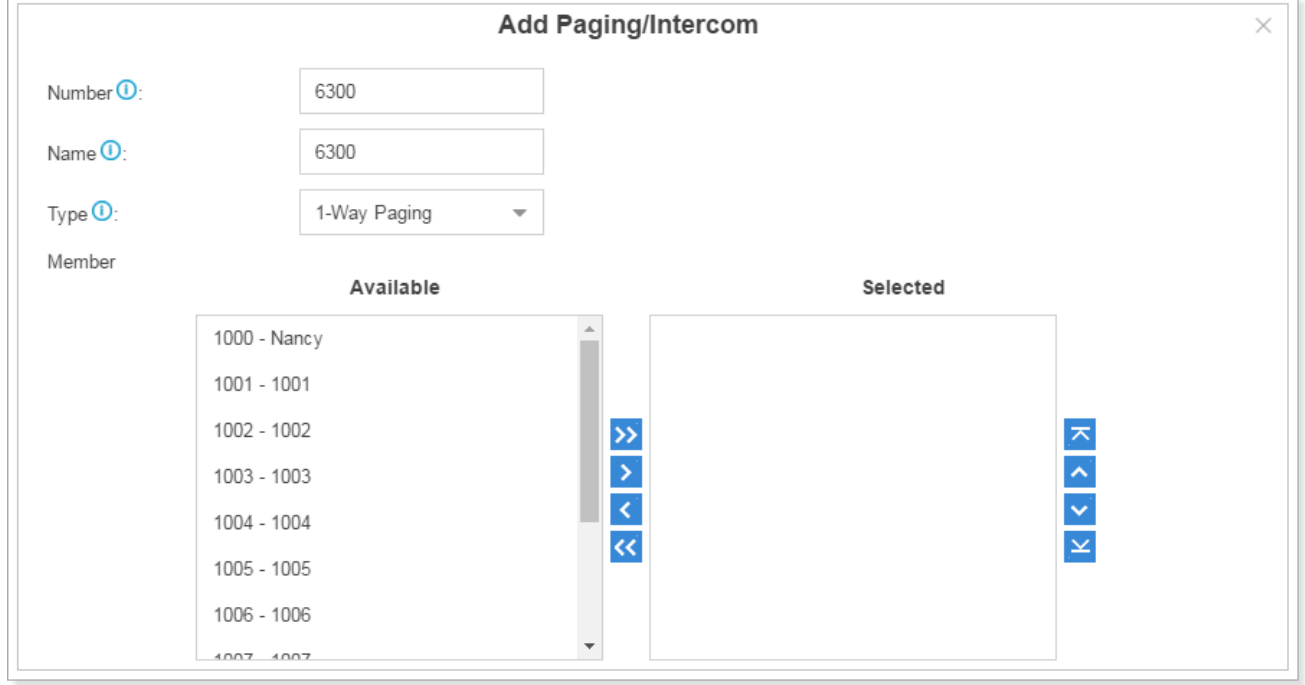

- **Number**: the extension number dialed to reach this Paging Group.
- **Name**: give this Paging Group a brief name to help you identify it.
- **Type:** select the mode of paging group.
	- o 1-Way Paging: typically one way for announcement only.
	- o 2-Way Paging: make paging duplex, allowing all users in the group to talk and be heard by all.
- **Member**: select the members of the group.

# *SMS*

ESI's eSIP Evolution Series supports **SMS to Emai**l and **Email to SMS** features. To use these two features, you must do the following:

- Install **3G/4G** module on the device.
- Insert **SIM card** on the 3G/4G module.
- Check the trunk status and make sure that the 3G/4G trunk is ready to be used.
- Set an email address for the system (Settings > System > Email).

#### **SMS to Email**

SMS to Email is a feature that allows users' email to receive the SMS of a cellular network. The SMS sent to the cellular ports will be received first by the application of the eSIP system and then forwarded to the preconfigured email address (the email set in Settings > System > Email). Thus, users can receive the SMS through email.

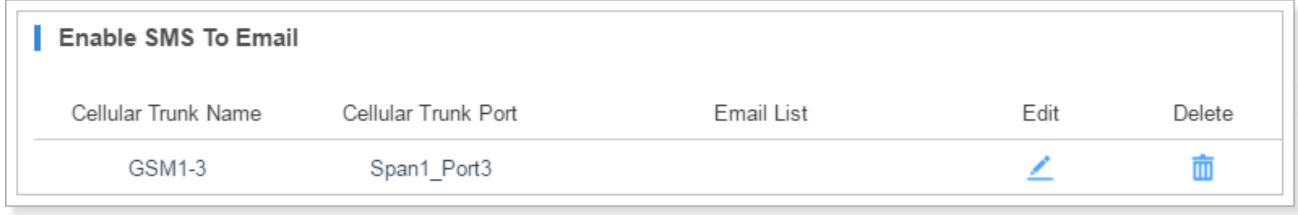

Choose a cellular trunk and click  $\leq$ , you will see the dialog appear as below. Click  $\Box$  to add email address then click **Ensure** 

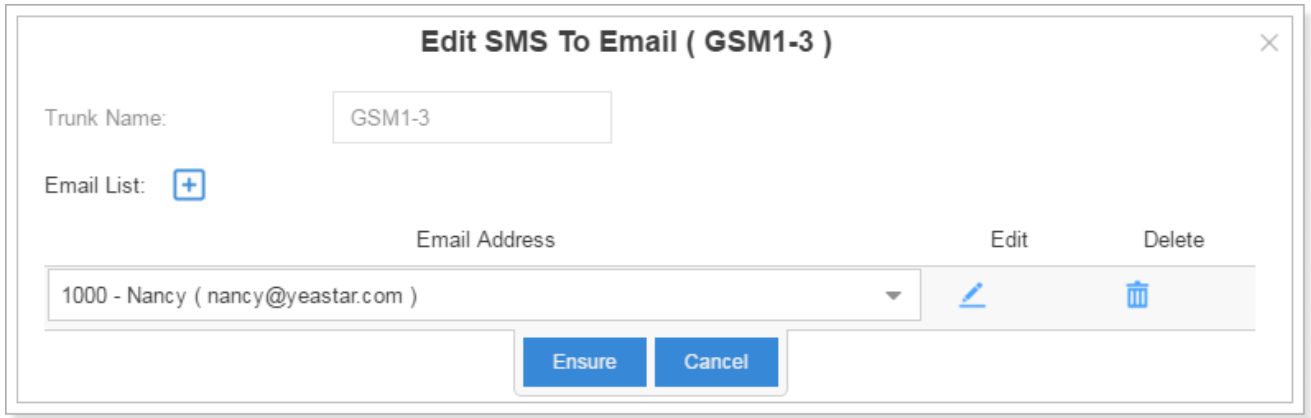

When you send a SMS from your mobile to the cellular trunk's number, the SMS message will be delivered to the email addresses.

#### **Email to SMS**

Email to SMS is a feature that allows users to send SMS to mobile phone number via email. When users would like to send a SMS, they just need to send an email to the ESI system's email address, with the destination mobile phone number as the email subject. The system will then receive the email and forward the email to the cellular port, so that the email can be sent out through SMS to expected destinations.

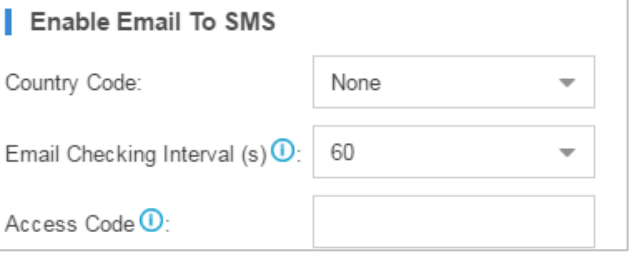

#### Sending Email to SMS, the Email subject format is as below: **port:[port];num:[number];code:[code];**

Note: for the 200x and 500x, you need to specify the cellular port and on which expansion board. For example, "port:2\_1", means Expansion board 2 port 1 is cellular port.

- 1. Send Email to SMS without Access Code through default cellular Port **Email Subject:** num:[number];
- 2. Send Email to SMS without Access Code through a specific cellular Port **Email Subject:** port:[port];num:[number];
- 3. Send Email to SMS with Access Code through Default cellular Port **Email Subject:** port:[port];num:[number];code:[code];
- 4. Send Email to SMS with Access Code through a specific cellular Port **Email Subject:** port:[port];num:[number];code:[code];

# **Voice Prompts**

In this chapter, we introduce how to manage voice prompts on ESI's eSIP Evolution Series, including the following sections:

- Prompt Preference
- System Prompt
- Music on Hold
- Custom Prompts

## *Prompt Preference*

Select prompt files for the relevant options on this page.

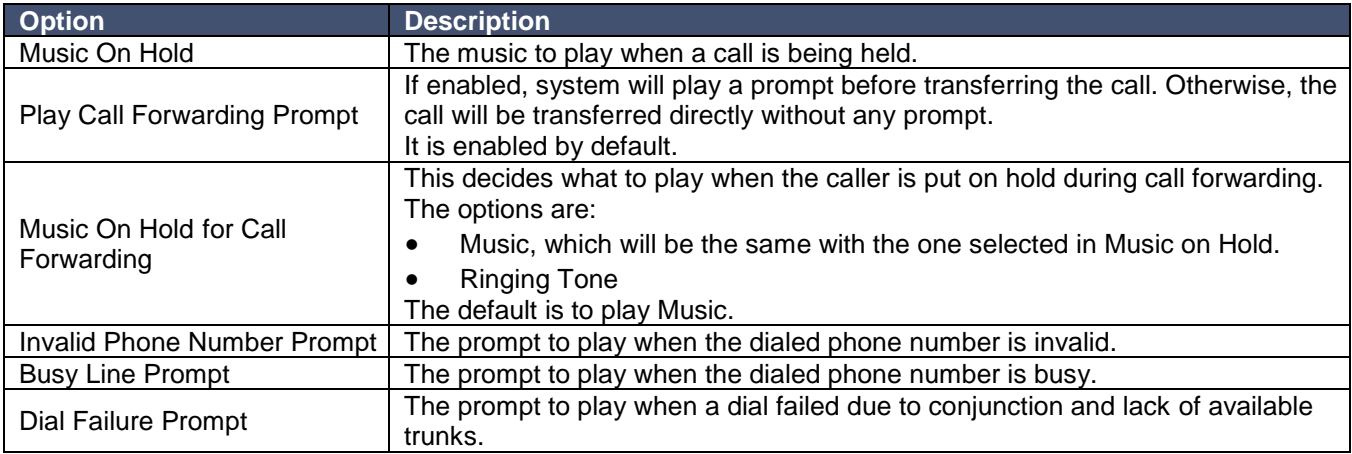

## *System Prompt*

ESI's eSIP Evolution Series ships with ESI's English prompt, as well as Spanish and French, loaded by default. The system supports multiple languages, though, so you could update the system prompt from a local PC, as needed.

Go to **Settings** > **PBX** > **Voice Prompt** > **System Prompt** to update the system prompt.

#### **Upload System Prompts**

Click **Browse** to select the system prompt file from local computer, then click **Upload** to start uploading.

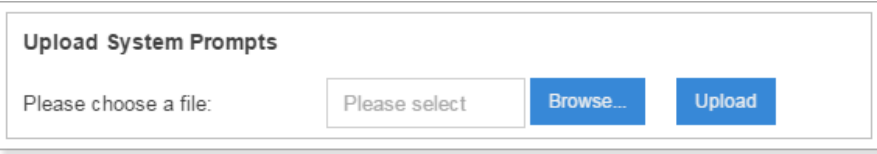

## *Music on Hold*

**Music on hold** (MOH) is the business practice of playing recorded music to fill the silence that would be heard by callers who have been placed on hold. Administrators can configure the Music on Hold Folder and upload music files to the system. The "default" Music on Hold Playlists include a variety of music files for users to use.

## Go to **Settings** > **PBX** > **Voice Prompts** > **Music on Hold**.

1. Create New Playlist

Click Create New Playlist to create a new playlist.

- **Name:** give this playlist a name to help you identify it.
- **Playlist Order:** select the playing order of the playlist.

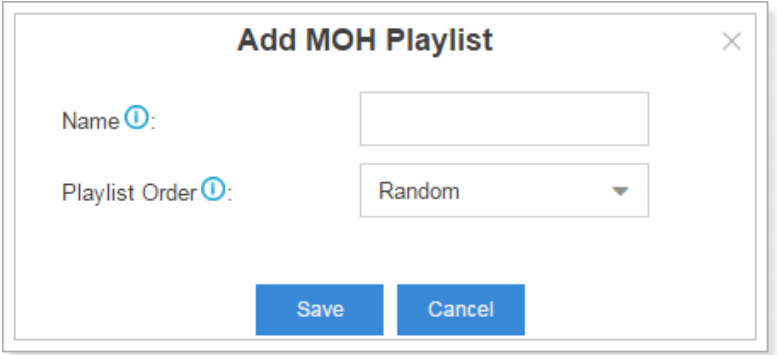

2. Upload New Music

Choose a MOH Playlist from the drop-down menu.

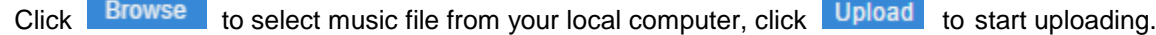

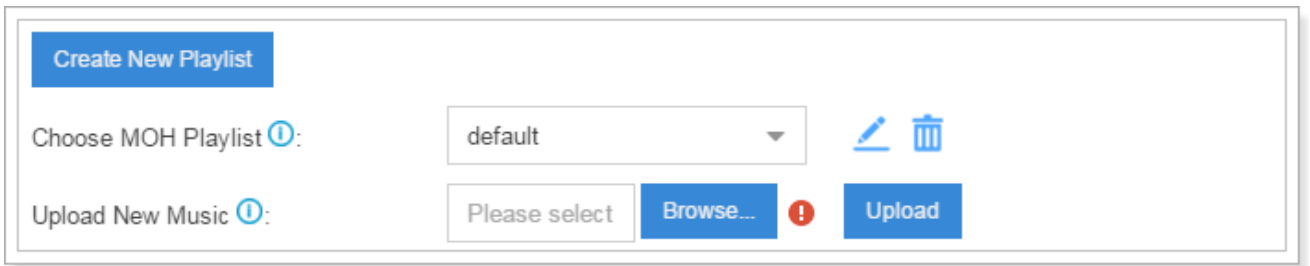

# *Custom Prompt*

The default voice prompts and announcements in the system are suitable for almost every situation. However, you may want to use your own voice prompt to make it more meaningful and suitable for your case. In this case, you need to upload a custom prompt to the system or record a new prompt and apply it to the place you want to change.

Go to **Settings > PBX > Voice Prompts > Custom Prompts** to record and upload custom prompts.

1. Upload Custom Prompt

Click Upload, the following dialog window appears. Click Browse... to choose a music file from your computer. Click Upload to start uploading.

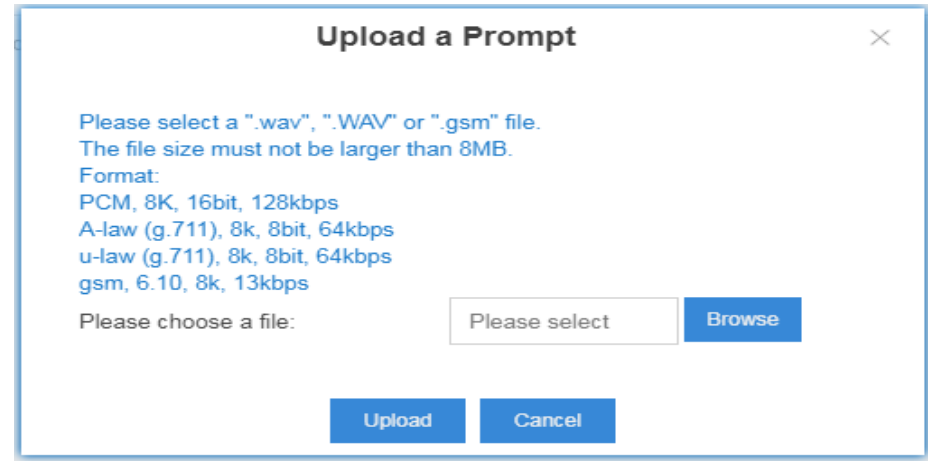

**Note:** Please select a ".wav", ".WAV", or ".gsm" file. The file size must not be larger than 8MB. Supported Formats include:

- PCM, 8k, 16bit, 128kbps
- A-law, (g.711), 8k, 8bit, 64kbps
- u-law, (g.711), 8k, 8bit, 64kbps
- gsm, 6.10, 8k, 13kbps
- 2. Record Custom Prompt

Click **Record New**, the following dialog window shows. Specify the name and choose an extension to make the record.

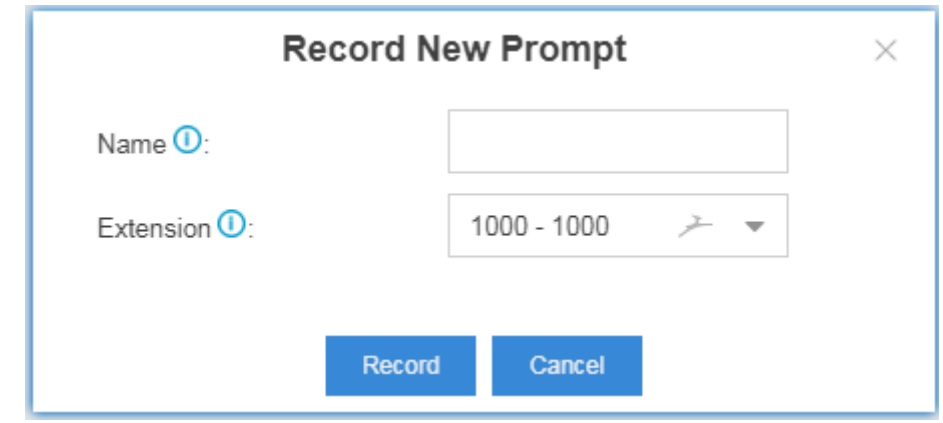

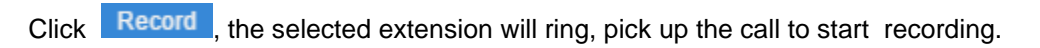

# **General**

This chapter explains general settings in the system, which can be applied globally to the eSIP Evolution Series.

- Preference
- Feature Code
- Voicemail
- $\bullet$  SIP
- $\bullet$  IAX

## *Preference*

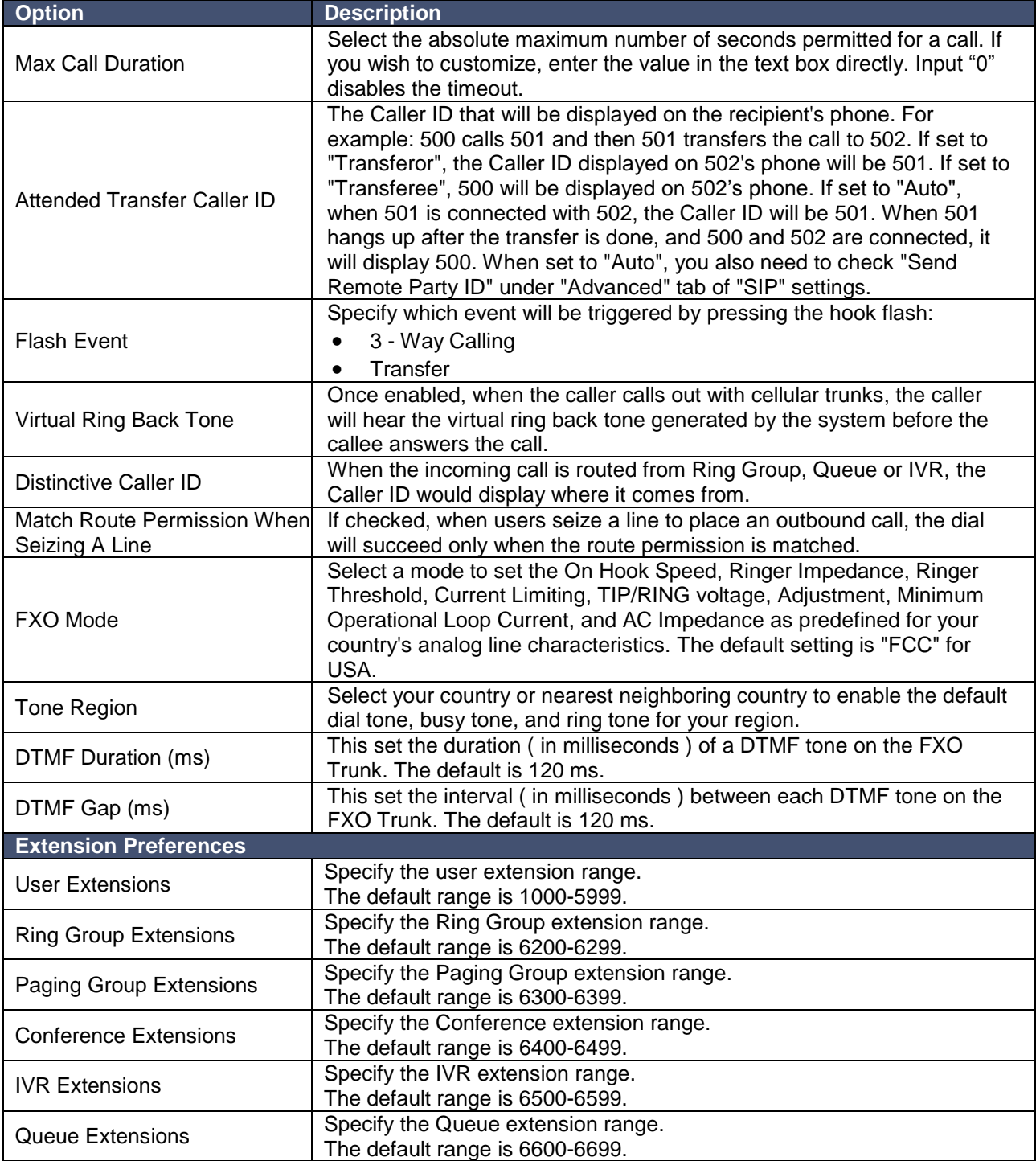
# *Feature Code*

Feature Codes are used to enable and disable certain features available in the system. The eSIP Evolution Series users can dial feature codes on their phones to use a particular feature. The default feature codes can be checked and changed via **Settings > PBX > General > Feature Code**.

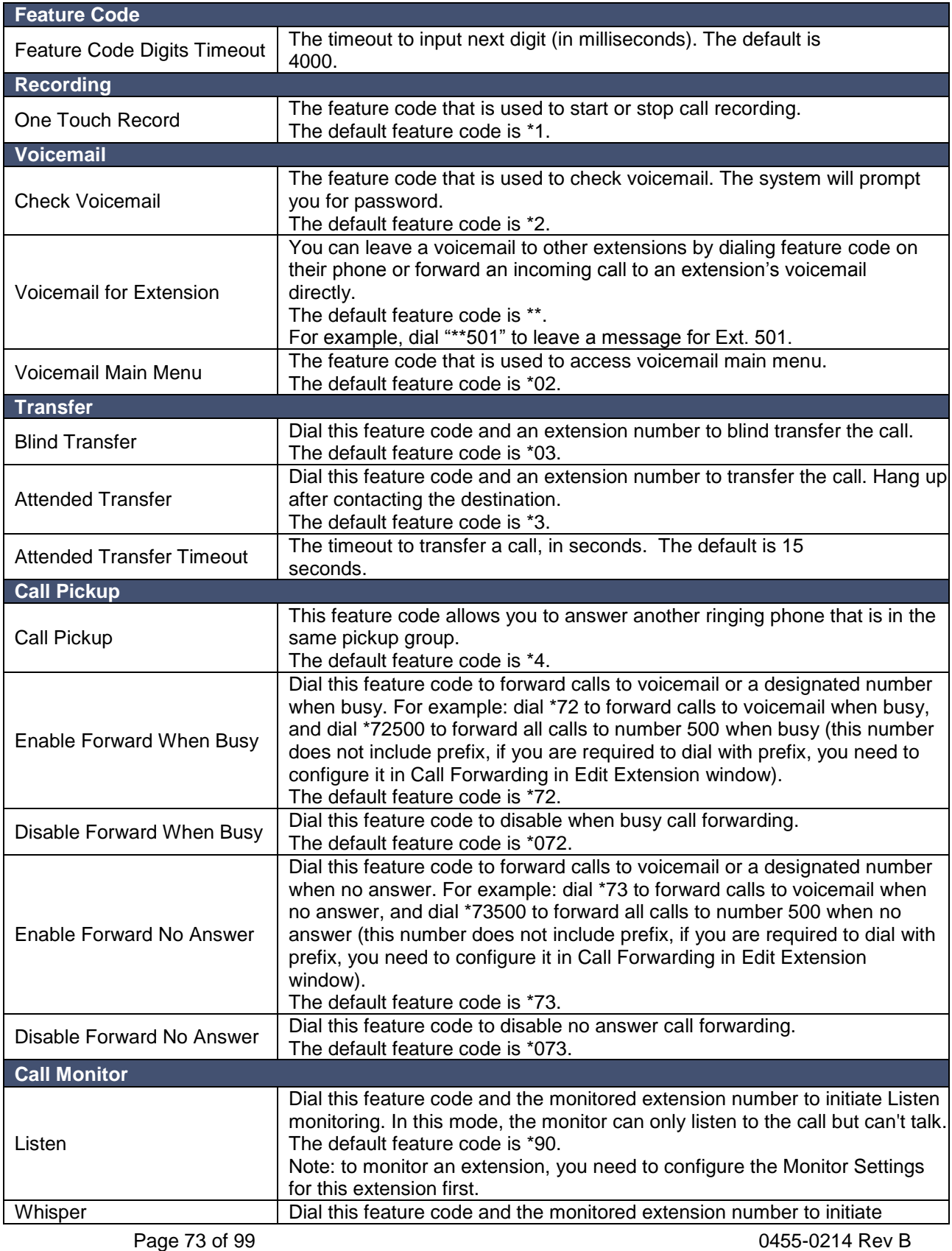

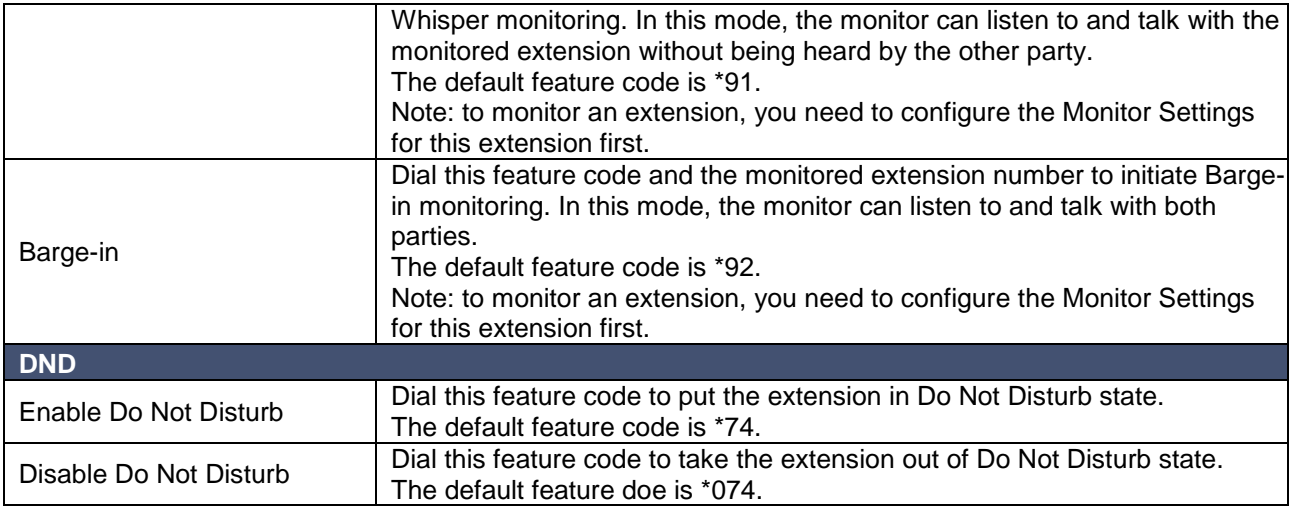

#### *Voicemail*

The configurations of voicemail can be globally set up and managed on the Voicemail page. Go to **Settings > PBX > General > Voicemail**, you can configure the Message Options, Greeting Options and Playback Options.

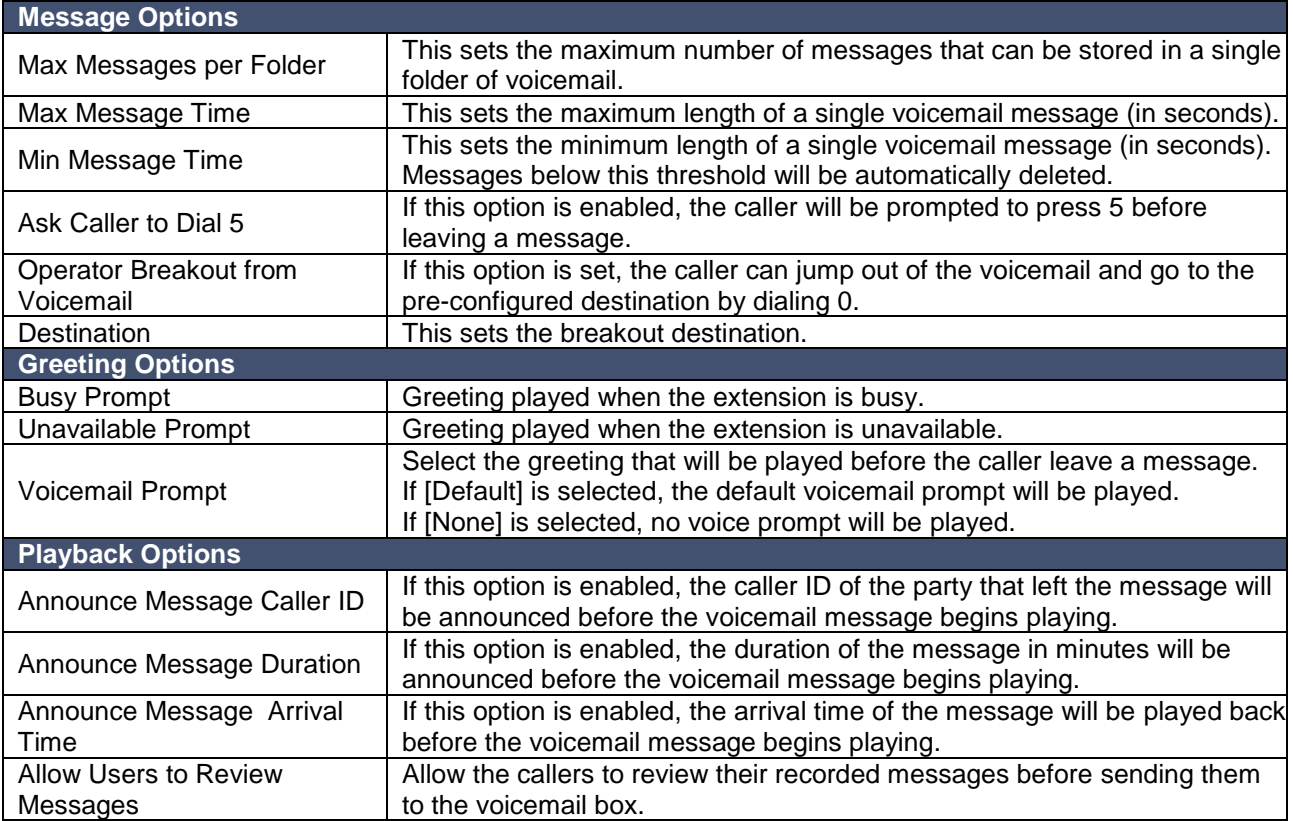

#### **Voicemail to Email Template**

You can customize the Voicemail Email contents by clicking Voicemail To Email Template Settings

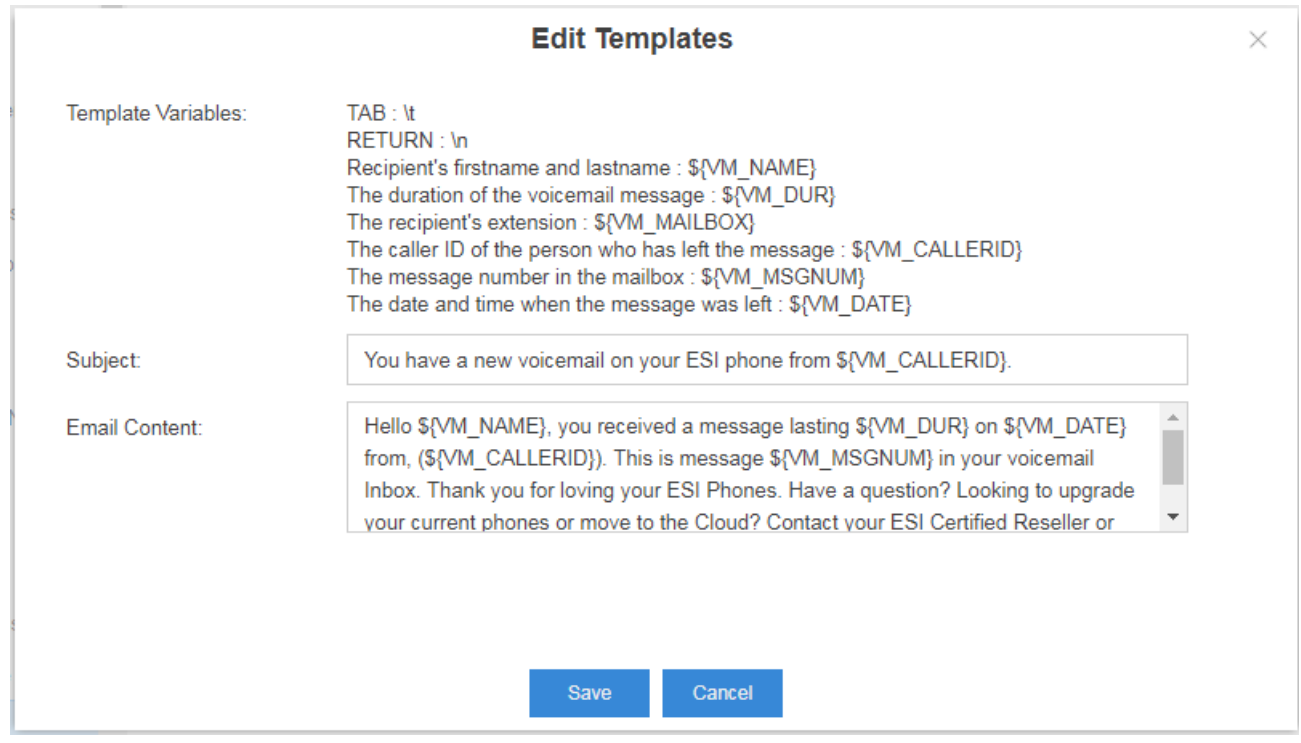

#### *SIP*

Go to **Settings > PBX > General > SIP** to configure SIP settings. It is wise to leave the default setting as provided on this page. However, for a few fields, you need to change them to suit your situation.

#### **General**

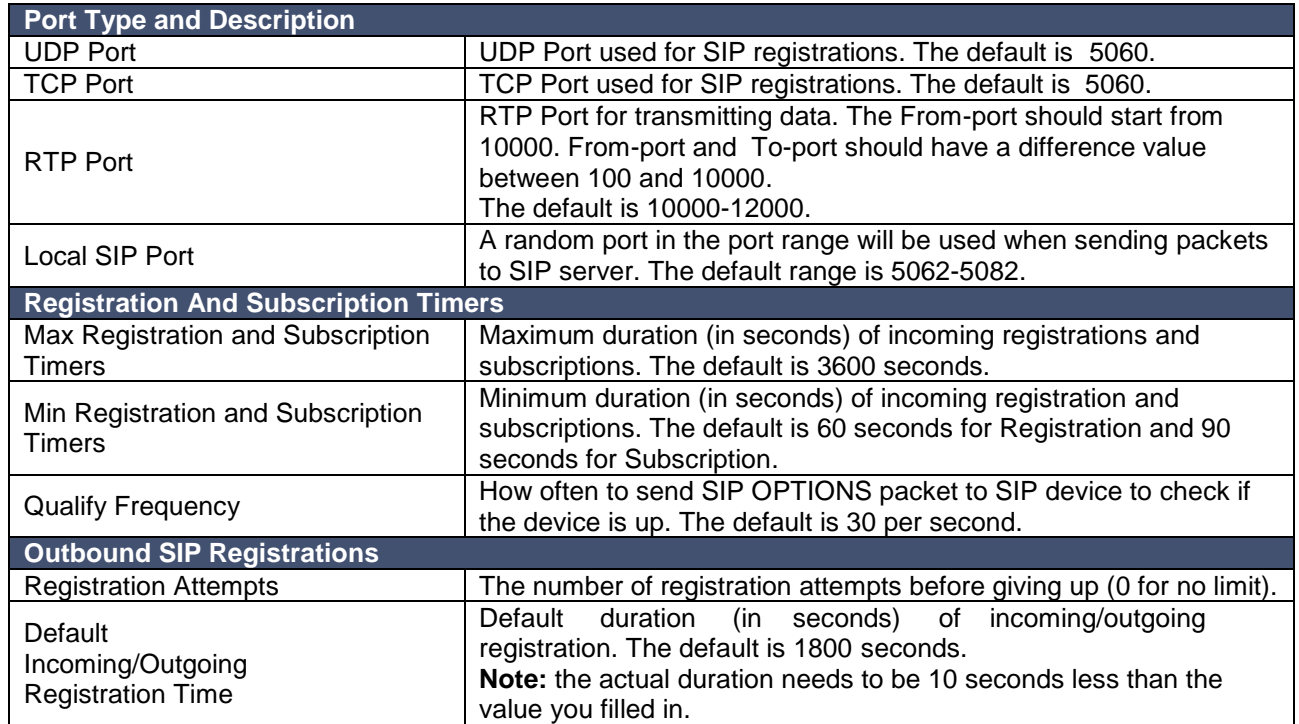

#### **NAT**

If your server is operating in a network connected to the internet through a single router, your server is likely using NAT. The NAT device has to be instructed to forward the right inbound packets (from internet) to the server. Usually you must configure NAT settings when you want to register a remote extension to the server or when you need to connect to the server via SIP trunk.

ESI's eSIP Evolution Series supports 3 methods to configure NAT: STUN, External IP Address and External Host. You can select one method to configure NAT or disable NAT.

1. STUN

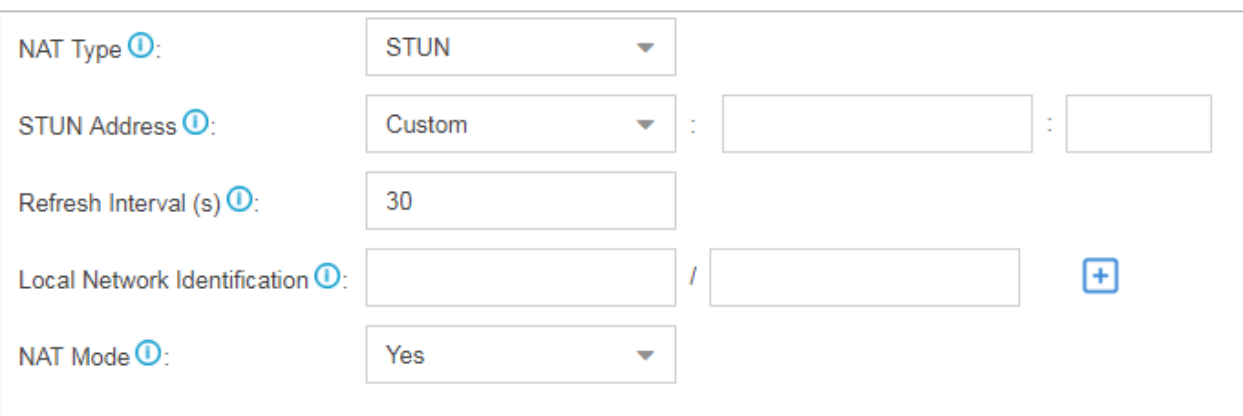

#### Figure 9-2 STUN

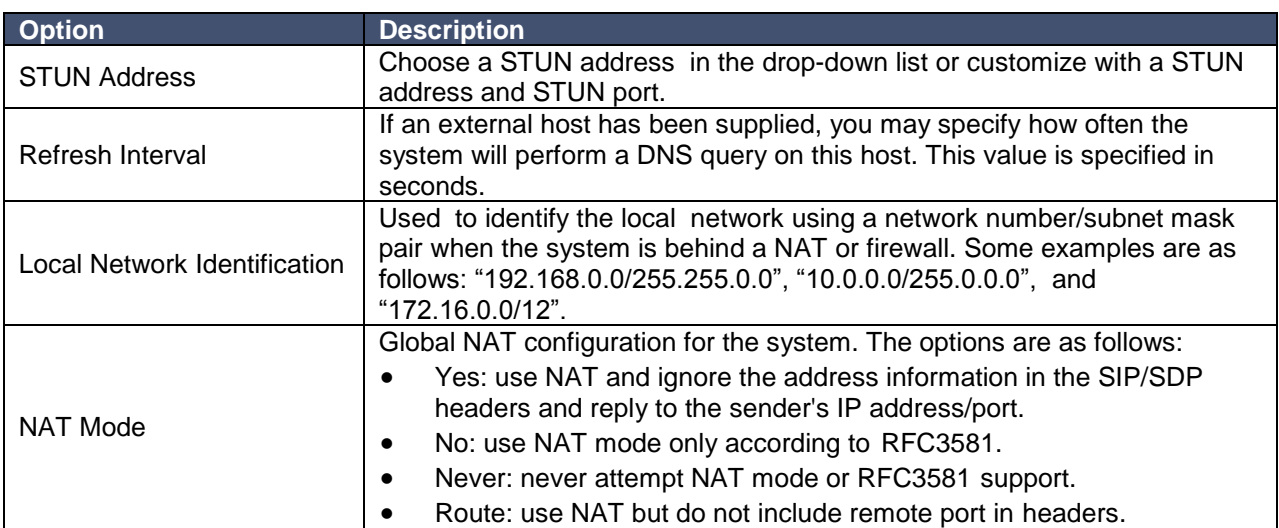

### 2. External IP Address

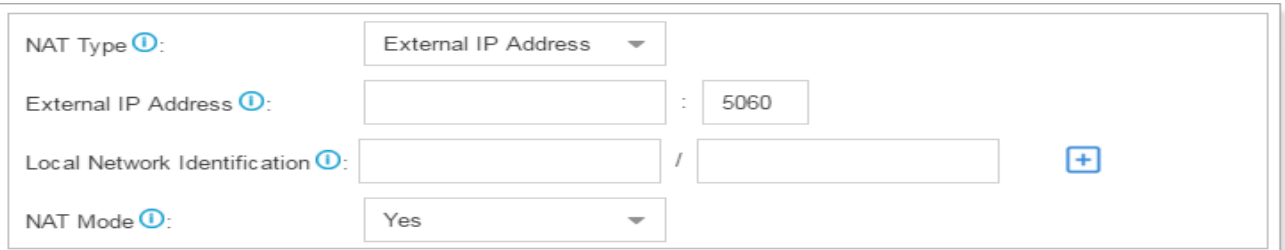

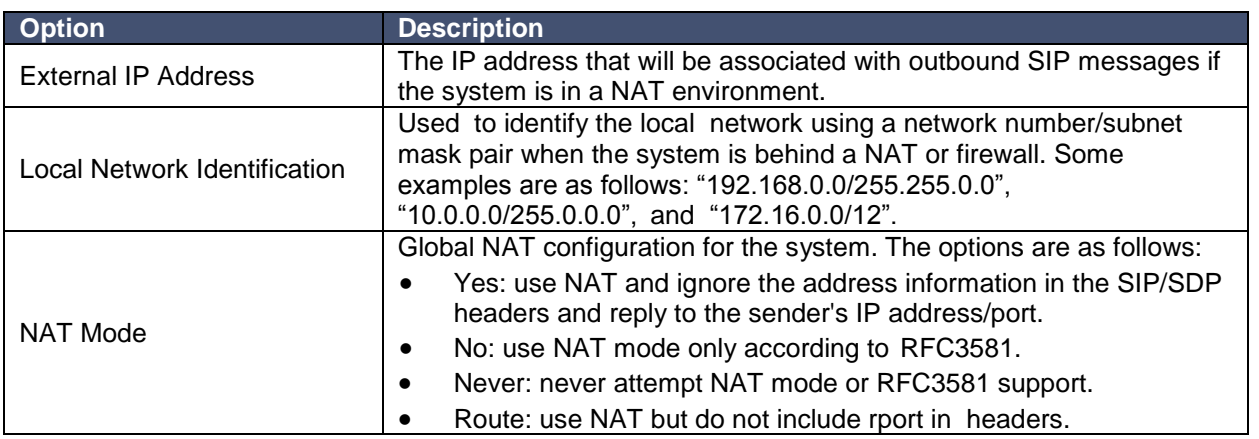

#### 3. External Host

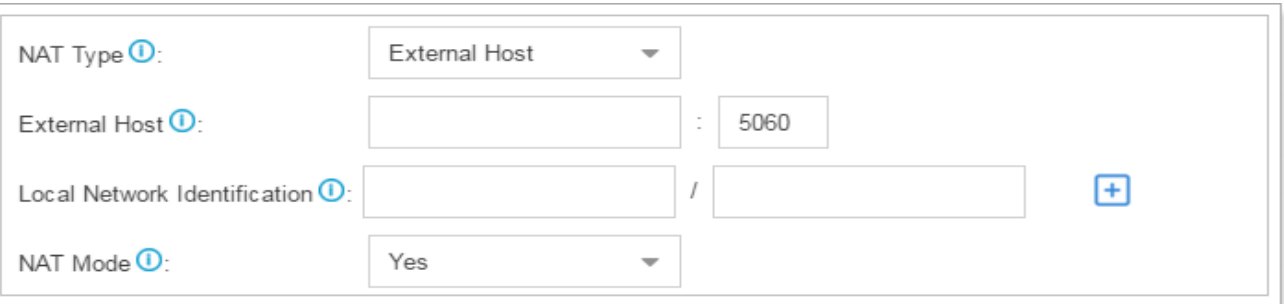

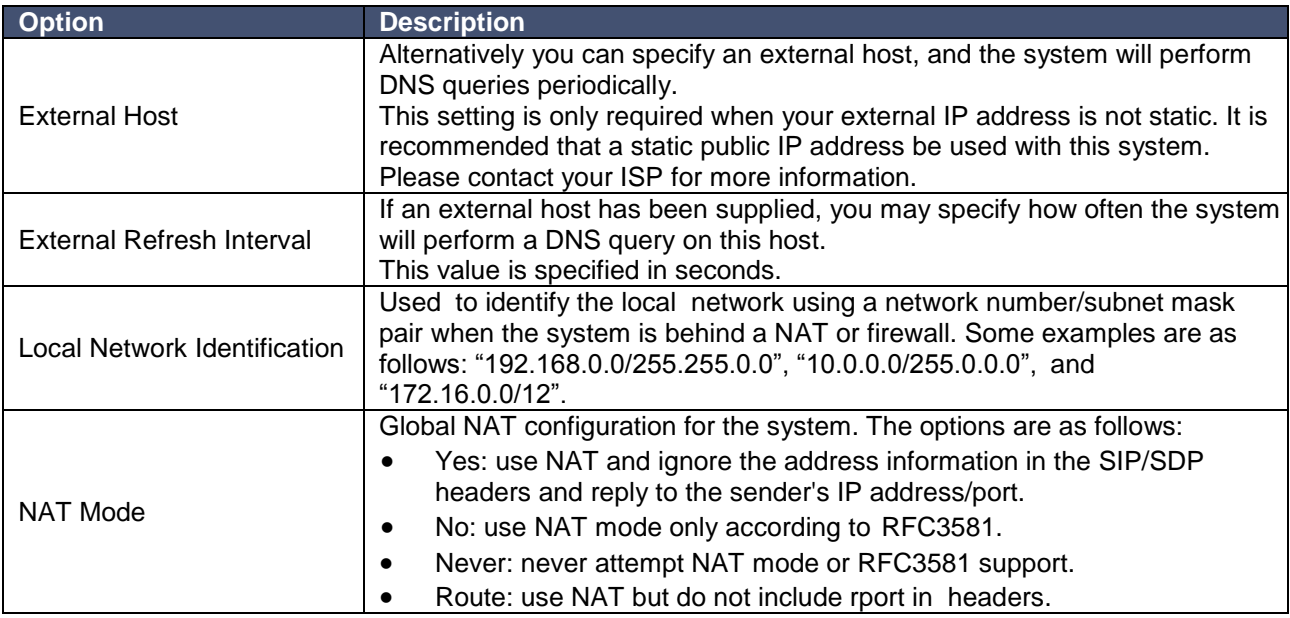

#### **Codec**

A codec is a compression or decompression algorithm that used in the transmission of voice packets over a network or the Internet. The eSIP Evolution Series supports G711 a-law, u-law, GSM, H261, H263, H263P, H264, SPEEX, G722, G726, G729, ADPCM, MPEG4, H263P and iLBC.

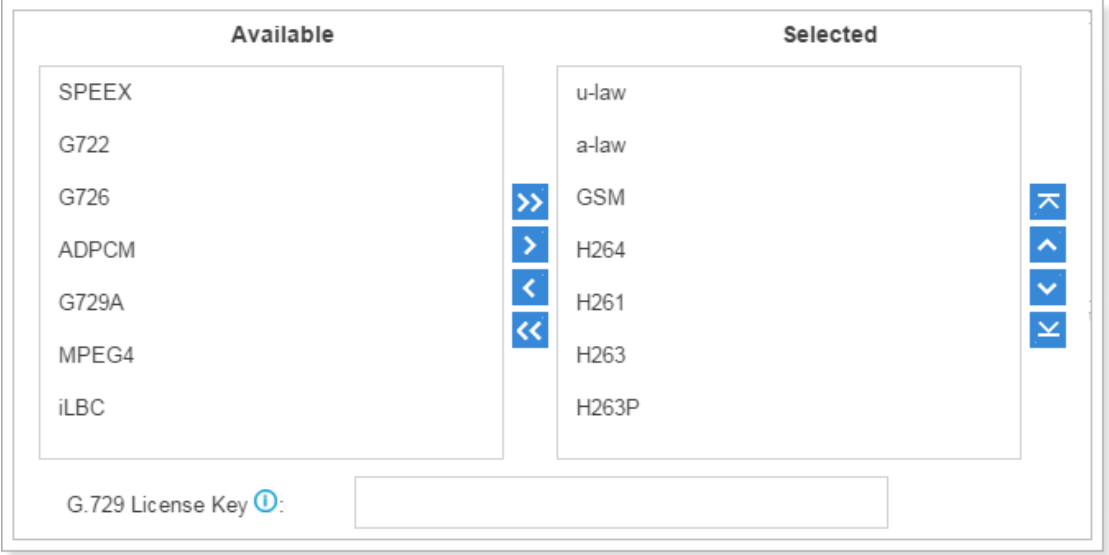

#### **TLS**

ESI's eSIP Evolution Series supports TLS protocol, to use TLS, you need enable TLS via **Settings > PBX > General > SIP > TLS**. Check the TLS configuration parameters below.

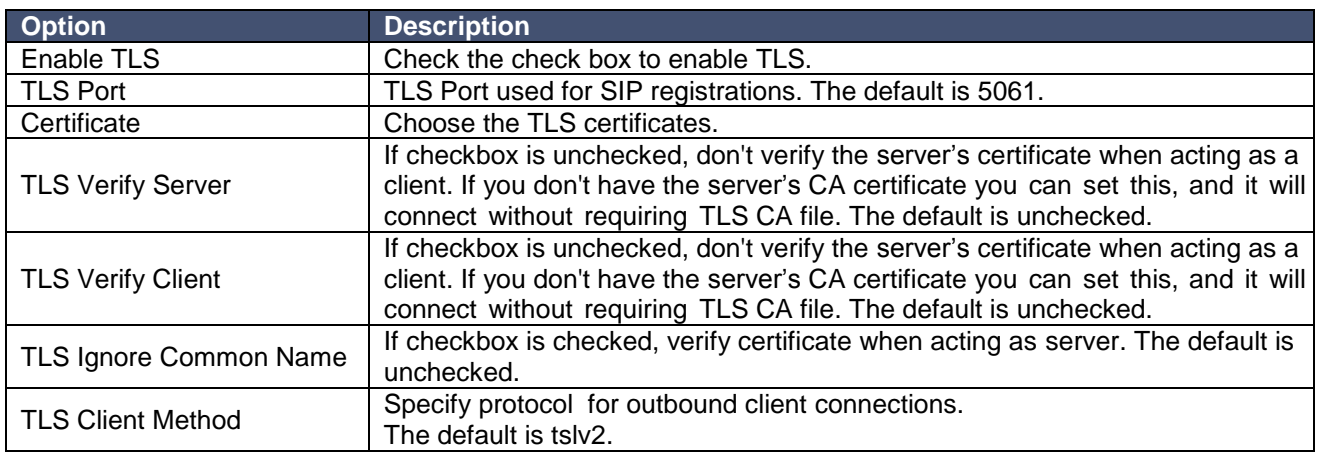

#### **Session Timer**

A periodic refreshing of a SIP session that allows both the user agent and proxy to determine if the SIP session is still active.

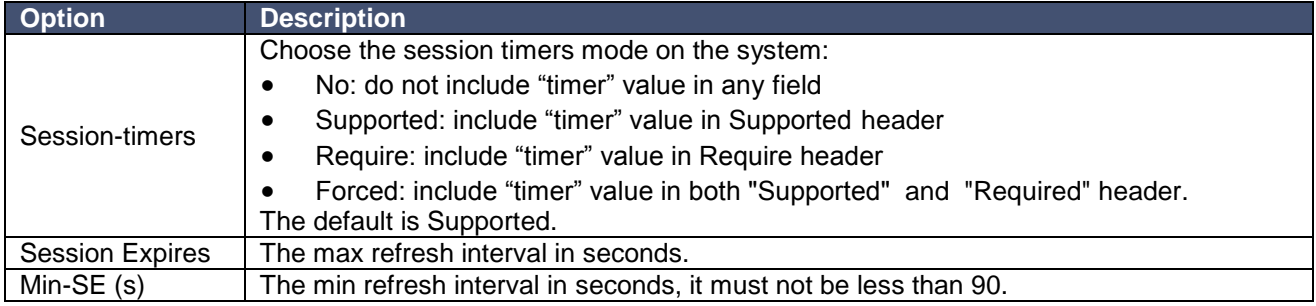

#### **QOS**

QoS (Quality of Service) is a major concern in VoIP implementations. The concern is how to guarantee that packet traffic for a voice or other media connection will not be delayed or dropped due to interference from other, lower priority traffic. When the network capacity is insufficient, QoS could provide priority to users by setting the value.

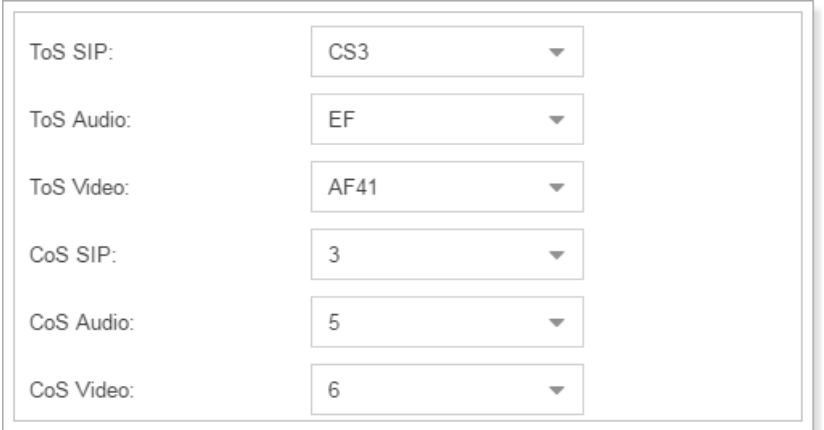

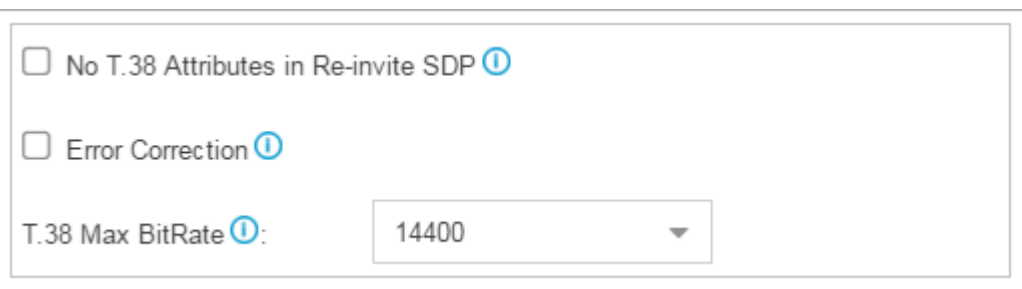

- **No T.38 Attributes In Re-invite SDP** If checked, SDP in re-invite packet will not add T.38 attributes.
- **Error Correction**

This sets the Error Correction Mode (ECM) for the Fax.

 **T.38 Max BitRate** Set theT38 Max Bit Rate.

#### **Advanced**

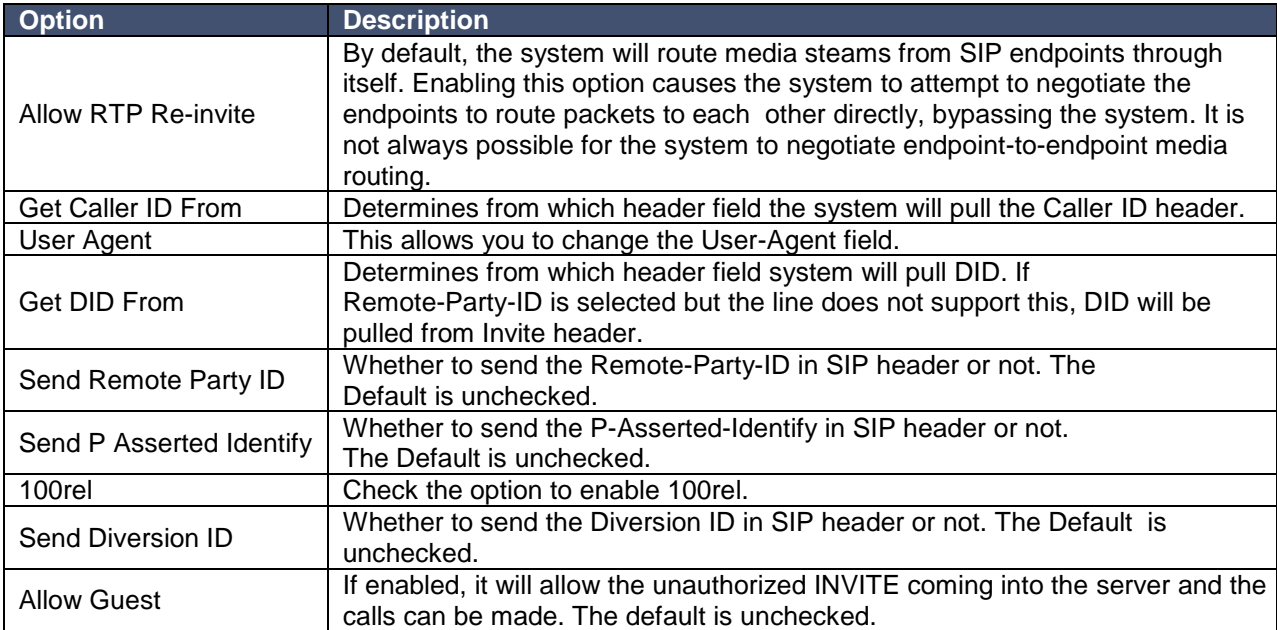

#### **Jitter Buffer**

Jitter is the variation in the time between packets arriving on a VoIP system. These variations can be caused by network congestion, timing drift or route changes. Jitter buffers are used to counter delay or latency, dropped packets, and jitter. They temporarily store arriving packets to minimize jitter and discard packets that arrive too late.

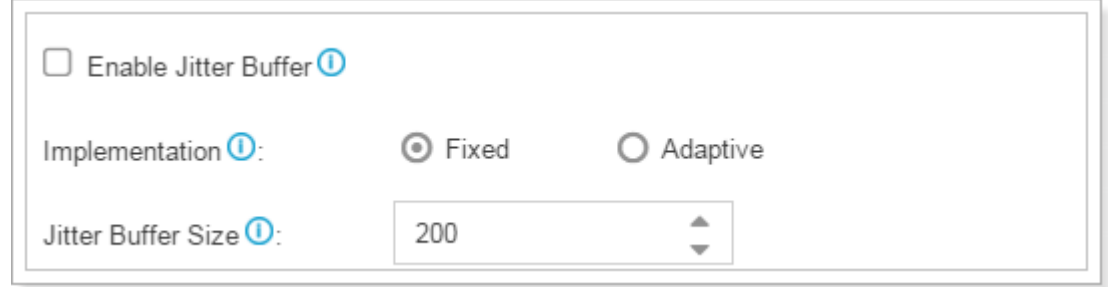

Configuring the Jitter Buffer settings on the eSIP Evolution Series server can help to improve the call quality through VoIP. Jitter buffers must be correctly configured to be effective.

- **Enable Jitter Buffer**: Check to enable this feature.
- **Implementation:** Choose the implementation of jitter buffer.
	- o **Fixed:** The length of jitter buffer will always be the size defined by "Jitter Buffer Size". The default is 200 ms.
	- o **Adaptive:** The length of jitter buffer will vary in size within the range of min size and max size based on current network condition. The default is from 100 ms to 200 ms.
- **Jitter Buffer Size:** Set a fixed jitter buffer size.
- **Adaptive Adjustment Size:** The size of each adaptive adjustment of jitter buffer.
- **Max Jitter Buffer Size:** The maximum jitter buffer size.

## *IAX*

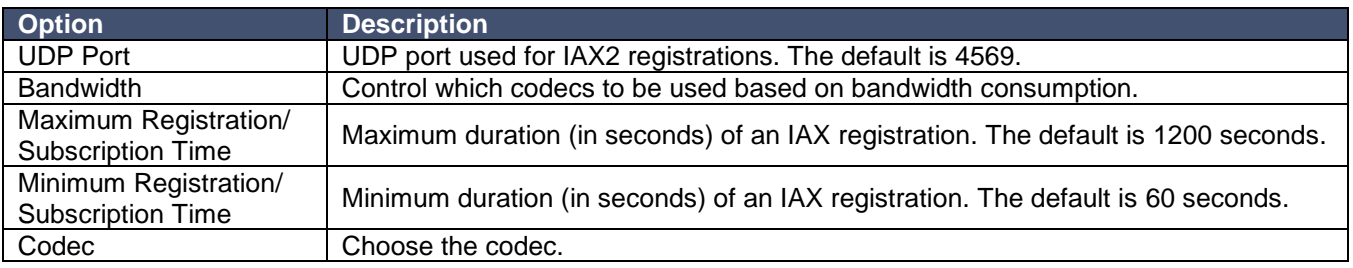

# **Recording**

This chapter explains how to configure auto recording on ESI's eSIP Evolution Series.

The eSIP Evolution Series supports auto recording for an established call. Go to **Settings > PBX > Recording** to configure auto recording settings.

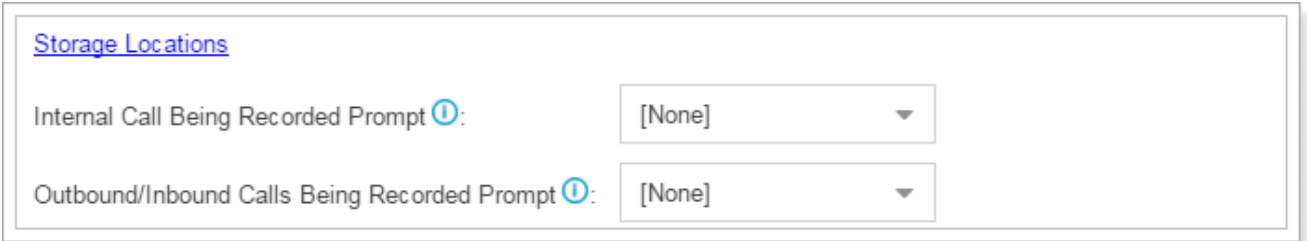

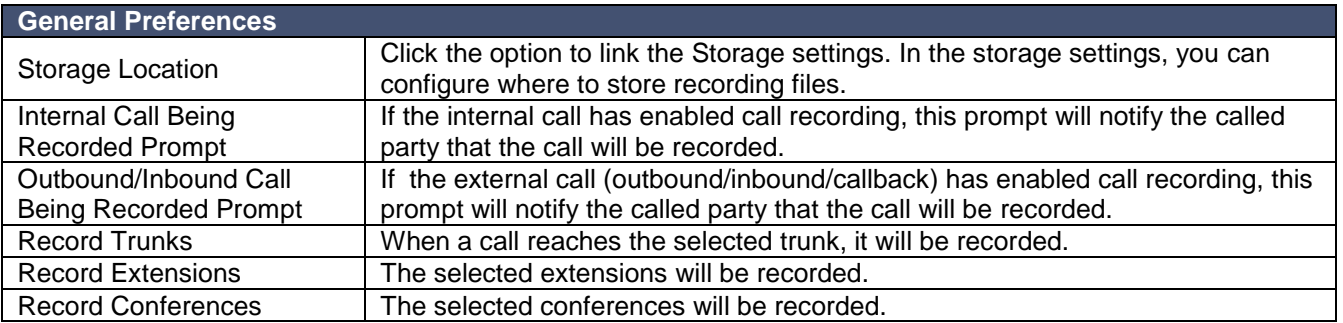

# **Event Center**

The eSIP Evolution Series can monitor system events and logs and send notifications to the specified contacts.

### *Event Settings*

The system events are divided into three categories:

#### **Operation**

- Modify Administrator Password
- User Login Success
- User Login Failed
- User Lockout
- API Authentication Lockout
- Extension User Password Changed
- eMobile Login Failed
- eMobile Client has been Locked

#### **Telephony**

- VoIP Peer Trunk Registration Failed
- VoIP Register Trunk Registration Failed
- Outgoing Call Failed
- Concurrent Calls Overload
- **GSM Registration Failure**
- **•** Emergency Call
- **•** Extension Outbound Calls Prohibited
- VoIP Peer Trunk Re-Registered
- VoIP Register Trunk Re-Registered

#### **System**

- CPU Overload
- Memory Overload
- Disk Failure
- Storage Full
- Network Failure
- Network Attacked
- System Reboot
- System Upgrade
- System Restore
- SMS To Email Failed
- Hot Standby Failover Action
- Abnormal EXP100 Module
- Network Drive Lost Connection
- Auto Cleanup Reminder
- Cellular Network Connected
- About To Reach Data Allowance

Turn on **C** Record to decide whether to record the event. Turn on **Notification** to decide whether to send notification.

 $C$ lick  $\leq$  to edit the notification template.

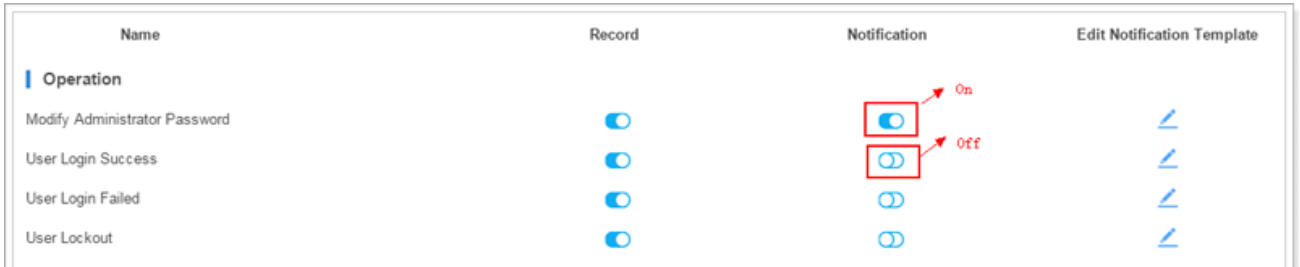

## *Notification Contacts*

The administrator can add contacts here to define where to send the notifications. The system supports the ability to send Email notification, Call notification, and SMS notification. Click Add to add a contact.

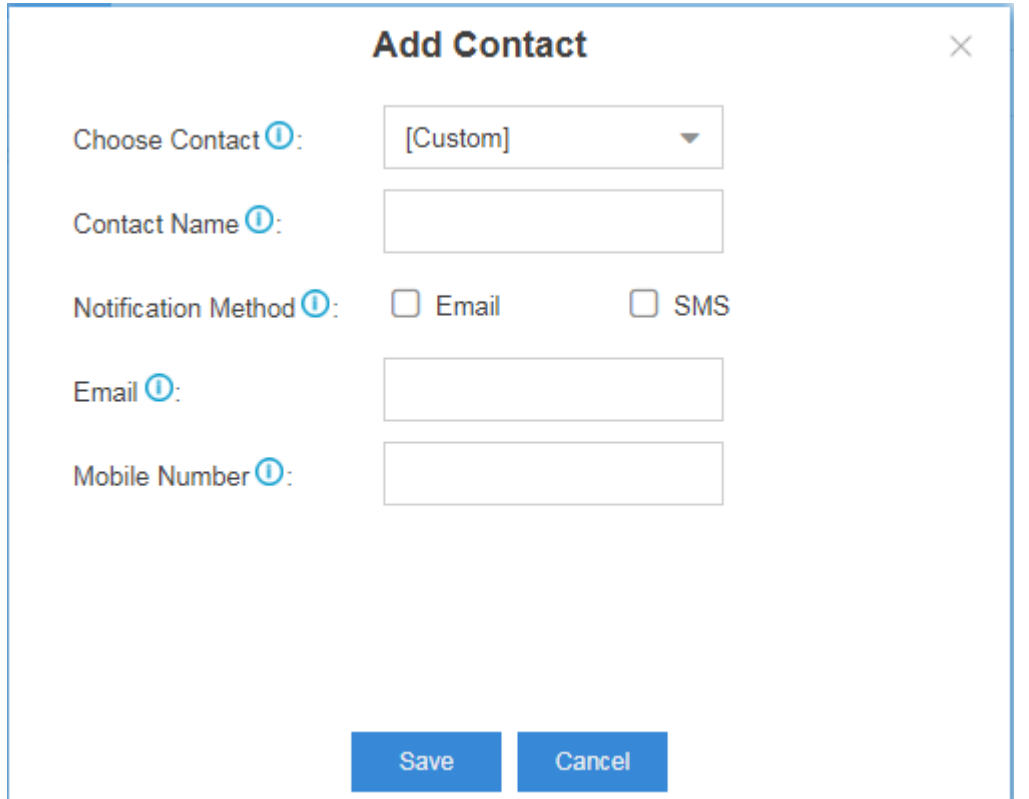

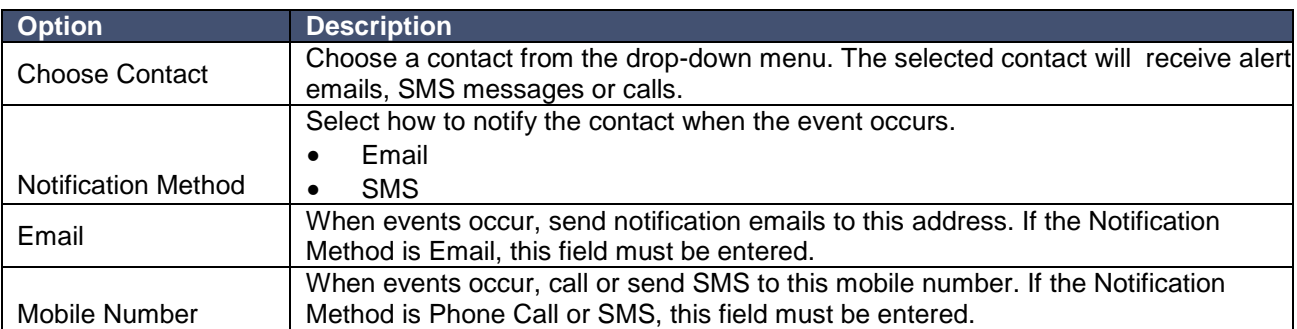

# *Event Log*

Go to **Settings > Event Center > Event Log** to check the event log.

You can filter the event logs by selecting an event type, event name, and specifying a certain time period.

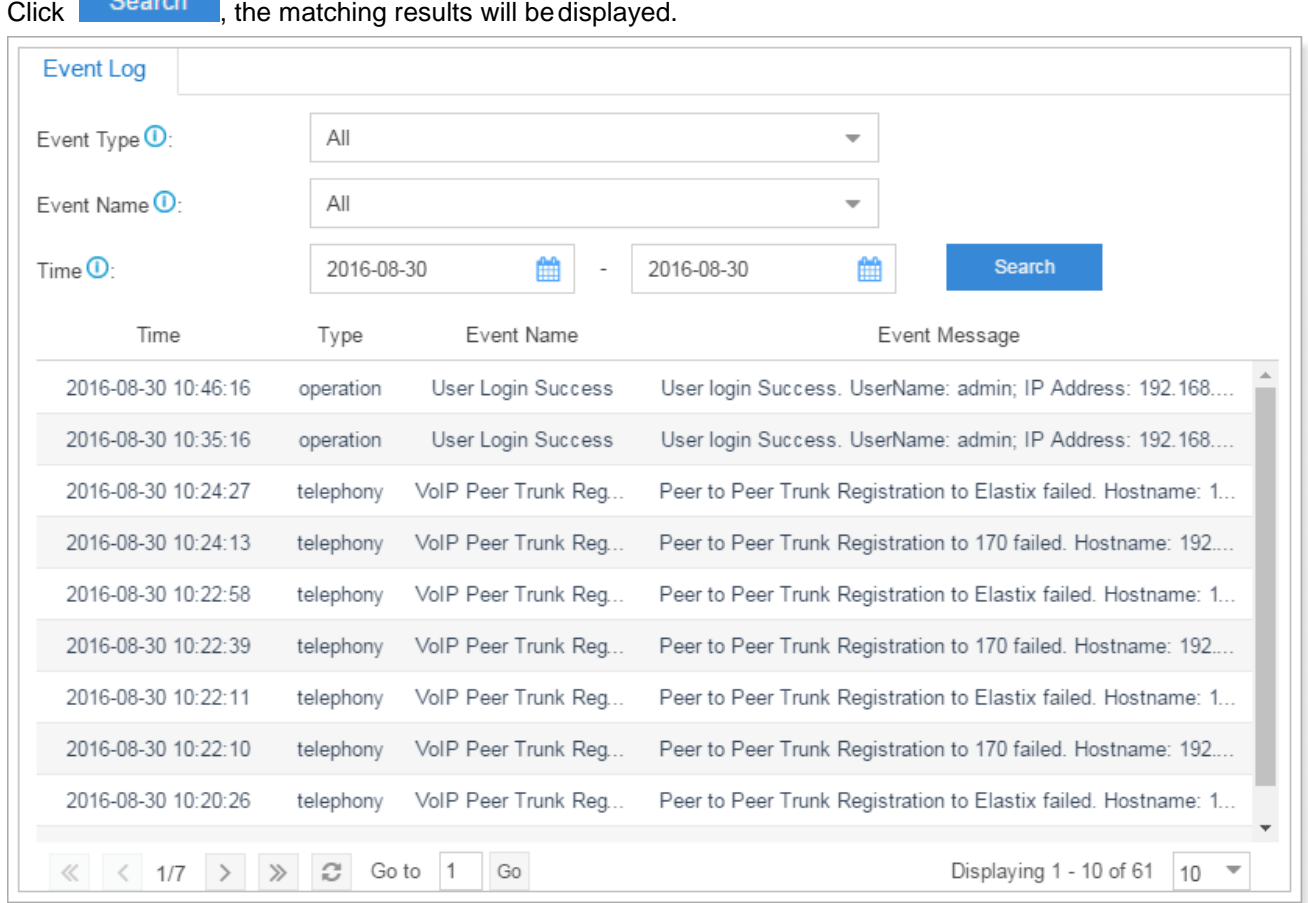

# **CDR and Recording**

In the CDR and Recording center, you can check all the call logs and recordings on the system. You can run reports against the logs and filter based on the following:

- Time
- Call From
- Call To
- Call Duration
- Talk Duration
- **Status**
- Trunk
- Communication Type
- PIN Code

You can perform the following operations on the filtered call report:

- **Download Searched Result**
	- Click Download CDR to download the searched records.
- **Edit List Options**
	- Click to choose which options will be displayed on the logs page.
- **Play Recording File**
	- Click  $\blacktriangleright$  to play the recording file.
- **Download Recording File**

Click  $\overset{\mathbf{L}}{\longrightarrow}$  to Download the recording file.

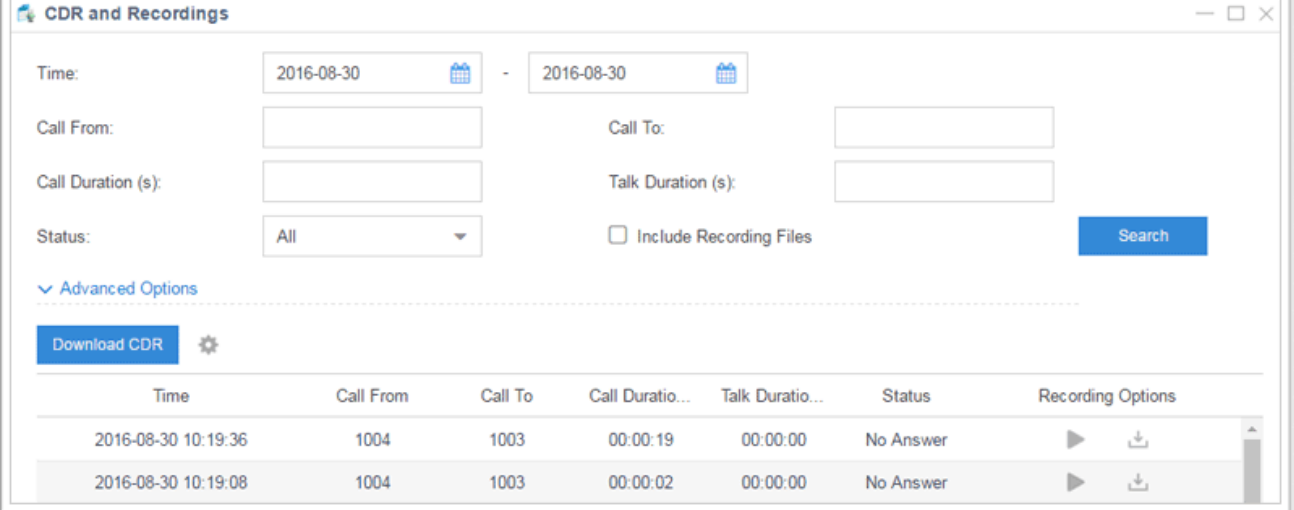

# **PBX Monitor**

The server monitors the status of Extensions, Trunks and Concurrent Calls. Go to **PBX Monitor** to check the real time status.

## *Extension Status*

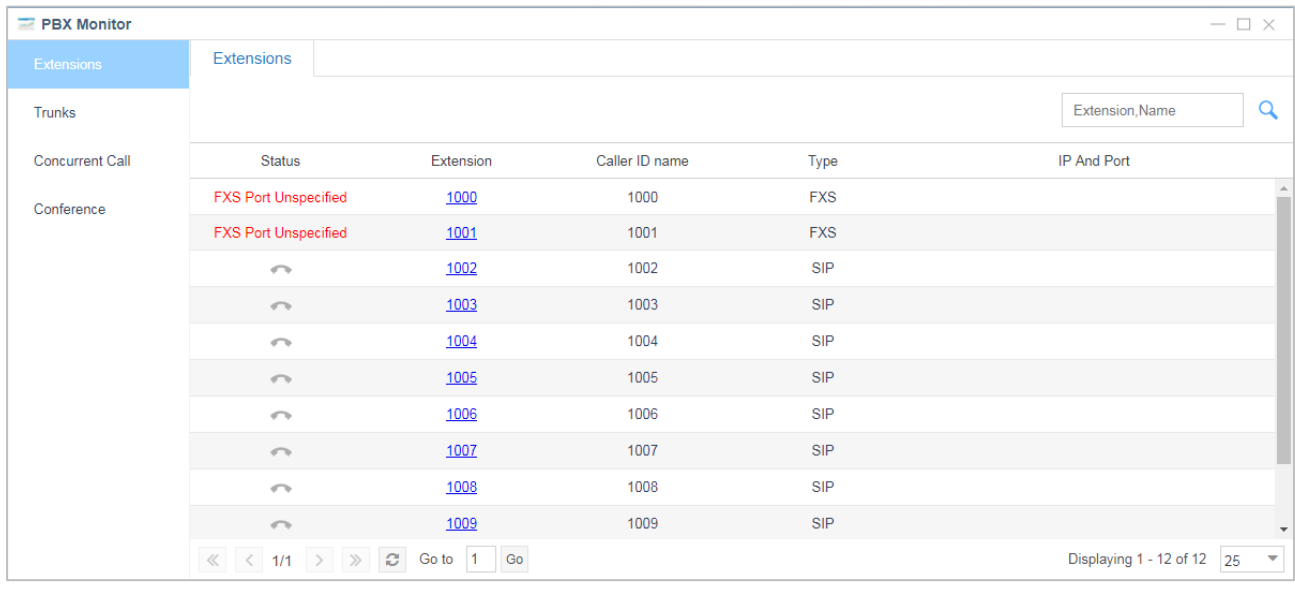

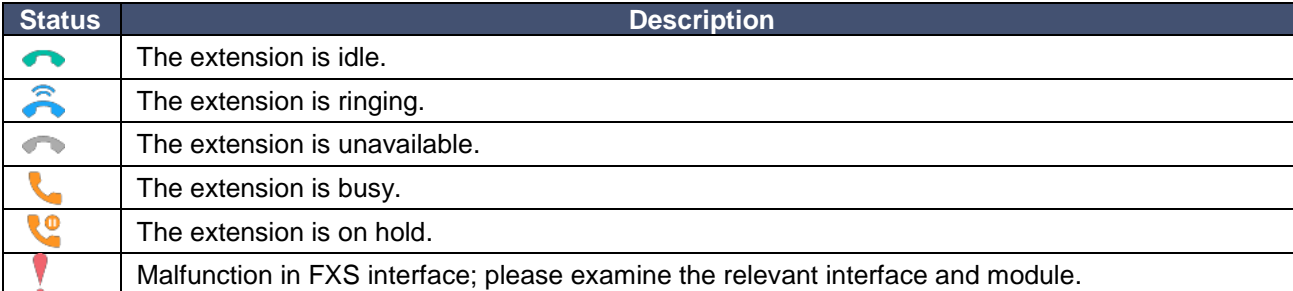

# *Trunk Status*

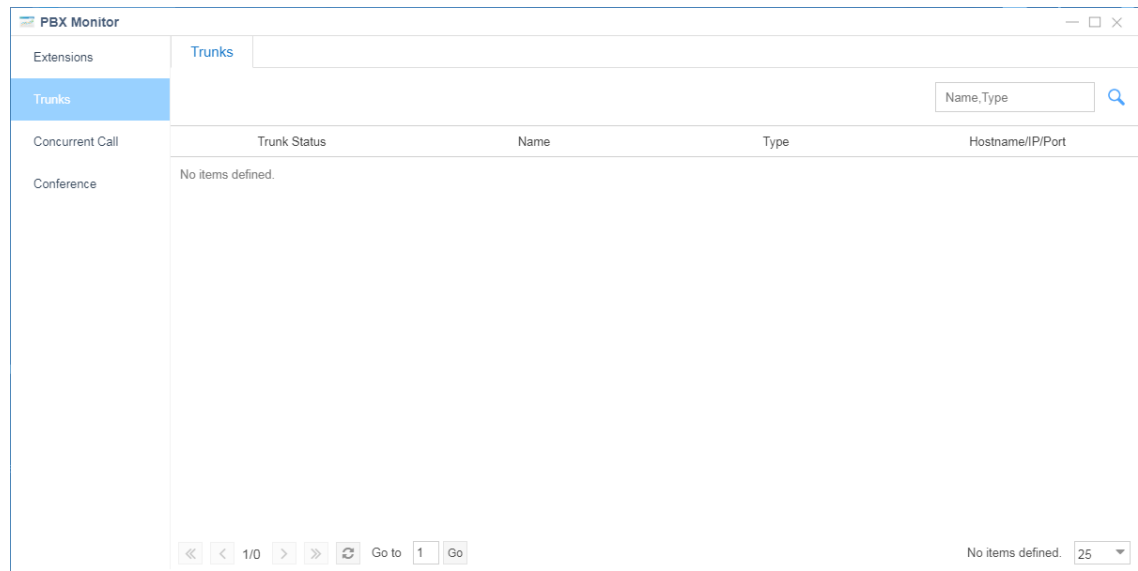

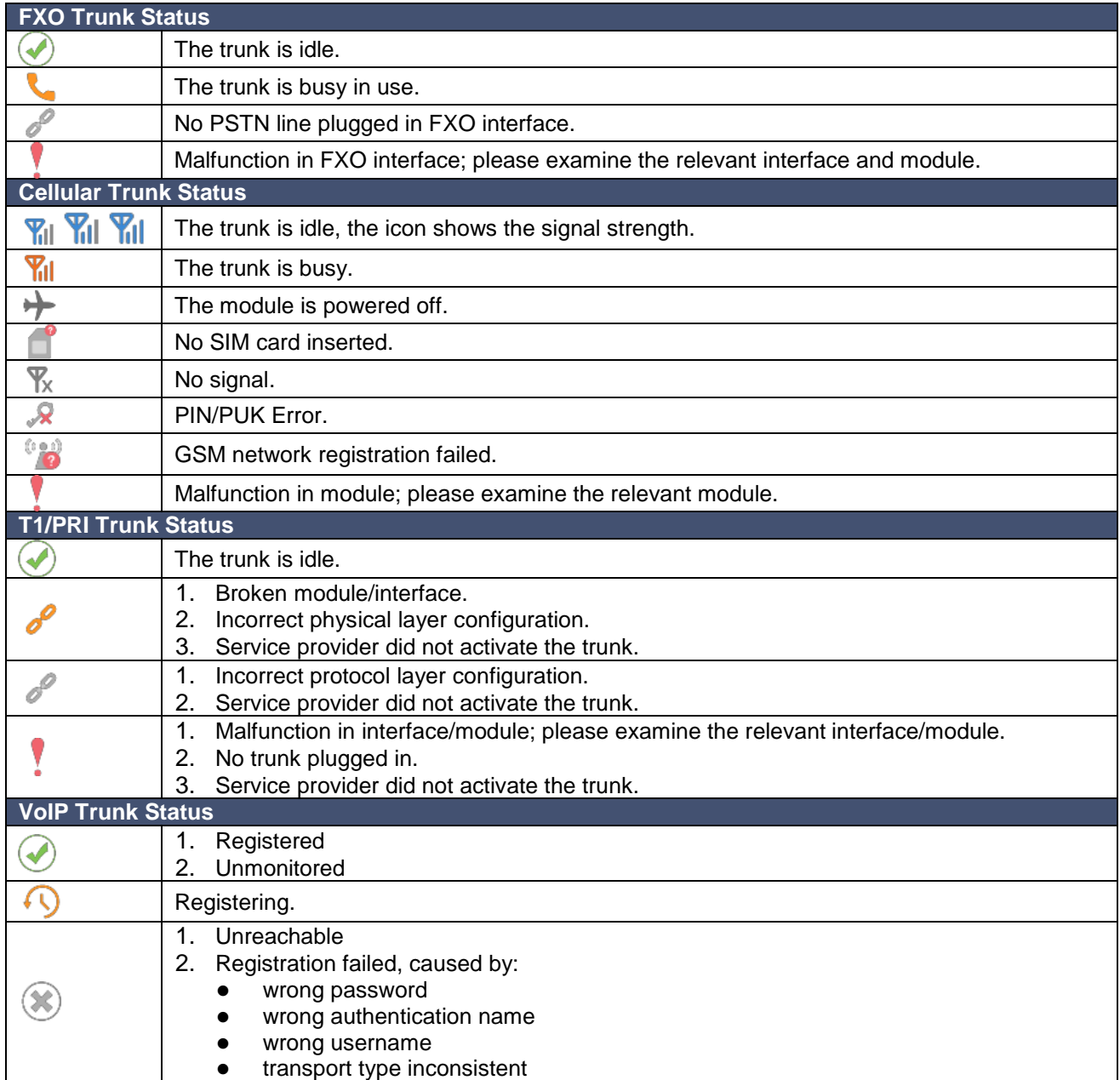

# *Concurrent Call*

Monitor the concurrent calls on the system.

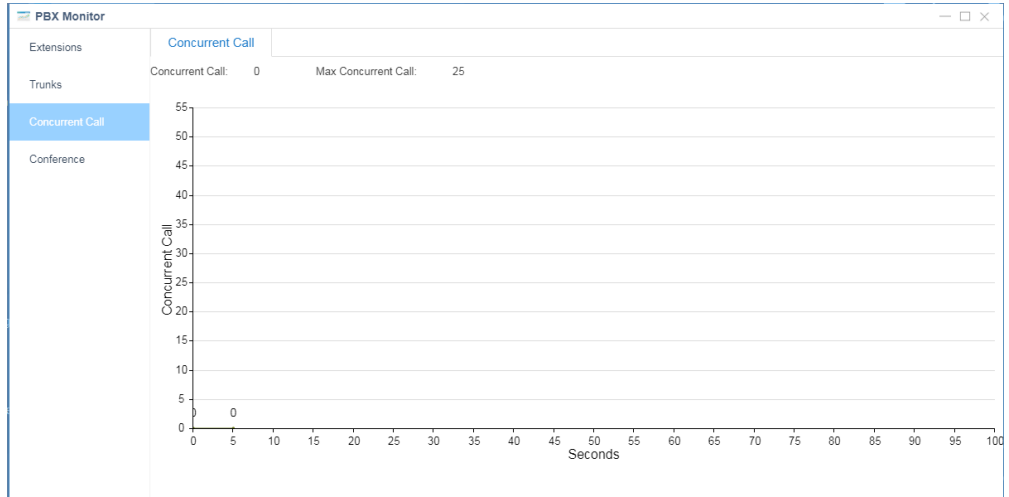

## *Conference*

You can check the conference moderator, how many members in the conference, when the conference starts.

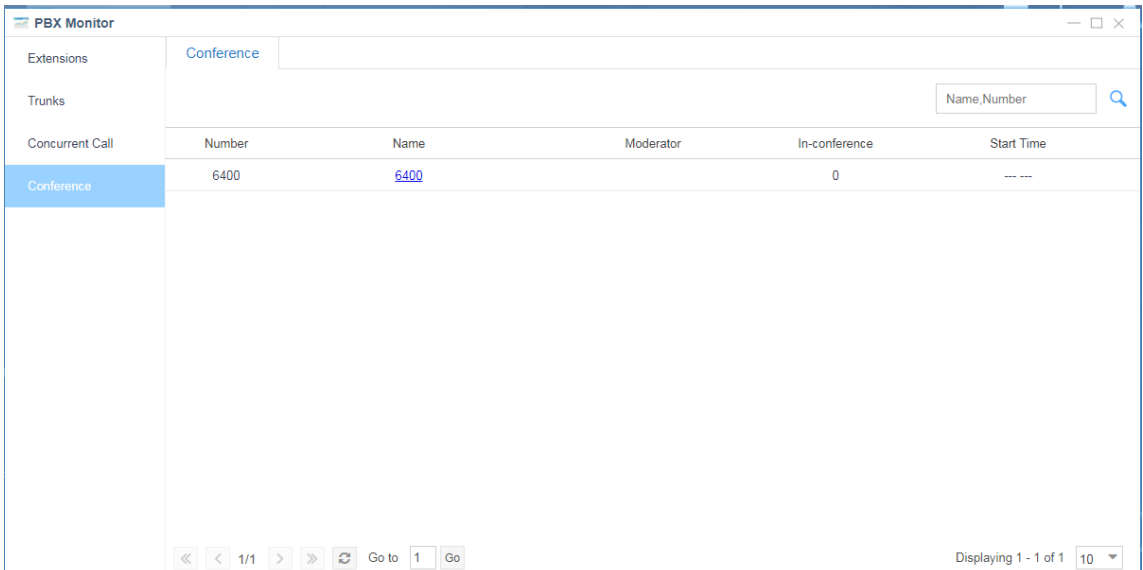

# **Resource Monitor**

Resource Monitor allows you to monitor the CPU usage, memory usage, disk utilization and network flow.

### *Information*

On this page, you can check the system information, including Product, SN, Hardware version, Software version etc.

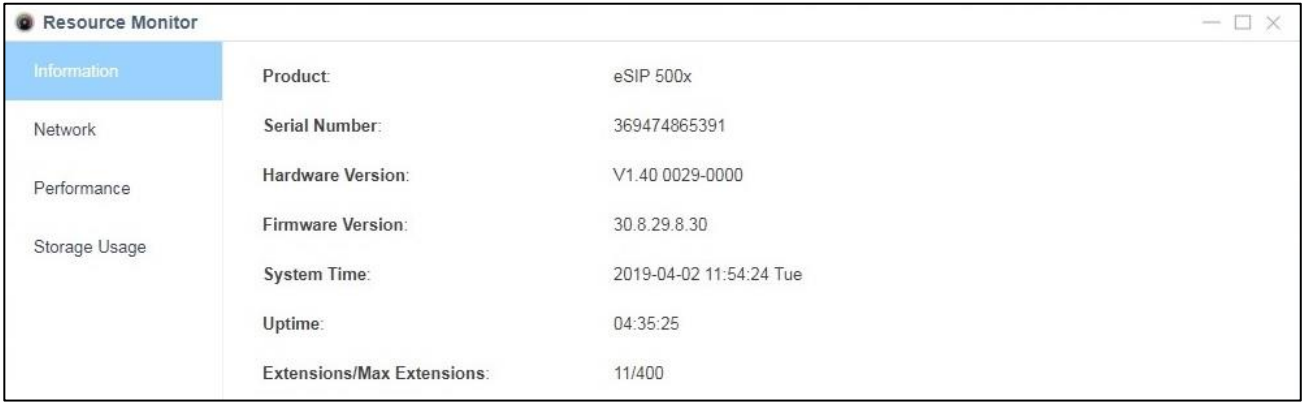

### *Network*

Click on **Network** tab to view the system's network status.

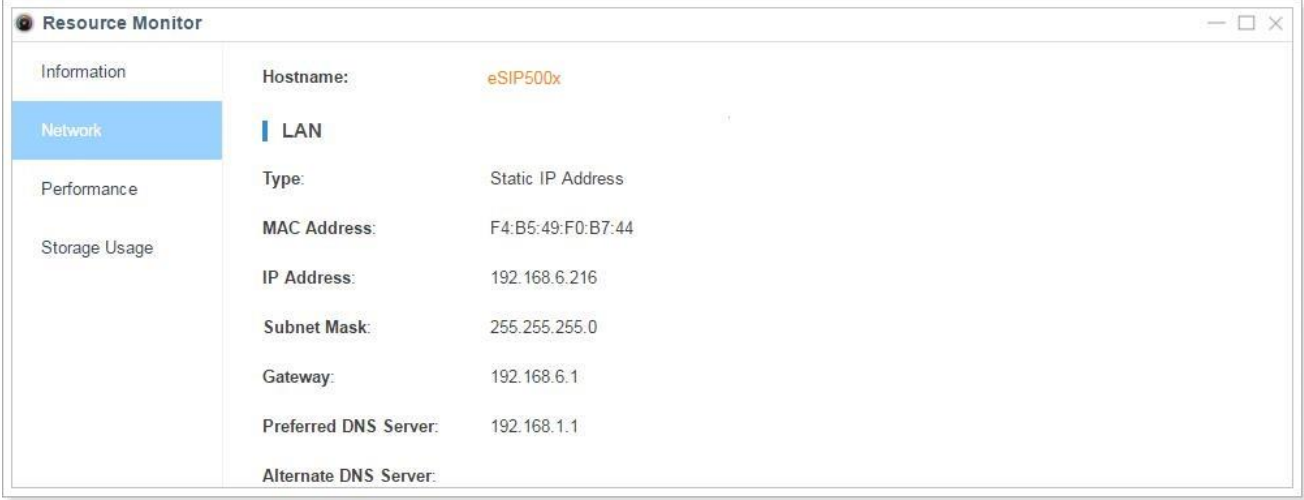

## *Performance*

Click on **Performance** tab to view the resource utilization data. The information of the chart will be shown upon mouse-over.

#### **CPU**

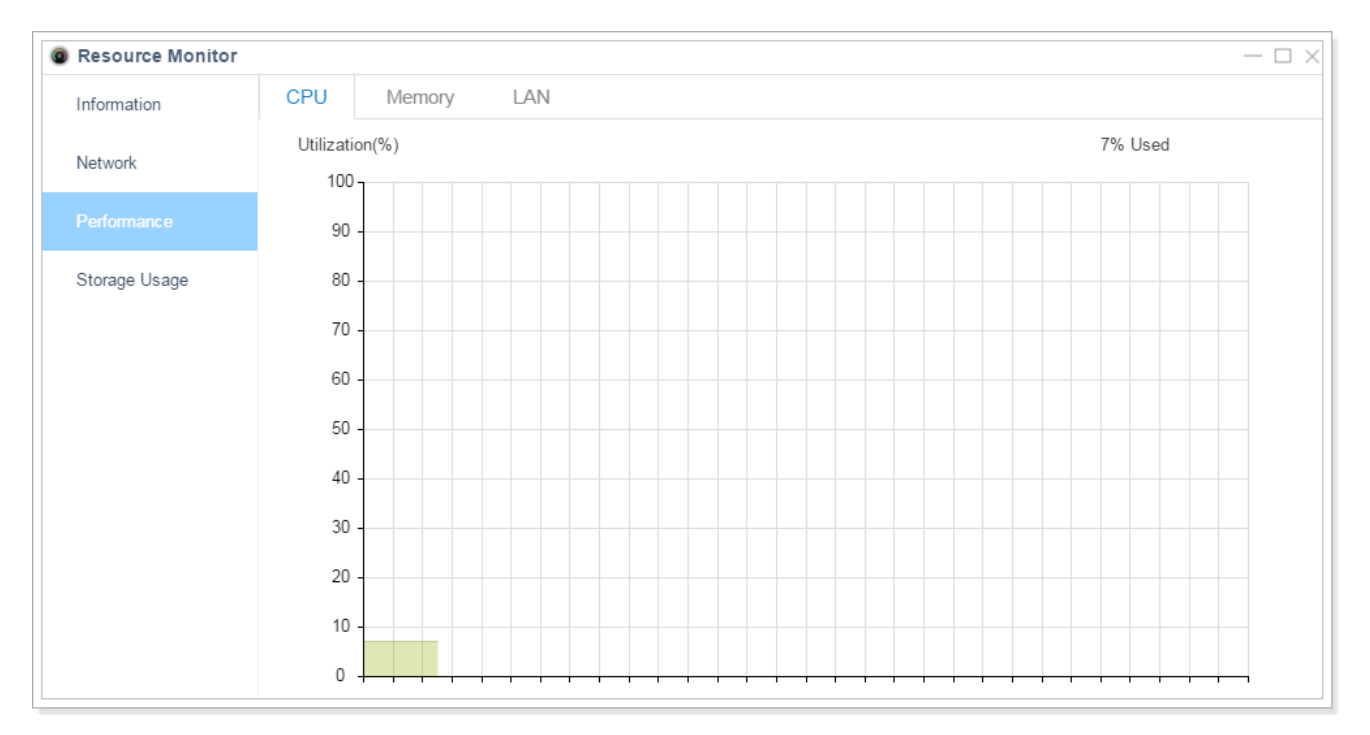

#### **Memory**

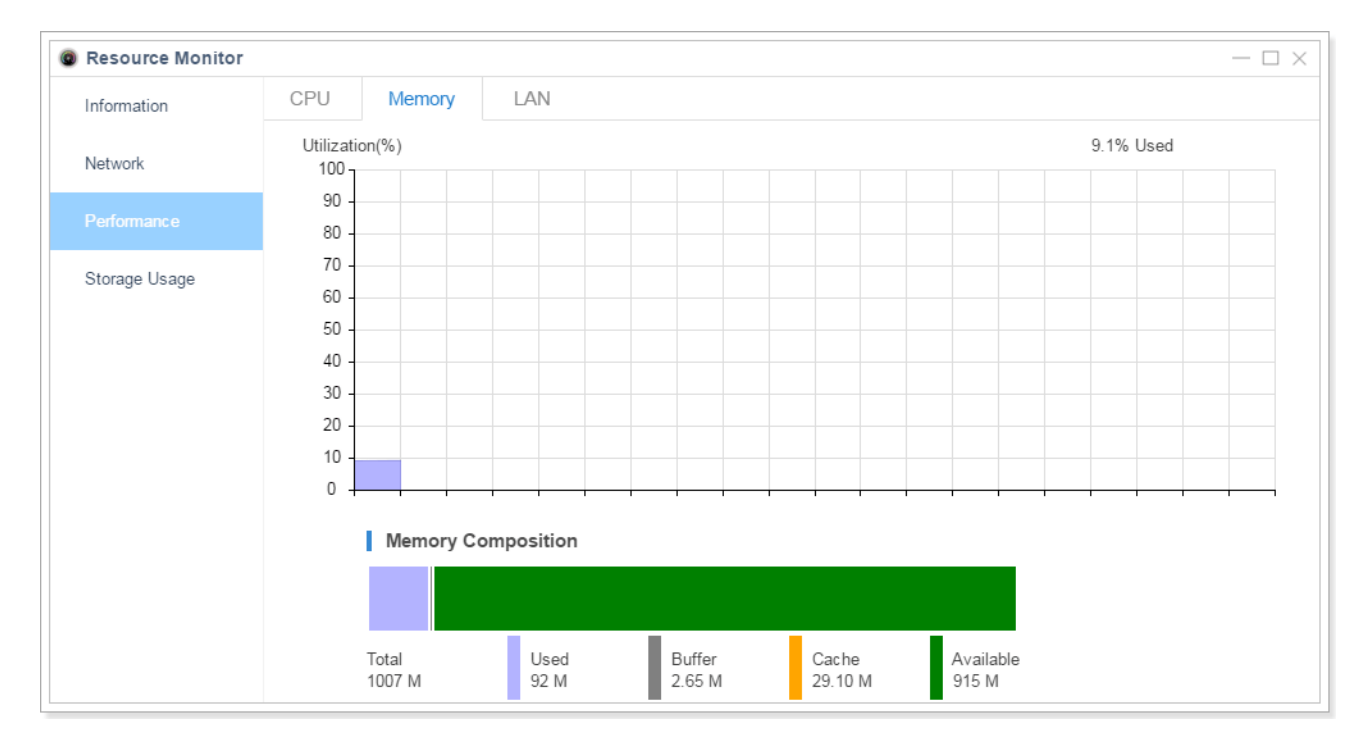

#### **LAN**

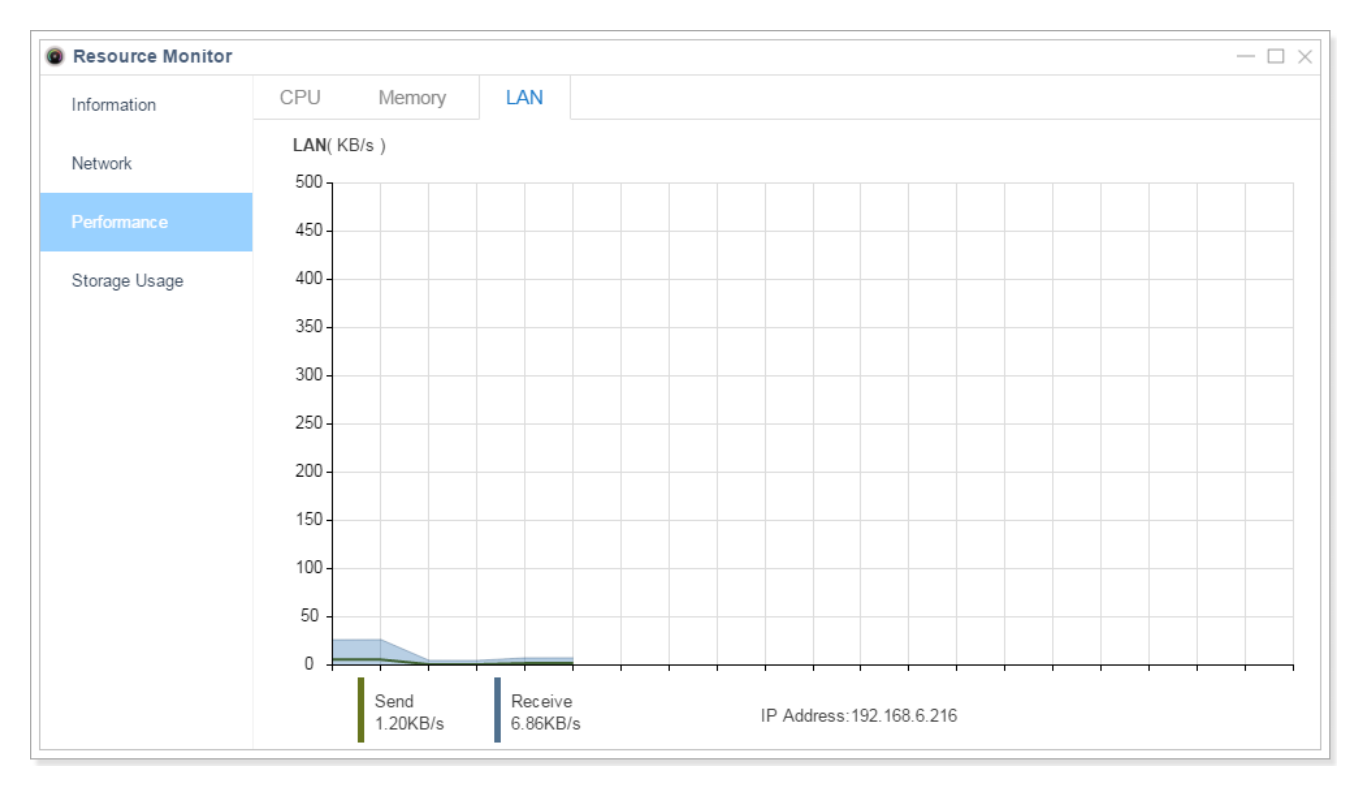

# *Storage Usage*

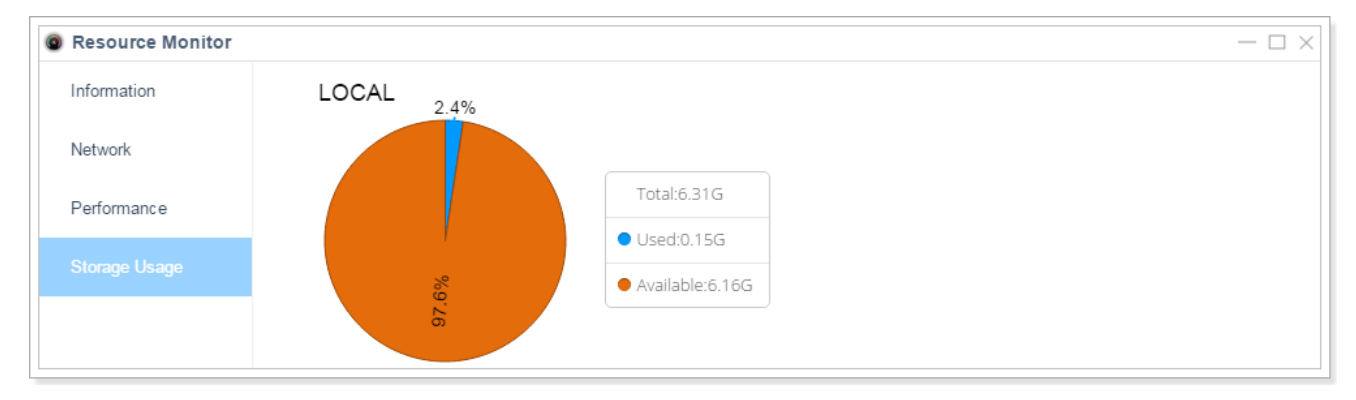

# **Maintenance**

This chapter describes system maintenance settings including the followings:

- Upgrade
- Backup and Restore
- Reboot
- Reset
- System Log
- Operation Log
- Trouble Shooting

#### *Upgrade*

ESI's eSIP Evolution Series requires current software assurance to obtain the latest system firmware version. That firmware can then be manually upgraded. The system supports browsing to the firmware file from the local PC as well as pulling from HTTP or TFTP servers.

Go to **Maintenance > Upgrade** to do upgrade.

#### **Notes:**

- If "Reset configuration to Factory Defaults" is enabled, the system will reset to factory default settings.
- When updating the firmware, please don't turn off the power or the system may become unresponsive.
- If you are trying to upgrade through HTTP, please make sure that the system is able to reach the Internet, or it will not be able to retrieve the firmware file, causing the upgrade to fail.

#### **Browsing to the File from a Local PC to Upgrade**

- 1. Choose **Type** "Browsing File".
- 2. Click **Browse**, select the firmware file from your local PC. Note that the file should be a BIN file.
- 3. Click Upload to start uploading.

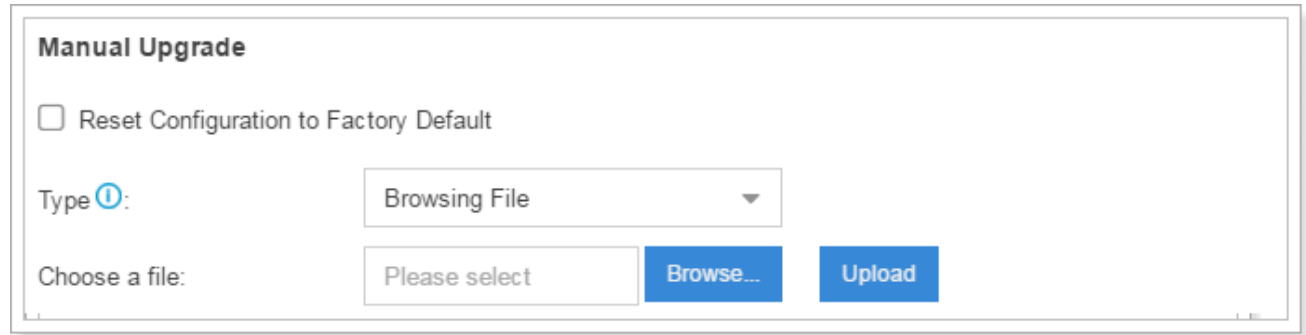

#### **Upgrade through HTTP**

- 1. On the Firmware Upgrade page, choose "Download From HTTP Server".
- 2. Enter the HTTP URL.
	- **Note:** the HTTP URL should be a BIN file download link.
- 3. Click Download to start downloading the file from ESI HTTP server.

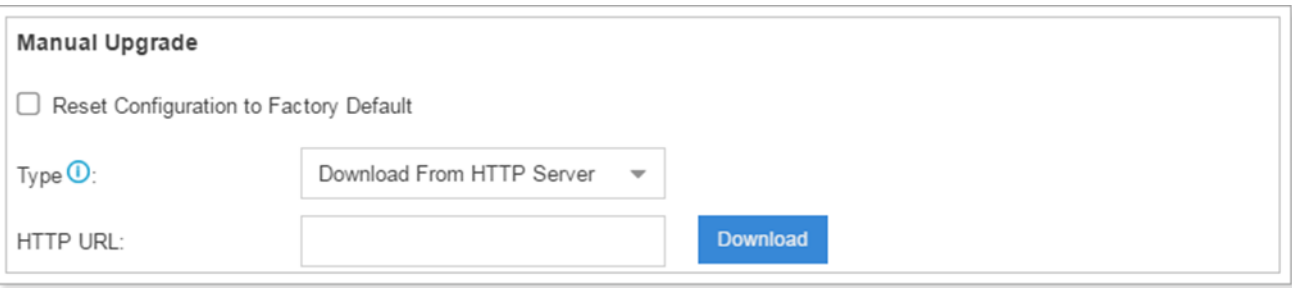

#### **Upgrade through TFTP**

- 1. Download firmware file from ESI to your local PC.
- 2. Create a tftp server, here take Tftpd32 for example.
- 3. Configure tftp server. Click Browse button to select the firmware file.

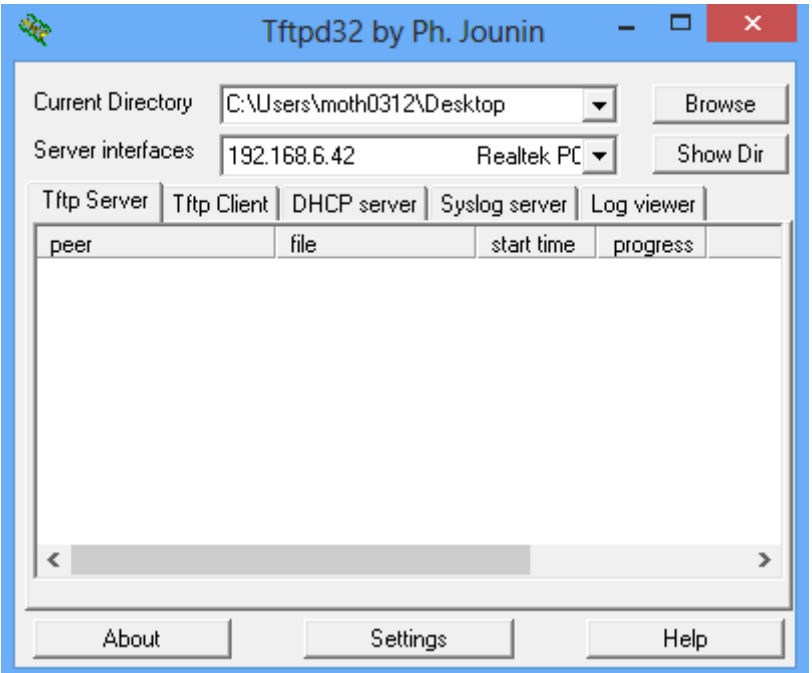

- 4. Go to **Maintenance > Upgrade** in the eSIP Web UI, select **Type** as "Download From TFTP Server".
- 5. Fill in the **TFTP Server IP**, the IP should be the local PC's IP address.
- 6. Fill in the name of firmware update. It should be a BIN file name.
- 7. Click **Download** to download the file and start to upgrade.

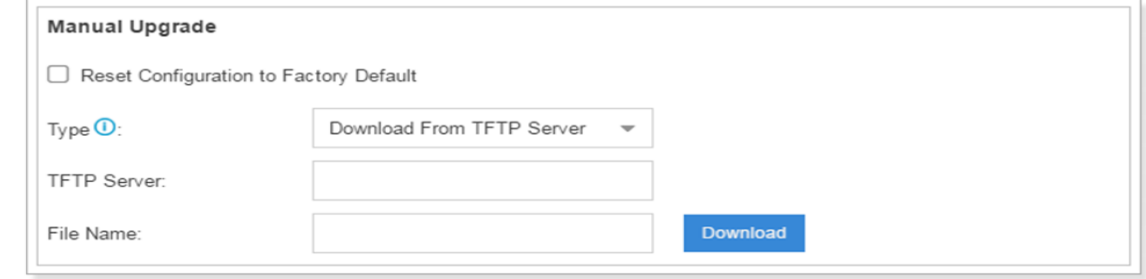

# *Backup and Restore*

The eSIP Evolution Series provides a Backup and Restore feature, which allows you to create a complete backup of the system's configurations to a file.

#### **Notes:**

- When you have updated the firmware version, it's not recommended to restore an old backup package.
- Backup from an earlier version cannot be restored on the system of a later version.

#### **Create a New Backup**

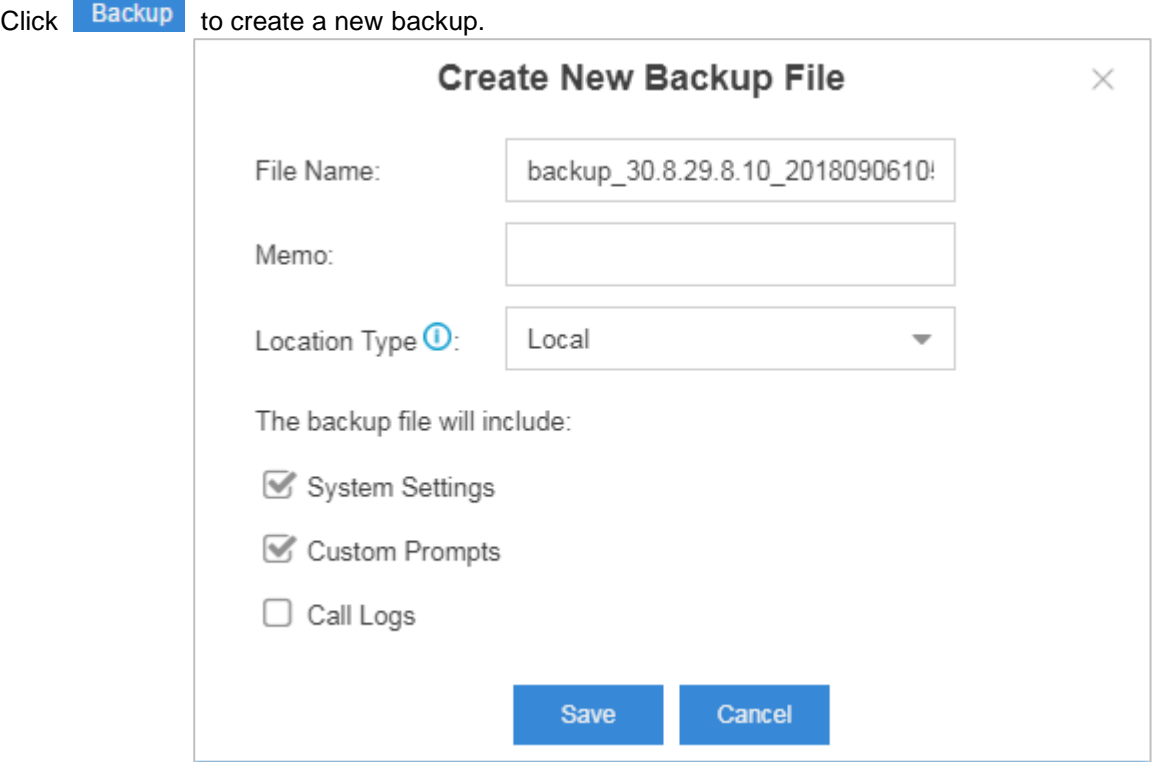

#### **Upload a Backup**

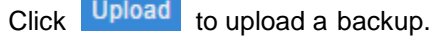

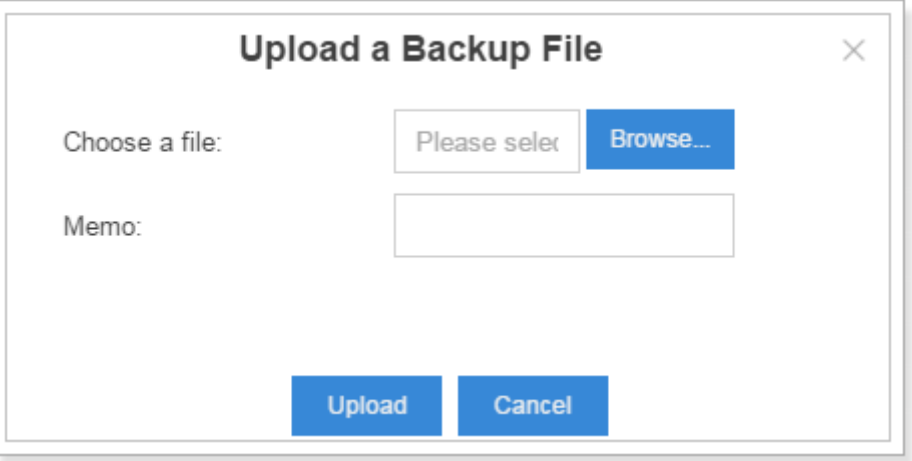

#### **Restore**

To restore the configuration data, select a backup and click  $\bullet$ . Reboot the system to take effect. **Note:** The current configurations will be OVERWRITTEN with the backup data.

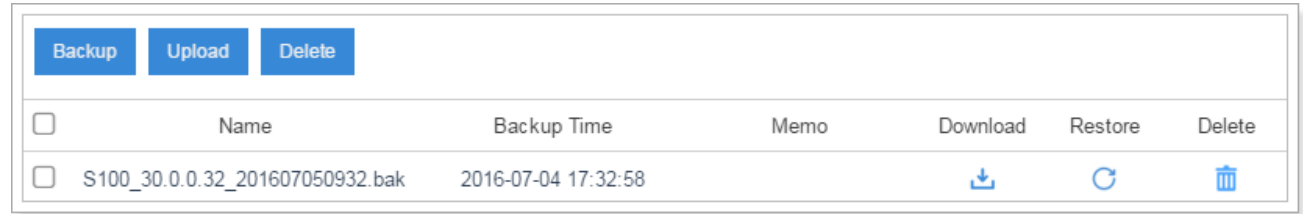

### *Reset and Reboot*

Admins can reset and reboot the system via **Maintenance > Reset and Reboot**.

- Click Reboot to reboot the system
- Click Reset to reset the system to factory configurations.

## *System Log*

Admins can check system logs under **Maintenance > System Log**.

- The system logs will be generated every day, automatically, and a log file will be listed in the System Log.
- 1. System Log Settings
	- You can set the debug level by checking/unchecking the options "Info", "Notice", "Warning", "Error" and "Debug", click Save and Apply to save the changes.

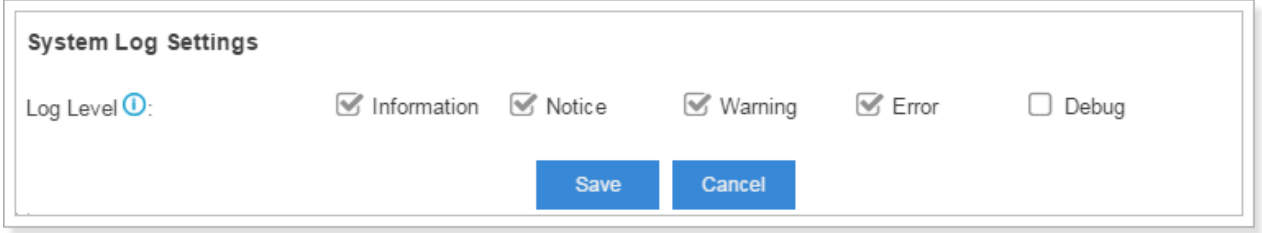

- 2. System Log
	- Click to download the file to your local PC.
	- Click  $\blacksquare$  to delete the log file.

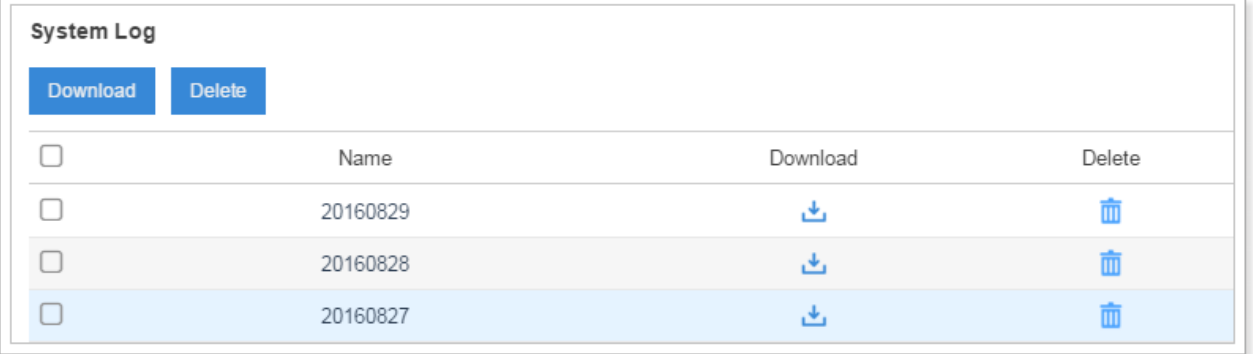

# *Operation Log*

Go to **Maintenance > Operation Log** to check the operation log.

You can filter the logs by user, IP address, and specifying a certain time period. Click Search, the matching results will be displayed.

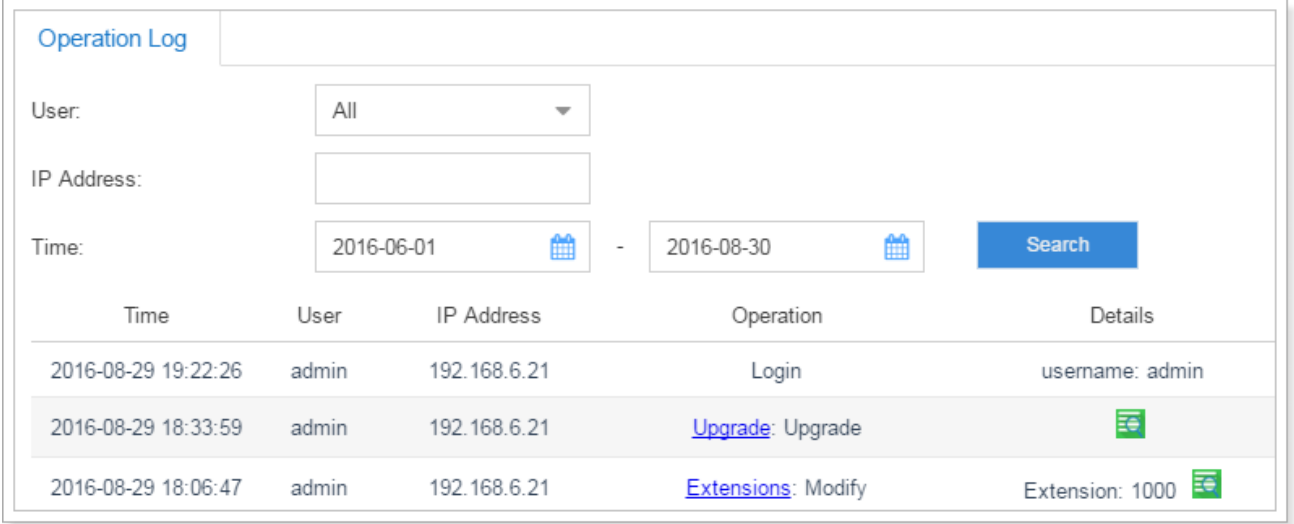

# *Troubleshooting*

The eSIP Evolution Series provides multiple tools within the Web GUI for you to perform troubleshooting. Go to **Maintenance > Troubleshooting** to access the tools.

#### **Ethernet Capture Tool**

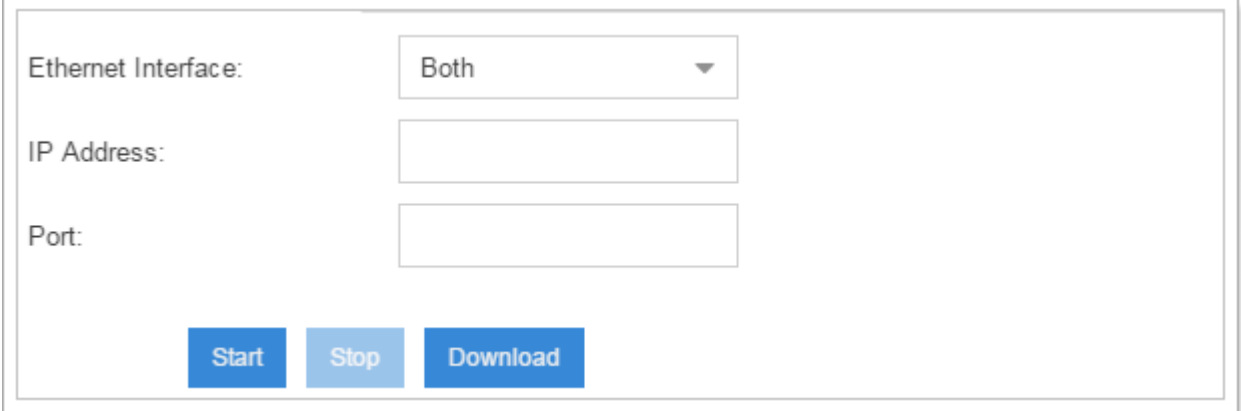

- 1. Fill in the target IP address and port.
- 2. Click **Start** to start capturing logs.
- 3. Click **Stop** to stop capturing.
- 4. Click **Download** to download the file to your local PC and analyze it.

The output result is in .tar format. Decompress/unzip the file and open the .pcap file using Wireshark software.

#### **Port Monitor Tool**

This feature is used to monitor PSTN trunks on the system. Users could choose a PSTN trunk, then start to monitor the trunk.

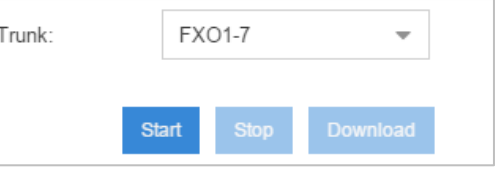

- 1. Choose a trunk from the drop-down menu.
- 2. Click **Start** to start capturing logs.
- 3. Click **Stop** to stop capturing.
- 4. Click **Download** to download the file to your local PC and analysis it.

The output result is in .tar format. Decompress the file and open the .raw files using Audition, or similar, software.

#### **IP Ping**

- 1. Enter the target IP address or hostname.
- 2. Click **Start** to start capturing logs.

The output result will display in the window as below.

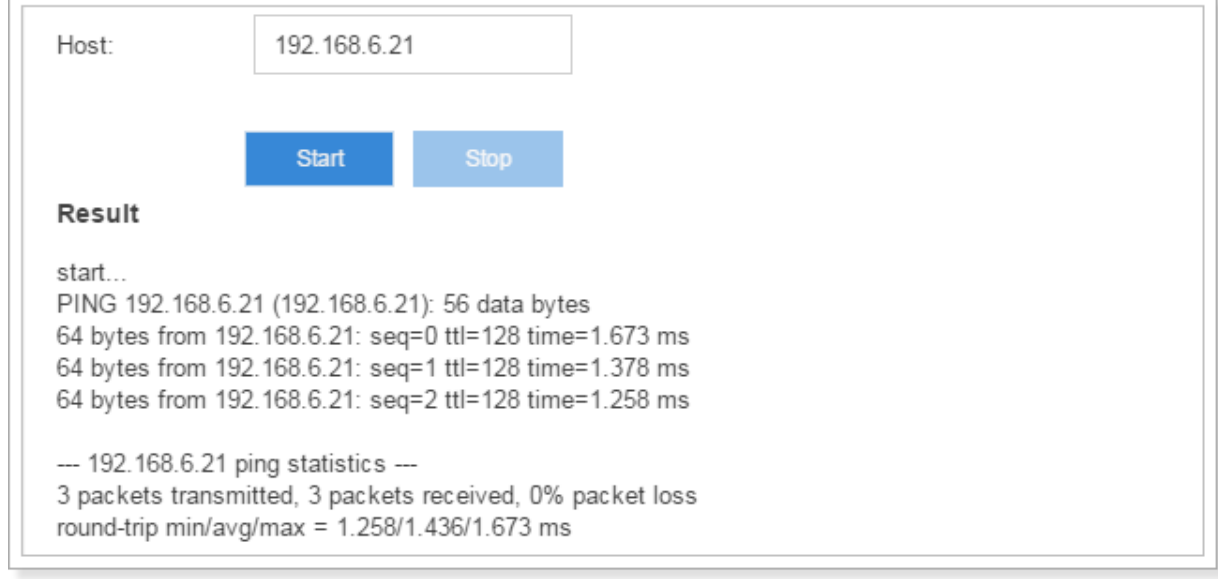

#### **Traceroute**

#### **Enter the target IP address or hostname.**

1. Click **Start** to start capturing logs.

The output result will display in the window as below.

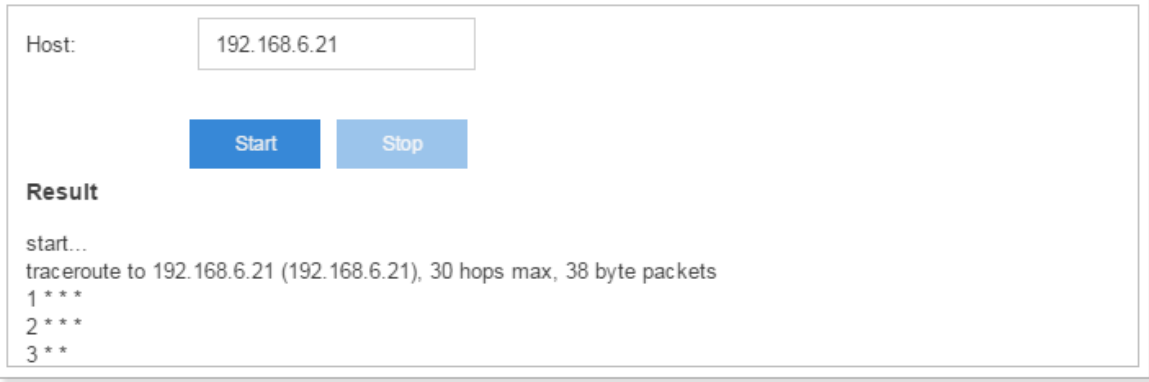

# **Applications**

This chapter describes the additional applications pre-loaded on ESI's eSIP Evolution Series:

- LDAP Server
- Auto Provisioning
- Conference Panel
- VPN Server
- QueueMetrics Integration
- eMobile

#### **LDAP Server**

LDAP stands for *Lightweight Directory Access Protocol*, which is a client-server protocol for accessing a directory service. ESI's eSIP Evolution Series has an integrated LDAP server, to provide centralized phonebook management. With the LDAP phone book, you can quickly launch calls without wasting time finding a contact's number and subsequently entering it on your phone.

**Note:** Refer to the *ESI eSIP Evolution Series LDAP Server Guide* for detailed information.

#### **Auto Provisioning**

The Auto Provision Application makes quick work of provisioning phones that are on the local network by instructing the phones to retrieve its configuration file from the eSIP Evolution Series server.

**Note:** Refer to the *ESI eSIP Evolution Series Auto Provisioning Guide* for detailed information.

#### **Conference Panel**

Conference Panel is a visual control panel for your conference calls. You can batch invite people with the dialout feature in the panel or use your telephone. You can also save all the attendees' contact information to the "Contact Group", so you can reuse it next time.

**Note:**Refer to the *ESI eSIP Evolution Series Conference Panel Guide* for detailed information.

#### **VPN Server**

A Virtual Private Network (VPN) allows you to traverse networks privately and securely as if you were on a private network. The VPN server application on ESI's eSIP Evolution Series will help you configure the server as a VPN server. You can setup multiple VPN clients to access the eSIP Evolution Series VPN server safely and securely.

**Note:** Refer to the *ESI eSIP Evolution Series VPN Server Guide* for detailed information.

#### **QueueMetrics Integration**

QueueMetrics Live Integration provides the interface to connect the eSIP Evolution Series and QueueMetrics Live. QueueMetrics Live is a cloud-based call center suite for Asterisk telephony systems. The integration helps you to easily generate the report of the queue daily, weekly and monthly. What's more, QueueMetrics Live is also a call center control platform, including features like hot-desking, agent log in and log out, real-time queue monitoring, and call "spying".

**Note:** Refer to the *ESI eSIP Evolution Series QueueMetrics Live Integration Guide* for detailed information.

#### **eMobile**

ESI eMobile enables users of the ESI eSIP Evolution Series to use their personal smart phones to communicate when they leave their offices, while providing mobile functionality that mirrors what they experience with their desk phones.

**Note:** Refer to the *ESI eSIP Evolution Series eMobile User Guides* for detailed information.